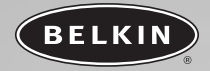

# **Hi-Speed USB 2.0 Firewire PCI Card**

*Combine the power of FireWire® technology and USB in one PCI card*

**Read** 

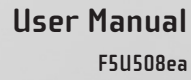

**En Fr De Nl Es It**

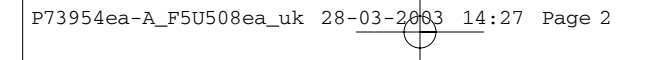

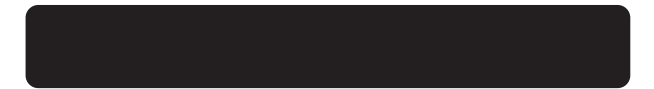

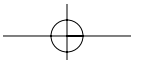

### **EXAMPLE OF CONTENTS**

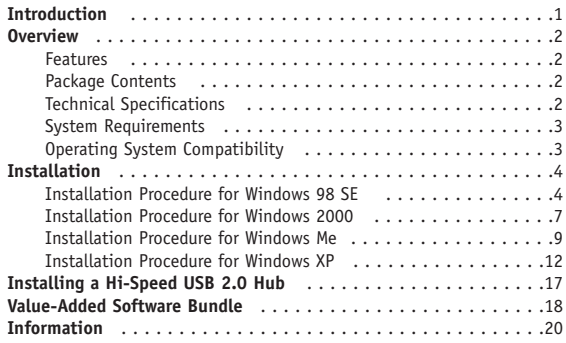

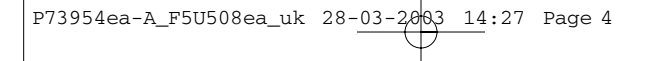

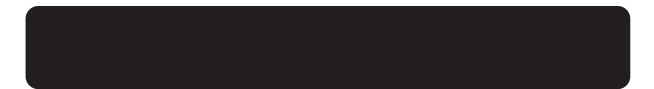

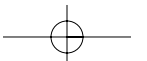

### **En INTRODUCTION**

### **Welcome to Belkin Hi-Speed Connectivity!**

Thank you for purchasing the Belkin Hi-Speed USB 2.0 and FireWire PCI Card (the PCI Card).

Now you can upgrade your computer to the latest USB and FireWire technology. You will be able to take advantage of a host of new Hi-Speed USB 2.0 and FireWire products!

Your USB 2.0 and FireWire products including hard drives, scanners, printers, video cameras, and more will all work much faster than ever before. Your current USB devices will continue to work as they always have and, in some cases, even better with this PCI Card. Follow the simple installation instructions in this manual to get your PCI Card up and working—then enjoy the speed and convenience of Belkin!

### **OVERVIEW**

#### **Features**

- Three USB host controllers integrated into a single PCI Card
- 3 Hi-Speed USB 2.0 ports
- One IEEE 1394 host controller
- 2 high-speed FireWire ports
- Simultaneous connection capability for Low-, Full-, and Hi-speed devices
- Auto-detection of new devices as they are connected, along with the speed of each device
- Backward-compatibility with USB 1.1 devices
- Full compliance with USB specifications
- Full compatibility with OHCI compliant FireWire peripherals
- Plug-and-Play technology
- Internal power connector

#### **Package Contents**

- Belkin Hi-Speed USB 2.0 and FireWire PCI Card
- FireWire Cable (6-pin to 4-pin)
- User Manual
- Installation CD

#### **Technical Specifications**

### **USB Specifications**

- Open Host Controller Interface- (OHCI-) compliant (USB 1.1 Host Controller)
- EHCI-compliant (USB 2.0 Host Controller)
- PCI revision 2.1-compliant
- Current: 500mA per port
- USB revision 2.0-compliant

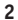

### **EXAMPLE IN EXAMPLE IN EXAMPLE IN EXAMPLE IN EXAMPLE IN EXAMPLE IN EXAMPLE IN EXAMPLE IN EXAMPLE IN EXAMPLE IN**

### **FireWire Specifications**

- Two external 400Mbps IEEE 1394 ports
- OHCI 1.0 Compliant
- PCI 2.1 & 2.2 Compliant
- IEEE 1394a Rev 5 Compliant
- Internal Auxiliary power connector
- IT/AT FIFO Buffers—4k/2k
- IR/AR FIFO Buffers—4k/2k

### **System Requirements**

- 266MHz Pentium® II processor
- 32MB RAM
- One available PCI 2.1-compliant PCI slot
- Windows® 98 SE, 2000, Me, or XP operating system

### **Operating System Compatibility**

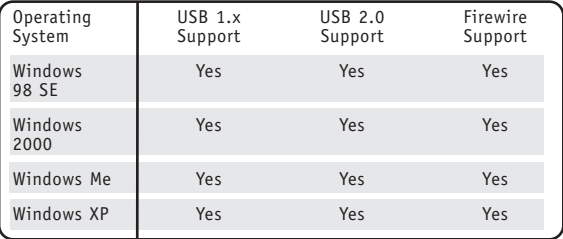

### **INSTALLATION**

**Please refer to the section that corresponds to your version of the Windows operating system.**

#### **Installation Procedure for Windows 98 SE**

This installation procedure will successfully install two USB 1.1 OHCI controllers, one USB 2.0 EHCI host controller, and one IEEE 1394 host controller.

- **1.** Insert the F5U508 installation CD into your CD-ROM drive. After a few moments the main menu will auto-start and display each of the available installation options.
- **2.** Select "Install USB 2.0 Driver". After the driver is installed select "No, I will restart my computer later". Select "Close". Then select "Exit".
- **3.** Open the Start menu in the lower left hand corner of your Windows display, then select "Shut Down" and click "OK".
- **4.** Once the computer has completely shut down, remove the computer's cover and locate an empty PCI slot.
- **5.** Remove the port cover that corresponds with the PCI slot you wish to use. (The cover is usually held in place with a single screw).
- **6.** Insert the PCI Card into the slot. Apply pressure as needed until the card is fully seated. Secure the PCI card with the screw removed in step #5, above.
- **7.** After installing the PCI Card, replace the outer cover and turn on the computer.
- **8.** When Windows restarts, the PCI card will be detected and installation of the required drivers will begin.

*Note: Depending on the speed of your computer, it may take up to 30 seconds for the PCI card to be detected.*

**9.** Windows will detect the "PCI Standard PCI to PCI Bridge" and the "Add New Hardware Wizard" dialog box will open. Click "Next".

### **En INSTALLATION**

- **10.** Select "Search for the best driver for your device" and click "Next".
- **11.** Uncheck all the boxes and click "Next".
- **12.** Windows will locate the drivers for "PCI Standard PCI to PCI Bridge". Click "Next". (Windows may prompt you to insert the Windows OS installation CD. If so, insert the CD into the CD-ROM drive and continue the installation procedure).
- **13.** Installation of the "PCI Standard PCI to PCI Bridge" will now complete. Click "Finish".
- **14.** Windows will detect the "NEC Firewarden OHCI Compliant IEEE 1394 Host Controller". Click "Next".
- **15.** Select "Search for the best driver for your device" and click "Next".
- **16.** Uncheck all the boxes and click "Next".
- **17.** Windows will now search its driver database for the required driver. Click "Next".
- **18.** Installation of the "NEC Firewarden OHCI Compliant IEEE 1394 Host Controller" is now complete. Click "Finish".
- **19.** Windows will detect the "NEC USB Open Host Controller". Click "Next".
- **20.** Select "Search for the best driver for your device" and click "Next".
- **21.** Uncheck all the boxes and click "Next".
- **22.** The Windows OS will locate the drivers for "NEC USB Open Host Controller". Click "Next".
- **23.** After the Windows OS installs the required drivers, installation of the first host controller is complete. Click "Finish".
- **24.** The "Add New Hardware" wizard will repeat the installation process for the second OHCI host controller.
- **25.** Repeat steps 20-23.

### **INSTALLATION**

- **26.** Windows will now detect "Belkin USB 2.0 High Speed Host Controller". Click "Next".
- **27.** Windows will locate the required drivers and complete installation of the "Belkin USB 2.0 High Speed Host Controller" and "USB 2.0 Root Hub Device".

Installation of the PCI Card is now complete.

#### **Verifying Proper Installation (Windows 98 SE)**

Check the "Windows Device Manager" to confirm that your PCI Card has been properly installed.

**1.** Right-click on "My Computer" and select "Properties".

- **2.** Select the "Device Manager" tab.
- **3.** Click on the plus sign (+) next to "Universal Serial Bus Controllers".

The "Universal Serial Bus Controllers" list will now include two "NEC USB Open Host Controller" entries, one "Belkin USB 2.0 Hi-Speed Host Controller" entry, one "USB 2.0 Root Hub Device" entry and two "USB Root Hub" entries.

*Note: If your computer features built-in USB ports, or if you have other USB PCI controller cards installed, you will see additional USB Controller and root hub entries.* 

**4.** Click the plus sign (+) next to "IEEE 1394 Bus Controller".

The "IEEE 1394 Bus Controller" list will now include one "NEC Firewarden OHCI Compliant IEEE 1394 Host Controller" entry.

*Note: If your computer features built-in IEEE 1394 ports, or if you have other IEEE 1394 PCI host controller cards installed, you will see additional "IEEE 1394 Host Controller" entries.*

### **En INSTALLATION**

#### **Installation Procedure for Windows 2000**

This installation procedure will successfully install two USB 1.1 OHCI controllers, one USB 2.0 EHCI host controller, and one IEEE 1394 host controller.

- **1.** Insert the F5U508 installation CD into your CD-ROM drive. After a few moments the main menu will auto-start and display each of the available installation options.
- **2.** Select "Install USB 2.0 Driver". After the driver is installed select "No, I will restart my computer later". Select "Close". Then select "Exit".
- **3.** Open the Start menu in the lower left-hand corner of your Windows display, then select "Shut Down" and click "OK".
- **4.** Once the computer has completely shut down, remove the computer's cover and locate an empty PCI slot.
- **5.** Remove the port cover that corresponds with the PCI slot you wish to use. (The cover is usually held in place with a single screw).
- **6.** Insert the PCI Card into the slot. Apply pressure as needed until the card is fully seated. Secure the PCI card with the screw removed in step #5, above.
- **7.** After installing the PCI Card, replace the outer cover and turn on the computer.
- **8.** When Windows restarts the PCI card will be detected and all required drivers will be automatically installed. After the install is complete, you may be prompted to click finish and to restart.
- *Note: Depending on the speed of your computer, it may take up to 30 seconds for the PCI card to be detected.*

### **INSTALLATION**

#### **Verifying Proper Installation (Windows 2000)**

After installation is complete, check the Windows Device Manager to confirm that all components of the PCI Card have been properly installed.

- **1.** Right-click on "My Computer".
- **2.** Select "Properties".
- **3.** Select the "Hardware" tab and click on the "Device Manager" button.

**4.** Click the plus sign (+) next to "Universal Serial Bus Controllers". The "Universal Serial Bus Controllers" list will now include two "NEC USB Open Host Controller" entries, one "Belkin USB 2.0 Hi-Speed Host Controller" entry, one "USB 2.0 Root Hub Device" entry and two "USB Root Hub" entries.

- *Note: If your computer features built-in USB ports, or if you have other USB PCI controllers installed, you will see additional "root hub" entries.*
- **5.** Click the plus sign (+) next to "IEEE 1394 Bus Controller". The "IEEE 1394 Bus Controller" list will now include one "NEC Firewarden OHCI Compliant IEEE 1394 Host Controller" entry.
- *Note: If your computer features built-in IEEE 1394 ports, or if you have other IEEE 1394 host controllers installed, you will see additional "IEEE 1394 Host Controller" entries.*

### **En INSTALLATION**

### **Installation Procedure for Windows Me**

This installation procedure will successfully install two USB 1.1 OHCI controllers, one USB 2.0 EHCI host controller, and one IEEE 1394 host controller.

- **1.** Insert the F5U508 installation CD into your CD-ROM drive. After a few moments the main menu will auto-start and display each of the available installation options.
- **2.** Select "Install USB 2.0 Driver". After the driver is installed select "No, I will restart my computer later". Select "Close". Then select "Exit".
- **3.** Open the Start menu in the lower left hand corner of your Windows display, then select "Shut Down" and click "OK".
- **4.** Once the computer has completely shut down, remove the computer's cover and locate an empty PCI slot.
- **5.** Remove the port cover that corresponds with the PCI slot you wish to use. (The cover is usually held in place with a single screw.)
- **6**. Insert the PCI Card into the slot. Apply pressure as needed until the card is fully seated. Secure the PCI card with the screw removed in step #5, above.
- **7.** After installing the PCI Card, replace the outer cover and turn on the computer.
- **8.** When Windows restarts the PCI card will be detected and installation of the required drivers will begin.
- *Note: Depending on the speed of your computer, it may take up to 30 seconds for the PCI card to be detected.*
- **9.** Windows will detect the "PCI Standard PCI to PCI Bridge" and the "Add New Hardware Wizard" dialog box will open. Select "Automatic Search for the best driver for your device (Recommended)" and click "Next".

### **INSTALLATION**

- **10.** Windows will locate the drivers for "PCI Standard PCI to PCI Bridge". (Windows may prompt you to insert the Windows OS installation CD. If so, insert the CD into the CD-ROM drive and continue the installation procedure).
- **11.** Installation of the "PCI Standard PCI to PCI Bridge" will now complete. Click "Finish".
- **12.** Windows will detect the "NEC Firewarden OHCI Compliant IEEE 1394 Host Controller". Click "Next".
- **13.** Select "Automatic Search for the best driver for your device (Recommended)" and click "Next".
- **14.** Windows will now search its driver database for the required driver.
- **15.** Installation of the "NEC Firewarden OHCI Compliant IEEE 1394 Host Controller" is now complete. Click "Finish".
- **16.** Windows will detect "NEC USB Open Host Controller (E13+)" and "Belkin USB 2.0 High Speed Host controller". The required driver support will be automatically installed. No user input is required.
- **17.** After installation of the USB host controllers, the Windows OS will detect "USB Root Hub" and automatically install the required driver support. This will repeat one more time.
- **18.** Restart your computer to complete the installation procedure.

#### **Verifying Proper Installation (Windows Me)**

After installation, check the Windows Device Manager to confirm that the PCI Card has been properly installed.

- **1.** Right-click on "My Computer" and select "Properties".
- **2.** Select the "Device Manager" tab.
- **3.** Click on the plus sign (+) next to "Universal Serial Bus Controllers".

The "Universal Serial Bus Controllers" list will now include two "NEC USB Open Host Controller" entries, one "Belkin USB 2.0 Hi-Speed Host Controller" entry, one "USB 2.0 Root Hub Device" entry and two "USB Root Hub" entries.

### **En INSTALLATION**

*Note: If your computer features built-in USB ports, or if you have other USB PCI controller cards installed, you will see additional USB Controller and root hub entries.*

**4.** Click the plus sign (+) next to "IEEE 1394 Bus Controller".

The "IEEE 1394 Bus Controller" list will now include one "NEC Firewarden OHCI Compliant IEEE 1394 Host Controller" entry.

**5.** Click the plus sign (+) next to "Network Adapters".

**6.** The "Network Adapters" list will now include one "NDIS 1394 Net Adapter" entry.

*Note: If your computer features built-in IEEE 1394 ports, or if you have other IEEE 1394 PCI host controller cards installed, you will see additional "IEEE 1394 Host Controller" and "NDIS 1394 Net Adapter" entries.*

### **INSTALLATION**

#### **Installation Procedure for Windows XP**

This installation procedure will successfully install two USB 1.1 OHCI controllers, one USB 2.0 EHCI host controller, and one IEEE 1394 host controller.

*Important Note: There are two methods of installing the required USB 2.0 drivers in Windows XP.*

#### **If you have an Internet connection:**

Windows XP checks the Windows update website and downloads the most recent version of Microsoft USB 2.0 support drivers. Please proceed to the "With Internet Connection" section.

#### **If you do not have a connection to the Internet:**

USB 2.0 drivers will be installed from the Belkin F5U508 installation CD. Please proceed to the "Without Internet Connection" section.

#### **With Internet Connection**

- **1.** Make sure your computer is completely powered down.
- **2.** Remove the computer's cover and locate an empty PCI slot.
- **3.** Remove the port cover that corresponds with the PCI slot you wish to use. (The cover is usually held in place with a single screw.)
- **4.** Insert the PCI Card into the slot. Apply pressure as needed until the card is fully seated. Secure the PCI card with the screw removed in step #3, above.
- **5.** After installing the PCI Card, replace the outer cover and turn on the computer.
- **6.** When Windows restarts the PCI card will be detected and drivers for the IEEE 1394 host controller, and the two USB OHCI host controllers will be automatically installed.

### **En INSTALLATION**

*Note: Depending on the speed of your computer, it may take up to 45 seconds for the PCI card to be detected, and the download from Windows update to be completed.*

- **7.** Windows will now search for drivers for the "NEC PCI to USB Enhanced Host Controller B1", and the "New Hardware Wizard" will start. Select "Install the software automatically (Recommended)". Click "Next". Windows XP will check the Windows update website and download the most recent version of Microsoft's USB 2.0 support drivers.
- **8.** The IEEE 1394 Network Device is now detected and installed. Windows will present you with the option of setting up a Network. If you do not want to set up an IEEE 1394 network, ignore this option. (Please check your Windows XP help file for more information on setting up and using an IEEE 1394 network).

The Installation procedure is now complete.

### **Without Internet Connection**

- **1.** Insert the F5U508 installation CD into your CD-ROM drive. After a few moments the main menu will auto-start and display each of the available installation options.
- **2.** Select "Install USB 2.0 Driver".
- **3.** Windows will now display the following message: "The software you are installing has not passed Windows logo testing". Ignore this message and select "Continue Anyway".
- **4.** Windows will now prompt you to restart your computer. Select "No, I will restart my computer later". Click "Close".
- **5.** Open the Start menu in the lower left-hand corner of your Windows display, then select "Shut Down" and click "OK".
- **6.** Once the computer is completely shut down, remove the computer's cover and locate an empty PCI slot.

### **INSTALLATION**

- **7.** Remove the port cover that corresponds with the PCI slot you wish to use. (The cover is usually held in place with a single screw).
- **8.** Insert the PCI Card into the slot. Apply pressure as needed until the card is fully seated. Secure the PCI card with the screw removed in step #7, above.
- **9.** After installing the PCI Card, replace the outer cover and turn on the computer.
- **10.** Windows restarts, the PCI card will be detected and drivers for both the IEEE 1394 host controller and the two USB OHCI host controllers will be automatically installed.

*Note: Depending on the speed of your computer, it may take up to 30 seconds for the PCI card to be detected.*

- **11.** Windows will now search for drivers for the "Belkin USB 2.0 High Speed Host Controller" and the "New Hardware Wizard" will start. Select "Install the software automatically (Recommended)". Click "Next".
- **12.** Drivers for the "Belkin USB 2.0 High Speed Host Controller" will now be located. Windows will display the following message: "The software you are installing has not passed Windows logo testing". Ignore this message and select "Continue Anyway".
- **13.** Installation of the "Belkin USB 2.0 High Speed Host Controller" will now be completed. Click "Finish".
- **14.** Windows will now detect the "USB 2.0 Root Hub Device". Click "Next".
- **15.** Drivers for the "USB 2.0 Root Hub Device" will now be located. Windows will display the following message. "The software you are installing has not passed Windows logo testing". Ignore this message and select "Continue Anyway".

### **En INSTALLATION**

- **16.** Installation of the "USB 2.0 Root Hub Device" is now complete. Click "Finish".
- **17.** The "IEEE 1394 Network Device" is now detected and installed. Windows will present you with the option of setting up a network. If you do not wish to set up an IEEE 1394 network, ignore this option. (Please check your Windows XP help file for more information on setting up and using an IEEE 1394 network).

The installation procedure is now complete.

### **INSTALLATION**

#### **Verifying Proper Installation (Windows XP)**

After installation, check the Device Manager to confirm that the PCI Card has been properly installed.

- **1.** Right-click on "My Computer".
- **2.** Select "Properties".
- **3.** Select the "Hardware" tab and click on the "Device Manager" button.
- **4.** Click the plus sign (+) next to "Universal Serial Bus Controllers".

The "Universal Serial Bus Controllers" list will now include two "NEC USB Open Host Controller" entries, one "Belkin USB 2.0 Hi-Speed Host Controller" entry, one "USB 2.0 Root Hub Device" entry and two "USB Root Hub" entries.

*Note: If your computer features built-in USB ports, or if you have other USB PCI controllers installed, you will see additional "root hub" entries.* 

**5.** Click the plus sign (+) next to "IEEE 1394 Bus Controller".

The "IEEE 1394 Bus Controller" list will now include one "NEC Firewarden OHCI Compliant IEEE 1394 Host Controller" entry.

**6.** Click the plus sign (+) next to "Network Adapters".

The "Network Adapters" list will now include one "NDIS 1394 Net Adapter" entry.

*Note: If your computer features built-in IEEE 1394 ports, or if you have other IEEE 1394 PCI host controller cards installed, you will see additional "IEEE 1394 Host Controller" and "NDIS 1394 Net Adapter" entries.*

### **En INSTALLING A HI-SPEED USB 2.0 HUB**

*Note: During installation of a Belkin Hi-Speed USB 2.0 PCI Card driver, a Hi-Speed USB 2.0 Hub driver is also installed. When you attach a Hi-Speed USB 2.0 Hub to your PCI Card for the first time, follow the procedure described below.*

- **1.** Turn on your computer.
- **2.** Plug the power adapter (ships with the hub) into the hub and into a wall outlet.
- **3.** Connect the flat end of the USB cable supplied with the hub to your computer and the square end of the cable to the upstream port of the hub.

**4.** Windows will automatically detect the hub and start the "Add New Hardware Wizard". The wizard will search for drivers for a "Generic USB Hub on USB 2.0 Bus". Click "Next". (If the search results list drivers for a "Generic USB Hub" instead, cancel the wizard, go back to Device Manager and confirm that the Belkin 2.0 drivers have been properly installed.)

- **5.** Choose, "Search for the best driver for your device (Recommended)". Click "Next" to continue.
- **6.** Windows will now search the driver database on your hard drive. Remove the check mark from all boxes and click "Next".
- **7.** Windows will locate the driver for "Generic USB Hub on USB 2.0 Bus". Click "Next".
- **8.** Click "Finish". Installation of your hub is now complete.

### **VALUE-ADDED SOFTWARE BUNDLE**

The Belkin Hi-Speed USB 2.0 and FireWire PCI Card Installation CD includes groundbreaking photo-editing software applications from Ulead®:

#### **Ulead VideoStudio® 5.0**

Ulead VideoStudio 5.0 is one of the most complete consumer video editing applications available, allowing you to capture and edit highquality DV images and export them in any way you choose. VideoStudio lets you add striking titles, 3-D transitions, video filter effects, video/graphic overlays, and music or voiceover. You can also share your video on tape, CD, and through the Web.

#### **Ulead Photo Express™ 4.0 My Custom Edition**

This package supplies everything you need to get started with photo editing and sharing! It enables you to get photos from almost anywhere, then sort them in seconds with a visual thumbnail browse mode. You can also retouch problem photos with quick and easy enhancement tools.

#### **Ulead Cool 360™**

This application lets you quickly and easily transform a series of photos into 360° or wide-angle panoramas. With Cool 360, you can save panoramas in popular file formats including MOV, e-mail executable panorama files, and output HTML files for posting panoramas to the Web. The software lets you easily create personalized screen savers, print panoramas on single or multiple pages, and copy panoramas to presentations and office documents.

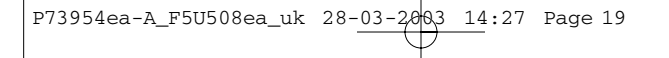

**En**

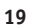

### **INFORMATION**

#### **FCC Statement**

#### **DECLARATION OF CONFORMITY WITH FCC RULES FOR ELECTROMAGNETIC COMPATIBILITY**

We, Belkin Corporation, of 501 West Walnut Street, Compton, CA 90220, declare under our sole responsibility that the product:

F5U508ea

to which this declaration relates:

Complies with Part 15 of the FCC Rules. Operation is subject to the following two conditions: (1) this device may not cause harmful interference, and (2) this device must accept any interference received, including interference that may cause undesired operation.

#### **CE Declaration of Conformity**

We, Belkin Components, declare under our sole responsibility that the F5U508, to which this declaration relates, is in conformity with Generic Emissions Standard EN550022 1998 and with Generic Immunity Standard EN550024 1998, EN61000-3-2, and EN61000-3-3.

#### **Belkin Corporation Limited Lifetime Product Warranty**

Belkin Corporation warrants this product against defects in materials and workmanship for its lifetime. If a defect is discovered, Belkin will, at its option, repair or replace the product at no charge provided it is returned during the warranty period, with transportation charges prepaid, to the authorized Belkin dealer from whom you purchased the product. Proof of purchase may be required.

This warranty does not apply if the product has been damaged by accident, abuse, misuse, or misapplication; if the product has been modified without the written permission of Belkin; or if any Belkin serial number has been removed or defaced.

THE WARRANTY AND REMEDIES SET FORTH ABOVE ARE EXCLUSIVE IN LIEU OF ALL OTHERS, WHETHER ORAL OR WRITTEN, EXPRESSED OR IMPLIED. BELKIN SPECIFICALLY DISCLAIMS ANY AND ALL IMPLIED WARRANTIES, INCLUDING, WITHOUT LIMITATION, WARRANTIES OF MERCHANTABILITY AND FITNESS FOR A PARTICULAR PURPOSE.

No Belkin dealer, agent, or employee is authorized to make any modification, extension, or addition to this warranty.

BELKIN IS NOT RESPONSIBLE FOR SPECIAL, INCIDENTAL, OR CONSEQUENTIAL DAMAGES RESULTING FROM ANY BREACH OF WARRANTY, OR UNDER ANY OTHER LEGAL THEORY, INCLUDING BUT NOT LIMITED TO LOST PROFITS, DOWNTIME, GOODWILL, DAMAGE TO OR REPROGRAMMING OR REPRODUCING ANY PROGRAM OR DATA STORED IN OR USED WITH BELKIN PRODUCTS.

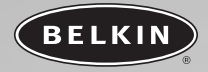

## **Carte PCI USB 2.0 haut débit et FireWire**

*Combinez la puissance des technologies FireWire et USB dans une carte PCI*

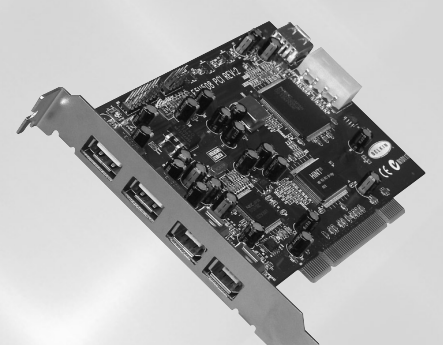

### **Manuel de l'utilisateur F5U508ea**

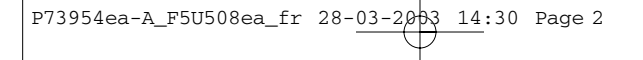

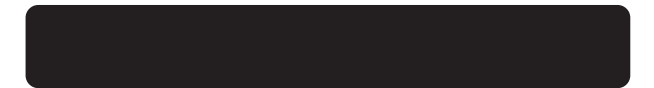

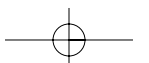

## **TABLE DES MATIÈRES**

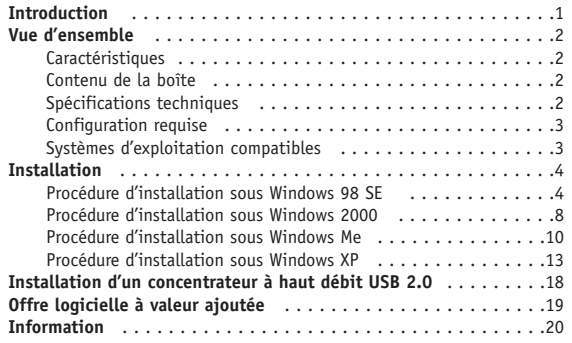

**Fr**

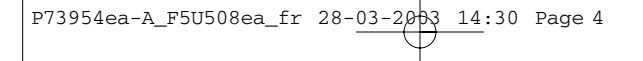

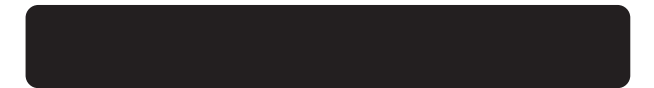

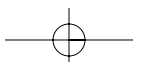

### **INTRODUCTION**

### **Bienvenue dans le monde des connexions à haut débit de Belkin !**

Merci d'avoir choisi la carte PCI à haut débit USB 2.0 et FireWire de Belkin (la carte PCI).

Vous pouvez maintenant mettre votre ordinateur au niveau de la technologie USB et FireWire la plus récente et profiter d'un vaste choix de nouveaux produits USB 2.0 et FireWire à haut débit !

Les produits USB 2.0 et FireWire, tels que disques durs, scanners, imprimantes, caméras vidéo et autres, fonctionneront plus vite que jamais. Grâce à cette carte PCI, vos périphériques USB actuels fonctionneront comme par le passé et, parfois, mieux qu'avant. Suivez les instructions d'installation simples fournies dans ce manuel pour que votre carte PCI soit prête à fonctionner, puis laissez-vous griser par la vitesse et la facilité d'emploi

de Belkin !

### **VUE D'ENSEMBLE**

#### **Caractéristiques**

- Trois contrôleurs d'hôte USB intégrés dans une seule carte PCI
- 3 ports USB 2.0 à haut débit
- Un contrôleur d'hôte IEEE 1394
- 2 ports FireWire à haut débit
- Possibilité de connexion simultanée de périphériques lents, rapides et haut débit
- Détection automatique de nouveaux périphériques et de leur vitesse au fur et à mesure de leur branchement
- Rétrocompatible avec les périphériques USB 1.1
- Entièrement conforme aux spécifications USB
- Compatibilité totale avec les périphériques FireWire OHCI
- Technologie Plug-and-Play
- Connecteur interne d'alimentation

#### **Contenu de la boîte**

- Carte PCI à haut débit USB 2.0 et FireWire de Belkin
- Câble FireWire (6 broches vers 4 broches)
- Manuel de l'utilisateur
- CD d'installation

**Spécifications techniques**

### **Spécifications USB**

- Conforme à la norme OHCI (contrôleur d'hôte USB 1.1)
- Conforme à la norme EHCI (contrôleur d'hôte USB 2.0)
- Conforme à la révision PCI 2.1
- Courant : 500 mA par port
- Conforme à la révision USB 2.0

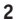

### **VUE D'ENSEMBLE**

#### **Spécifications FireWire**

- Deux ports IEEE 1394 à 400 Mbps externes
- Compatible OHCI 1.0
- Compatible avec les spécifications PCI 2.1 et 2.2
- Compatible IEEE 1394a Rév. 5
- Connecteur d'alimentation auxiliaire interne
- Tampons FIFO IT/AT 4k/2k
- Tampons FIFO IR/AR 4k/2k

### **Configuration requise**

- Processeur Pentium® II à 266 MHz
- 32 Mo de RAM
- Un emplacement PCI compatible PCI 2.1 libre
- Systèmes d'exploitation Windows® 98 SE, 2000, Me ou XP

### **Systèmes d'exploitation compatibles**

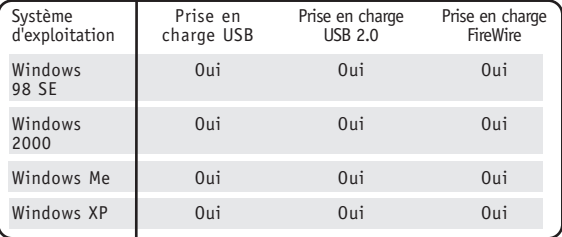

### **INSTALLATION**

**Reportez-vous à la section correspondant à la version de votre système d'exploitation Windows.**

#### **Procédure d'installation sous Windows 98 SE**

Cette procédure permet d'installer deux contrôleurs OHCI USB 1.1, un contrôleur d'hôte EHCI USB 2.0 et un contrôleur d'hôte IEEE 1394.

- **1.** Insérez le CD d'installation F5U508 dans le lecteur de CD-ROM. Après quelques instants, le menu principal démarre automatiquement et affiche les options d'installations disponibles.
- **2.** Sélectionnez « Install USB 2.0 Driver » (Installer le pilote USB 2.0). Une fois le pilote installé, sélectionnez « No, I will restart my computer later » (Non, je redémarrerai mon ordinateur plus tard). Sélectionnez « Close » (Fermer). Ensuite, sélectionnez « Exit » (Quitter).
- **3.** Ouvrez le menu « Start » (Démarrer) dans l'angle inférieur gauche de l'écran de Windows, puis sélectionnez « Shut Down » (Arrêter) et cliquez sur « OK ».
- **4.** Une fois l'ordinateur complètement éteint, retirez son carter et recherchez un emplacement PCI libre.
- **5.** Retirez la protection du port correspondant à l'emplacement PCI que vous souhaitez utiliser. (Le carter est généralement maintenu en place par une seule vis.)
- **6.** Insérez la carte PCI dans son emplacement. Appuyez suffisamment afin qu'elle soit bien en place. Fixez la carte PCI avec la vis retirée au cours de l'étape N° 5 ci-dessus.
- **7.** Après avoir installé la carte PCI, remettez le carter en place et allumez l'ordinateur.
- **8.** Une fois que Windows a redémarré, la carte PCI est détectée. L'installation des pilotes requis commence alors.

### **INSTALLATION**

*Remarque : Selon la vitesse de votre ordinateur, 30 secondes peuvent être nécessaires pour la détection de la carte PCI.*

- **9.** Windows détecte la carte PCI en tant que « PCI Standard PCI to PCI Bridge ». La boîte de dialogue « Add New Hardware Wizard » (Assistant Ajout de nouveau matériel) apparaît. Cliquez sur « Next » (Suivant).
- **10.** Sélectionnez l'option « Search for the best driver for your device » (Rechercher le meilleur pilote pour votre périphérique), puis cliquez sur « Next » (Suivant).
- **11.** Désélectionnez toutes les cases, puis cliquez sur « Next » (Suivant).
- **12**. Windows trouve les pilotes correspondant à « PCI Standard PCI to PCI Bridge ». Cliquez sur « Next » (Suivant). (Il se peut qu'un message de Windows vous demande le CD d'installation de Windows. Si tel est le cas, insérez-le dans le lecteur de CD-ROM et continuez la procédure d'installation.)
- **13.** L'installation de la carte « PCI Standard PCI to PCI Bridge » est maintenant terminée. Cliquez sur « Finish » (Terminer).
- **14.** Windows détecte « NEC Firewarden OHCI Compliant IEEE 1394 Host Controller ». Cliquez sur « Next » (Suivant).
- **15.** Sélectionnez l'option « Search for the best driver for your device » (Rechercher le meilleur pilote pour votre périphérique), puis cliquez sur « Next » (Suivant).
- **16.** Désélectionnez toutes les cases, puis cliquez sur « Next » (Suivant).
- **17.** Windows recherche maintenant le pilote requis dans sa base de données. Cliquez sur « Next » (Suivant).
- **18.** L'installation du contrôleur d'hôte « NEC Firewarden OHCI Compliant IEEE 1394 Host Controller » est maintenant terminée. Cliquez sur « Finish » (Terminer).
- **19.** Windows détecte le contrôleur « NEC USB Open Host Controller ». Cliquez sur « Next » (Suivant).

### **INSTALLATION**

- **20.** Sélectionnez l'option « Search for the best driver for your device » (Rechercher le meilleur pilote pour votre périphérique), puis cliquez sur « Next » (Suivant).
- **21.** Désélectionnez toutes les cases, puis cliquez sur « Next » (Suivant).
- **22.** Windows trouve les pilotes correspondant à « NEC USB Open Host Controller ». Cliquez sur « Next » (Suivant).
- **23.** Une fois les pilotes requis installés, l'installation du premier contrôleur d'hôte est terminée. Cliquez sur « Finish » (Terminer).
- **24.** L'assistant « Add New Hardware Wizard » (Assistant Ajout de nouveau matériel) répète le processus d'installation pour le deuxième contrôleur d'hôte OHCI.
- **25.** Répétez les étapes 20 à 23.
- **26.** Windows détecte le contrôleur « Belkin USB 2.0 High Speed Host Controller ». Cliquez sur « Next » (Suivant).
- **27.** Windows recherche les pilotes requis et termine l'installation du contrôleur « Belkin USB 2.0 High Speed Host Controller » et du concentrateur USB racine « USB 2.0 Root Hub Device ».

L'installation de la carte PCI est maintenant terminée.

#### **Vérification de l'installation (Windows 98 SE)**

Ouvrez le Gestionnaire de périphériques de Windows afin de vous assurer que votre carte PCI a été correctement installée.

- **1.** Cliquez avec le bouton droit de la souris sur « My computer » (Poste de travail) et sélectionnez « Properties » (Propriétés).
- **2.** Sélectionnez l'onglet « Device Manager » (Gestionnaire de périphériques).
- **3.** Cliquez sur le signe plus (+) à côté de « Universal Serial Bus controllers » (Contrôleur de bus USB).

### **INSTALLATION**

La liste « Universal Serial Bus Controllers » comprend maintenant deux entrées « NEC USB Open Host Controller », une entrée « Belkin USB 2.0 Hi-Speed Host Controller », une entrée « USB 2.0 Root Hub Device » et deux entrées « USB Root Hub » (Concentrateur USB racine).

**4.** Cliquez sur le signe plus (+) à côté de « IEEE 1394 Bus Controller » (Contrôleur de bus IEEE 1394).

La liste « IEEE 1394 Bus Controller » comporte maintenant une entrée « NEC Firewarden OHCI Compliant IEEE 1394 Host Controller ».

*Remarque : Si votre ordinateur est équipé de ports IEEE 1394 intégrés ou si d'autres cartes contrôleur PCI IEEE 1394 sont installées, vous verrez des entrées « IEEE 1394 Host Controller » supplémentaires.*

**Fr**

*Remarque : Si votre ordinateur est équipé de ports USB intégrés ou si d'autres cartes contrôleur PCI USB sont installées, vous verrez des entrées de contrôleur USB et de concentrateur racine supplémentaires.*

### **INSTALLATION**

### **Procédure d'installation sous Windows 2000**

Cette procédure permet d'installer deux contrôleurs OHCI USB 1.1, un contrôleur d'hôte EHCI USB 2.0 et un contrôleur d'hôte IEEE 1394.

- **1.** Insérez le CD d'installation F5U508 dans le lecteur de CD-ROM. Après quelques instants, le menu principal démarre automatiquement et affiche les options d'installations disponibles.
- **2.** Sélectionnez « Install USB 2.0 Driver » (Installer le pilote USB 2.0). Une fois le pilote installé, sélectionnez « No, I will restart my computer later » (Non, je redémarrerai mon ordinateur plus tard). Sélectionnez « Close » (Fermer). Ensuite, sélectionnez « Exit » (Quitter).
- **3.** Ouvrez le menu « Start » (Démarrer) dans l'angle inférieur gauche de l'écran de Windows, puis sélectionnez « Shut Down » (Arrêter) et cliquez sur « OK ».
- **4.** Une fois l'ordinateur complètement éteint, retirez son carter et recherchez un emplacement PCI libre.
- **5.** Retirez la protection du port correspondant à l'emplacement PCI que vous souhaitez utiliser. (Le carter est généralement maintenu en place par une seule vis).
- **6.** Insérez la carte PCI dans son emplacement. Appuyez suffisamment afin qu'elle soit bien en place. Fixez la carte PCI avec la vis retirée au cours de l'étape N° 5 ci-dessus.
- **7.** Après avoir installé la carte PCI, remettez le carter en place et allumez l'ordinateur.
- **8.** Lorsque Windows redémarre, la carte PCI est détectée. Tous les pilotes requis sont automatiquement installés. Une fois l'installation terminée, il se peut qu'un message vous demande de cliquer sur « Finish » (Terminer) et de redémarrer.

*Remarque : Selon la vitesse de votre ordinateur, 30 secondes peuvent être nécessaires pour la détection de la carte PCI.*
### **INSTALLATION**

### **Vérification de l'installation (Windows 2000)**

Après l'installation, ouvrez le Gestionnaire de périphériques de Windows afin de vous assurer que tous les composants de la carte PCI on été correctement installés.

- **1.** Cliquez avec le bouton droit de la souris sur « My Computer » (Poste de travail).
- **2.** Sélectionnez l'option « Properties » (Propriétés).
- **3.** Sélectionnez l'onglet « Hardware » (Matériel), puis cliquez sur le bouton « Device Manager » (Gestionnaire de périphériques).
- **4.** Cliquez sur le signe plus (+) à côté de « Universal Serial Bus controllers » (Contrôleur de bus USB).

La liste « Universal Serial Bus Controllers » comprend maintenant deux entrées « NEC USB Open Host Controller », une entrée « Belkin USB 2.0 Hi-Speed Host Controller », une entrée « USB 2.0 Root Hub Device » et deux entrées « USB Root Hub » (Concentrateur USB racine).

*Remarque : Si votre ordinateur est équipé de ports USB intégrés ou si d'autres cartes contrôleur PCI USB sont installées, vous verrez des entrées de contrôleur racine supplémentaires.* 

- **5.** Cliquez sur le signe plus (+) à côté de « IEEE 1394 Bus Controller » (Contrôleur de bus IEEE 1394). La liste « IEEE 1394 Bus Controller » comporte maintenant une entrée « NEC Firewarden OHCI Compliant IEEE 1394 Host Controller ».
- *Remarque : Si votre ordinateur est équipé de ports IEEE 1394 intégrés ou si d'autres cartes contrôleur d'hôte IEEE 1394 sont installées, vous verrez des entrées « IEEE 1394 Host Controller » supplémentaires.*

**Fr**

### **INSTALLATION**

### **Procédure d'installation sous Windows Me**

Cette procédure permet d'installer deux contrôleurs OHCI USB 1.1, un contrôleur d'hôte EHCI USB 2.0 et un contrôleur d'hôte IEEE 1394.

- **1.** Insérez le CD d'installation F5U508 dans le lecteur de CD-ROM. Après quelques instants, le menu principal démarre automatiquement et affiche les options d'installations disponibles.
- **2.** Sélectionnez « Install USB 2.0 Driver » (Installer le pilote USB 2.0). Une fois le pilote installé, sélectionnez « No, I will restart my computer later » (Non, je redémarrerai mon ordinateur plus tard). Sélectionnez « Close » (Fermer). Ensuite, sélectionnez « Exit » (Quitter).
- **3.** Ouvrez le menu « Start » (Démarrer) dans l'angle inférieur gauche de l'écran de Windows, puis sélectionnez « Shut Down » (Arrêter) et cliquez sur « OK ».
- **4.** Une fois l'ordinateur complètement éteint, retirez son carter et recherchez un emplacement PCI libre.
- **5.** Retirez la protection du port correspondant à l'emplacement PCI que vous souhaitez utiliser. (Le carter est généralement maintenu en place par une seule vis.)
- **6.** Insérez la carte PCI dans son emplacement. Appuyez suffisamment afin qu'elle soit bien en place. Fixez la carte PCI avec la vis retirée au cours de l'étape N° 5 ci-dessus.
- **7.** Après avoir installé la carte PCI, remettez le carter en place et allumez l'ordinateur.
- **8.** Une fois que Windows a redémarré, la carte PCI est détectée. L'installation des pilotes requis commence alors.

*Remarque : Selon la vitesse de votre ordinateur, 30 secondes peuvent être nécessaires pour la détection de la carte PCI.*

### **INSTALLATION**

- **9.** Windows détecte la carte PCI en tant que « PCI Standard PCI to PCI Bridge ». La boîte de dialogue « Add New Hardware Wizard » (Assistant Ajout de nouveau matériel) apparaît. Sélectionnez l'option « Automatic Search for the best driver for your device (Recommended) » (Rechercher automatiquement le meilleur pilote pour votre périphérique (Recommandé), puis cliquez sur « Next » (Suivant).
- **10.** Windows trouve les pilotes correspondant à « PCI Standard PCI to PCI Bridge ». (Il se peut qu'un message de Windows vous demande le CD d'installation de Windows. Si tel est le cas, insérez-le dans le lecteur de CD-ROM et continuez la procédure d'installation.)
- **11.** L'installation de la carte « PCI Standard PCI to PCI Bridge » est maintenant terminée. Cliquez sur « Finish » (Terminer).
- **12.** Windows détecte « NEC Firewarden OHCI Compliant IEEE 1394 Host Controller ». Cliquez sur « Next » (Suivant).
- **13.** Sélectionnez l'option « Automatic Search for the best driver for your device (Recommended) » (Rechercher automatiquement le meilleur pilote pour votre périphérique (Recommandé), puis cliquez sur « Next » (Suivant).
- **14.** Windows recherche maintenant le pilote requis dans sa base de données.
- **15.** L'installation du contrôleur d'hôte « NEC Firewarden OHCI Compliant IEEE 1394 Host Controller » est maintenant terminée. Cliquez sur « Finish » (Terminer).
- **16.** Windows détecte « NEC USB Open Host Controller (E13+) » et « Belkin USB 2.0 High Speed Host controller ». Le pilote requis est automatiquement installé. Vous n'avez aucune manipulation à effectuer.
- **17.** Après l'installation des contrôleurs d'hôtes USB, Windows détecte « USB Root Hub » (Concentrateur USB racine) et installe automatiquement le pilote de prise en charge requis. Cette opération est effectuée une fois de plus.
- **18.** Redémarrez votre ordinateur pour terminer l'installation.

### **INSTALLATION**

#### **Vérification de l'installation (Windows Me)**

Une fois l'installation terminée, ouvrez le Gestionnaire de périphériques de Windows afin de vous assurer que la carte PCI a été correctement installée.

- **1.** Cliquez avec le bouton droit de la souris sur « My computer » (Poste de travail) et sélectionnez « Properties » (Propriétés).
- **2.** Sélectionnez l'onglet « Device Manager » (Gestionnaire de périphériques).
- **3.** Cliquez sur le signe plus (+) à côté de « Universal Serial Bus controllers » (Contrôleur de bus USB).

La liste « Universal Serial Bus Controllers » comprend maintenant deux entrées « NEC USB Open Host Controller », une entrée « Belkin USB 2.0 Hi-Speed Host Controller », une entrée « USB 2.0 Root Hub Device » et deux entrées « USB Root Hub » (Concentrateur USB racine).

*Remarque : Si votre ordinateur est équipé de ports USB intégrés ou si d'autres cartes contrôleur PCI USB sont installées, vous verrez des entrées de contrôleur USB et de concentrateur racine supplémentaires.*

**4.** Cliquez sur le signe plus (+) à côté de « IEEE 1394 Bus Controller » (Contrôleur de bus IEEE 1394).

La liste « IEEE 1394 Bus Controller » comporte maintenant une entrée « NEC Firewarden OHCI Compliant IEEE 1394 Host Controller ».

- **5.** Cliquez sur le signe plus (+) à côté de « Network Adapters » (Cartes réseau).
- **6.** La liste « Network Adapters » (Cartes réseau) comporte maintenant une entrée « NDIS 1394 Net Adapter ».

*Remarque : Si votre ordinateur est équipé de ports IEEE 1394 intégrés ou si d'autres cartes contrôleur PCI IEEE 1394 sont installées, vous verrez des entrées « IEEE 1394 Host Controller » et « NDIS 1394 Net Adapter » supplémentaires.*

### **INSTALLATION**

### **Procédure d'installation sous Windows XP**

Cette procédure permet d'installer deux contrôleurs OHCI USB 1.1, un contrôleur d'hôte EHCI USB 2.0 et un contrôleur d'hôte IEEE 1394.

*Remarque importante : Il existe deux méthodes d'installation des pilotes USB 2.0 requis sous Windows XP.*

#### **Si vous disposez d'une connexion à Internet :**

Windows XP vérifie le site Web de mise à jour de Windows et télécharge la version la plus actuelle des pilotes de prise en charge USB 2.0 de Microsoft. Veuillez passer à la section « Avec une connexion à Internet ».

#### **Si vous n'avez pas de connexion à Internet :**

Les pilotes USB 2.0 sont installés à partir du CD d'installation F5U508 de Belkin. Veuillez passer à la section « Sans connexion à Internet ».

#### **Avec une connexion à Internet**

- **1.** Assurez-vous que votre ordinateur est tout à fait éteint.
- **2.** Retirez le carter de l'ordinateur et recherchez un emplacement PCI libre.
- **3.** Retirez la protection du port correspondant à l'emplacement PCI que vous souhaitez utiliser. (Le carter est généralement maintenu en place par une seule vis.)
- **4.** Insérez la carte PCI dans son emplacement. Appuyez suffisamment afin qu'elle soit bien en place. Fixez la carte PCI avec la vis retirée au cours de l'étape N° 3 ci-dessus.
- **5.** Après avoir installé la carte PCI, remettez le carter en place et allumez l'ordinateur.
- **6.** Lorsque Windows redémarre, la carte PCI est détectée. Les pilotes du contrôleur d'hôte IEEE 1394 et des deux contrôleurs d'hôte USB OHCI sont automatiquement installés.

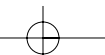

### **INSTALLATION**

*Remarque : Selon la vitesse de votre ordinateur, 45 secondes peuvent être nécessaires pour la détection de la carte PCI et le téléchargement de la mise à jour de Windows.*

- **7.** Windows recherche maintenant les pilotes « NEC PCI to USB Enhanced Host Controller B1 ». La fenêtre « Add New Hardware Wizard » (Assistant Ajout de nouveau matériel) s'ouvre. Choisissez l'option « Install the software automatically (recommended) » (Installer le logiciel automatiquement (recommandé). Cliquez sur « Next » (Suivant). Windows XP vérifie le site Web de mise à jour de Windows et télécharge la version la plus actuelle des pilotes de prise en charge USB 2.0 de Microsoft.
- **8.** Le périphérique réseau IEEE 1394 est détecté et installé. Un message de Windows vous donne la possibilité de configurer un réseau. Si vous ne souhaitez pas configurer de réseau IEEE 1394, ignorez cette option. (Veuillez consulter vos fichiers d'aide Windows XP pour obtenir plus d'informations sur la configuration et l'utilisation d'un réseau IEEE 1394).

L'installation est terminée.

#### **Sans connexion à Internet**

- **1.** Insérez le CD d'installation F5U508 dans le lecteur de CD-ROM. Après quelques instants, le menu principal démarre automatiquement et affiche les options d'installations disponibles.
- **2.** Sélectionnez « Install USB 2.0 Driver » (Installer le pilote USB 2.0).
- **3.** Windows affiche maintenant le message suivant : « The software you are installing has not passed Windows logo testing » (Le logiciel que vous installez n'a pas passé le test du logo Windows). Ignorez ce message et choisissez « Continue Anyway » (Poursuivre).

### **INSTALLATION**

- **4.** Un message de Windows vous demande maintenant de redémarrer votre ordinateur. Sélectionnez « No, I will restart my computer later » (Non, je redémarrerai mon ordinateur plus tard). Cliquez sur « Close » (Fermer).
- **5.** Ouvrez le menu « Start » (Démarrer) dans l'angle inférieur gauche de l'écran de Windows, puis sélectionnez « Shut Down » (Arrêter) et cliquez sur « OK ».
- **6.** Une fois l'ordinateur complètement éteint, retirez son carter et recherchez un emplacement PCI libre.
- **7.** Retirez la protection du port correspondant à l'emplacement PCI que vous souhaitez utiliser. (Le carter est généralement maintenu en place par une seule vis).
- **8.** Insérez la carte PCI dans son emplacement. Appuyez suffisamment afin qu'elle soit bien en place. Fixez la carte PCI avec la vis retirée au cours de l'étape N° 7 ci-dessus.
- **9.** Après avoir installé la carte PCI, remettez le carter en place et allumez l'ordinateur.
- **10.** Lorsque Windows redémarre, la carte PCI est détectée. Les pilotes du contrôleur d'hôte IEEE 1394 et des deux contrôleurs d'hôte USB OHCI sont automatiquement installés.

*Remarque : Selon la vitesse de votre ordinateur, 30 secondes peuvent être nécessaires pour la détection de la carte PCI.*

**11.** Windows recherche maintenant les pilotes « Belkin USB 2.0 High Speed Host Controller ». La fenêtre « Add New Hardware Wizard » (Assistant Ajout de nouveau matériel) s'ouvre. Choisissez l'option « Install the software automatically (recommended) » (Installer le logiciel automatiquement (recommandé). Cliquez sur « Next » (Suivant).

**Fr**

### **INSTALLATION**

- **12.** Les pilotes du contrôleur d'hôte « Belkin USB 2.0 High Speed Host Controller » sont recherchés. Windows affiche le message suivant : « The software you are installing has not passed Windows logo testing » (Le logiciel que vous installez n'a pas passé le test du logo Windows). Ignorez ce message et choisissez « Continue Anyway » (Poursuivre).
- **13.** L'installation des pilotes « Belkin USB 2.0 High Speed Host Controller » est maintenant terminée. Cliquez sur « Finish » (Terminer).
- **14.** Windows détecte le concentrateur racine « USB 2.0 Root Hub Device ». Cliquez sur « Next » (Suivant).
- **15.** Les pilotes du concentrateur racine « USB 2.0 Root Hub Device » sont recherchés. Windows affiche le message suivant : « The software you are installing has not passed Windows logo testing » (Le logiciel que vous installez n'a pas passé le test du logo Windows). Ignorez ce message et choisissez « Continue Anyway » (Poursuivre).
- **16.** L'installation du concentrateur racine « USB 2.0 Root Hub Device » est maintenant terminée. Cliquez sur « Finish » (Terminer).
- **17.** Le périphérique réseau IEEE 1394 est détecté et installé. Un message de Windows vous donne la possibilité de configurer un réseau. Si vous ne souhaitez pas configurer de réseau IEEE 1394, ignorez cette option. (Veuillez consulter vos fichiers d'aide Windows XP pour obtenir plus d'informations sur la configuration et l'utilisation d'un réseau IEEE 1394.)

L'installation est terminée.

### **INSTALLATION**

#### **Vérification de l'installation (Windows XP)**

Une fois l'installation terminée, ouvrez le Gestionnaire de périphériques afin de vous assurer que la carte PCI a été correctement installée.

- **1.** Cliquez avec le bouton droit de la souris sur « My Computer » (Poste de travail).
- **2.** Sélectionnez l'option « Properties » (Propriétés).
- **3.** Sélectionnez l'onglet « Hardware » (Matériel), puis cliquez sur le bouton « Device Manager » (Gestionnaire de périphériques).
- **4.** Cliquez sur le signe plus (+) à côté de « Universal Serial Bus controllers » (Contrôleur de bus USB).

La liste « Universal Serial Bus Controllers » comprend maintenant deux entrées « NEC USB Open Host Controller », une entrée « Belkin USB 2.0 Hi-Speed Host Controller », une entrée « USB 2.0 Root Hub Device » et deux entrées « USB Root Hub » (Concentrateur USB racine).

*Remarque : Si votre ordinateur est équipé de ports USB intégrés ou si d'autres cartes contrôleur PCI USB sont installées, vous verrez des entrées de contrôleur racine supplémentaires.* 

**5.** Cliquez sur le signe plus (+) à côté de « IEEE 1394 Bus Controller » (Contrôleur de bus IEEE 1394).

La liste « IEEE 1394 Bus Controller » comporte maintenant une entrée « NEC Firewarden OHCI Compliant IEEE 1394 Host Controller ».

**6.** Cliquez sur le signe plus (+) à côté de « Network Adapters » (Cartes réseau).

La liste « Network Adapters » (Cartes réseau) comporte maintenant une entrée « NDIS 1394 Net Adapter ».

*Remarque : Si votre ordinateur est équipé de ports IEEE 1394 intégrés ou si d'autres cartes contrôleur PCI IEEE 1394 sont installées, vous verrez des entrées « IEEE 1394 Host Controller » et « NDIS 1394 Net Adapter » supplémentaires.*

### **INSTALLATION D'UN CONCENTRATEUR À HAUT DÉBIT USB 2.0**

*Remarque : Lors de l'installation d'un pilote de carte PCI à haut débit USB 2.0 de Belkin, un pilote de concentrateur à haut débit USB 2.0 est également installé. Lorsque vous reliez pour la première fois un concentrateur à haut débit USB 2.0 à votre carte PCI, suivez la procédure ci-dessous.*

- **1.** Allumez l'ordinateur.
- **2.** Branchez l'adaptateur de courant (livré avec le concentrateur) sur le concentrateur et sur une prise électrique
- **3.** Branchez l'extrémité plate du câble USB fourni avec le concentrateur sur votre ordinateur et l'extrémité carrée du câble au port en voie ascendante du concentrateur.
- **4.** Windows détecte automatiquement le concentrateur et lance la fenêtre « Add New Hardware Wizard » (Assistant Ajout de nouveau matériel). L'assistant recherche les pilote pour « Generic USB Hub on USB 2.0 Bus » (Concentrateur USB générique sur le bus USB 2.0). Cliquez sur « Next » (Suivant).

(Si les résultats affichent des pilotes pour « Generic USB Hub » (Concentrateur USB générique) à la place, annulez l'assistant, revenez dans le Gestionnaire de périphériques et confirmez que les pilotes Belkin 2.0 ont été correctement installés.)

- **5.** Choisissez l'option « Search for the best driver for your device (Recommended) » (Rechercher le meilleur pilote pour votre périphérique (Recommandé). Cliquez sur « Next » (Suivant) pour continuer.
- **6.** Windows effectue maintenant une recherche dans la base de données de pilotes de votre disque dur. Désélectionnez toutes les cases, puis cliquez sur « Next ».
- **7.** Windows recherche le pilote pour « Generic USB Hub on USB 2.0 Bus » (Concentrateur USB générique sur le bus USB 2.0). Cliquez sur « Next » (Suivant).
- **8.** Cliquez sur « Finish » (Terminer). L'installation de votre concentrateur est maintenant terminée.

### **OFFRE LOGICIELLE À VALEUR AJOUTÉE**

Le CD d'installation de la carte PCI à haut débit USB 2.0 et FireWire de Belkin contient des logiciels de retouche photo étonnants de Ulead® :

#### **Ulead VideoStudio® 5.0**

Ulead VideoStudio 5.0 est l'une des applications de montage vidéo grand public les plus complètes sur le marché. Elle vous permet de capturer des images DV haute qualité, de les modifier et de les exporter selon le moyen qui vous convient. VideoStudio vous permet d'ajouter des titres accrocheurs, des transitions 3D, des effets de filtre vidéo, des superpositions graphiques/vidéo ainsi que des séquences musicales ou de commentaires hors champ. Vous pouvez également partager vos séquences vidéo sur cassette, CD et sur le Web.

#### **Ulead Photo Express™ 4.0 My Custom Edition**

Ce logiciel vous apporte tout ce dont vous avez besoin pour vous lancer dans la retouche photo et le partage de vos photos ! Il vous permet d'utiliser des photos de toutes sortes, puis de les trier en quelques secondes à l'aide d'un mode d'affichage visuel miniature. Vous avez également la possibilité de retoucher vos photos grâce à des outils rapides et simples d'emploi.

#### **Ulead Cool 360™**

Cette application vous permet de transformer rapidement et facilement une série de photos en panorama à 360° ou grand angle. Grâce à Cool 360, vous pouvez enregistrer vos panoramas dans des formats de fichiers courants dont le format MOV, des fichiers de panorama exécutables par courrier électronique ainsi que des fichiers HTML pour l'envoi de panoramas sur le Web. Ce logiciel vous permet de créer en toute facilité des économiseurs d'écran personnalisés, d'imprimer des panoramas sur une ou plusieurs pages et de copier ces panoramas dans des documents de présentation et de bureau.

### **INFORMATION**

#### **Déclaration FCC**

#### **DÉCLARATION DE CONFORMITÉ AU RÈGLEMENT FCC CONCERNANT LA COMPATIBILITÉ ÉLECTROMAGNÉTIQUE**

Belkin Corporation, dont le siège est situé 501 West Walnut Street, Compton, CA 90220, États-Unis, déclare sous sa propre et unique responsabilité que le produit :

F5U508ea

auquel se rapporte cette déclaration

est conforme à la section 15 du règlement FCC. Son fonctionnement est soumis aux deux conditions suivantes : (1) Cet appareil ne doit causer aucune interférence nuisible. (2) Cet appareil doit accepter toute interférence reçue, y compris les interférences pouvant entraîner un fonctionnement indésirable.

#### **Déclaration de conformité CE**

Nous, Belkin Components, déclarons sous notre seule responsabilité que le produit F5U508, auquel se réfère la présente déclaration, est conforme à la norme sur les émissions EN550022 1998 et aux normes sur l'immunité EN550024 1998, EN61000-3-2 et EN61000-3-3.

#### **Garantie à vie limitée de Belkin Corporation**

Belkin Corporation garantit ce produit contre tout défaut de matériau et de main-d'œuvre pendant toute sa durée de vie. Au cas où un défaut serait découvert, Belkin réparera ou remplacera, à sa discrétion, le produit gratuitement à condition que celui-ci soit retourné pendant sa période de garantie, frais de port prépayés, au revendeur Belkin agréé chez qui le produit a été acheté. La preuve d'achat peut devoir être présentée.

Cette garantie ne couvre pas les dommages causés par accident, utilisation abusive, usage impropre ou application incorrecte. Elle ne s'applique pas non plus si le produit a été modifié sans l'autorisation écrite de Belkin ou si un numéro de série Belkin quelconque a été supprimé ou effacé.

LA GARANTIE ET LES MESURES MENTIONNÉES CI-DESSUS S'APPLIQUENT À L'EXCLUSION DE TOUTES AUTRES GARANTIES ET MESURES, VERBALES OU ECRITES, EXPRESSES OU IMPLICITES.<br>BELKIN EXCLUT EN PARTICULIER TOUTE GARANTIE IMPLICITE, Y COMPRIS ET SANS LIMITATION<br>TOUTE GARANTIE RELATIVE À L'APTITUDE DU PRODUIT À ÉTRE C UTILISÉ DANS UNE APPLICATION PARTICULIÈRE.

Aucun revendeur, agent ou employé Belkin n'est en droit de modifier, d'étendre ou de compléter cette garantie.

BELKIN DÉNIE TOUTE RESPONSABILITÉ EN CAS DE DOMMAGE SPÉCIAL, ACCESSOIRE OU INDIRECT RÉSULTANT DE TOUT NON-RESPECT DES CONDITIONS DE LA GARANTIE OU ÉMANANT DE TOUT AUTRE PRINCIPE JURIDIQUE, Y COMPRIS ET SANS LIMITATION TOUT ARRÊT DE PRODUCTION, PERTE DE PROFIT, PERTE DE CLIENTÈLE, ALTÉRATION DE PROGRAMMATION OU REPROGRAMMATION ET REPRODUCTION DE PROGRAMME OU DE DONNÉES STOCKÉS OU UTILISÉS EN CONJONCTION AVEC DES PRODUITS BELKIN.

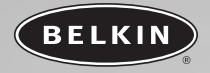

# **Hi-Speed USB 2.0 und De FireWire-PCI-Karte**

*Die Vorteile der Technologien FireWire und USB kombiniert in einer PCI-Karte*

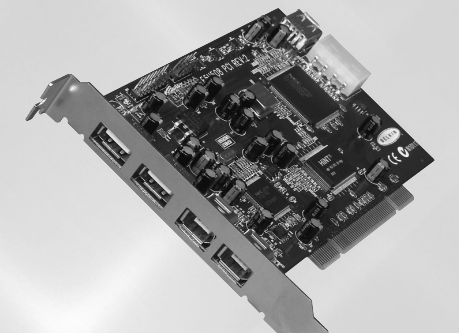

## **Bedienungsanleitung F5U508ea**

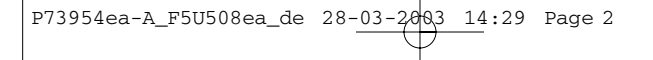

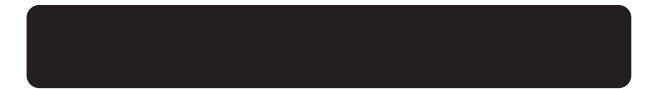

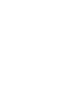

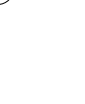

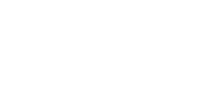

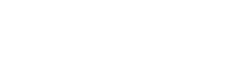

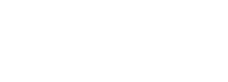

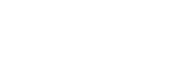

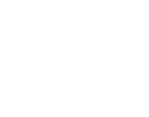

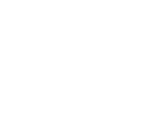

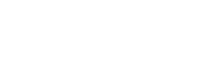

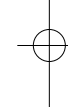

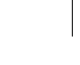

### **INHALTSVERZEICHNIS**

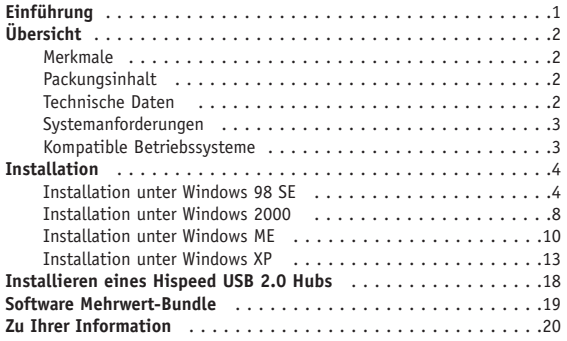

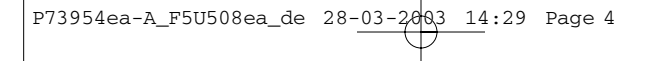

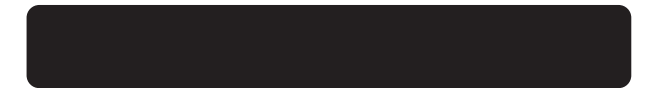

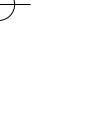

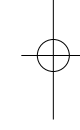

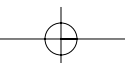

# **EINFÜHRUNG**

### **Willkommen bei der Hispeed-Konnektivität von Belkin!**

Wir beglückwünschen Sie zum Kauf der Belkin USB 2.0/FireWire Hispeed PCI-Karte.

Mit dieser Karte bringen Sie Ihren Computer auf den letzten Stand der USB- und FireWire-Technologie. Ihnen steht eine ganze Reihe von Hochgeschwindigkeitsprodukten mit USB 2.0 oder FireWire zur Verfügung. USB 2.0- und FireWire-Geräte, z.B. Festplatten, Scanner, Drucker, Videokameras usw., arbeiten wesentlich schneller als bisherige Systeme. Bestehende USB-Geräte können Sie wie gewohnt weiter verwenden. Bestimmte Altgeräte arbeiten mit dieser PCI-Karte sogar etwas besser. Folgen Sie den einfachen Installationsanweisungen in diesem Handbuch, um Ihre PCI-Karte zum Laufen zu bringen, und genießen Sie die Schnelligkeit und Benutzerfreundlichkeit von Belkin!

# **ÜBERSICHT**

### **Merkmale**

- Drei USB Host-Controller auf derselben PCI-Karte
- 3 USB 2.0 Hispeed-Schnittstellen
- Ein IEEE 1394 Host-Controller
- 2 FireWire Hispeed-Schnittstellen
- Gleichzeitiger Anschluss von Geräten mit niedriger, voller und hoher Geschwindigkeit möglich
- Automatische Erkennung neuer Geräte und der Gerätegeschwindigkeit noch während des Anschließens
- Abwärtskompatibel zu USB 1.1-Geräten
- Entspricht allen geltenden USB-Spezifikationen
- Volle Kompatibilität zu OHCI-kompatiblen FireWire-Peripheriegeräten
- Plug-and-Play-fähig
- Interner Stromanschluss

### **Packungsinhalt**

- Belkin USB 2.0 und FireWire Hispeed PCI-Karte
- FireWire-Kabel (6/4-polig)
- Benutzerhandbuch
- Installations-CD

**Technische Daten**

### **USB-Spezifikationen**

- OHCI-kompatibel (USB 1.1 Host-Controller)
- EHCI-kompatibel (USB 2.0 Host-Controller)
- Entspricht PCI 2.1
- Strom: 500 mA pro Anschluss
- Entspricht USB 2.0

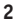

# **ÜBERSICHT**

### **FireWire-Spezifikationen**

- Zwei externe IEEE 1394-Schnittstellen mit 400 Mbit/s
- OHCI 1.0-kompatibel
- PCI 2.1- und 2.2-kompatibel
- IEEE 1394a Rev 5-kompatibel
- Anschluss für interne Zusatzversorgung
- IT/AT FIFO-Puffer 4k/2k
- IR/AR FIFO-Puffer 4k/2k

### **Systemanforderungen**

- 266 MHz Pentium® II-Prozessor
- 32 MB Arbeitsspeicher
- Freier PCI-Steckplatz (PCI 2.1)
- Windows® 98 SE, 2000, ME oder XP

### **Kompatible Betriebssysteme**

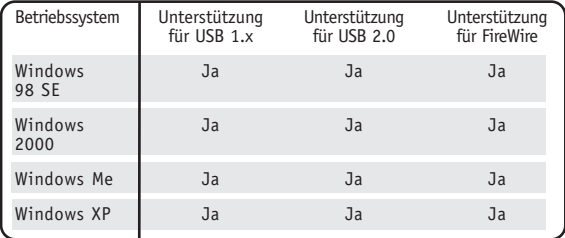

### **INSTALLATION**

**Bitte folgen Sie dem Abschnitt, der Ihrem Windows Betriebssystem entspricht.**

#### **Installation unter Windows 98 SE**

Mit den folgenden Installationsschritten installieren Sie zwei USB 1.1 OHCI-Controller, einen USB 2.0 EHCI Host-Controller und einen IEEE 1394 Host-Controller.

- **1.** Legen Sie die F5U508 Installations-CD in das CD-ROM-Laufwerk ein. Nach einigen Sekunden wird automatisch das Hauptmenü geöffnet. Es enthält die verfügbaren Installationsoptionen.
- **2.** Wählen Sie Install USB 2.0 Driver" (USB 2.0-Treiber installieren). Wählen Sie nach der Treiberinstallation die Option "No, I will restart my computer later" (Computer erst später neu starten). Wählen Sie "Schließen". Wählen Sie dann "Beenden".
- **3.** Öffnen Sie das Start-Menü unten links auf dem Windows-Bildschirm, und wählen Sie "Beenden" und "OK".
- **4.** Wenn der Computer vollständig heruntergefahren ist, schalten Sie ihn ab und trennen Sie ihn vom Netz (Netzkabel ziehen!). Öffnen Sie dann die Computerabdeckung, und suchen Sie einen freien PCI-Steckplatz.
- **5.** Nehmen Sie die Schnittstellenabdeckung des gewünschten PCI-Steckplatzes ab. (Die Abdeckung ist normalerweise mit einer einzelnen Schraube befestigt.)
- **6.** Stecken Sie die PCI-Karte in den Steckplatz ein. Die Karte muss fest im Steckplatz sitzen. Schieben Sie die Karte nötigenfalls mit leichtem Druck in den Steckplatz. Befestigen Sie die PCI-Karte mit der Schraube, die Sie in Schritt 5 gelöst haben.
- **7.** Befestigen Sie die Computerabdeckung nach dem Einbau der PCI-Karte, verbinden Sie den Computer wieder mit dem Netz, und schalten Sie ihn ein.
- **8.** Nach dem Neustart von Windows wird die PCI-Karte erkannt, und die erforderlichen Treiber werden installiert.

### **INSTALLATION**

*Hinweis: Je nach Computergeschwindigkeit kann es bis zu 30 Sekunden dauern, bis die PCI-Karte erkannt wird.*

- **9.** Windows erkennt die PCI-Karte als "PCI Standard PCI to PCI Bridge" (PCI-Standard PCI/PCI-Brücke). Das Dialogfeld "Hardware-Assistent" wird geöffnet. Klicken Sie auf "Weiter".
- **10.** Wählen Sie die Option "Nach dem besten Treiber für das Gerät suchen", und klicken Sie auf "Weiter".
- **11.** Heben Sie die Markierung aller Kontrollkästchen auf, und klicken Sie auf "Weiter".
- **12.** Windows sucht die Treiber für die Karte "PCI Standard PCI to PCI Bridge". Klicken Sie auf "Weiter". Windows fordert Sie möglicherweise auf, die Windows CD einzulegen. Ist dies der Fall, legen Sie die CD-ROM ein, und setzen Sie die Installation fort.
- **13.** Die Installation der Karte "PCI Standard PCI to PCI Bridge" wird jetzt abgeschlossen. Klicken Sie auf "Fertigstellen".
- **14.** Windows erkennt den FireWire Host-Controller als "NEC Firewarden OHCI Compliant IEEE 1394 Host Controller". Klicken Sie auf "Weiter".
- **15.** Wählen Sie die Option "Nach dem besten Treiber für das Gerät suchen", und klicken Sie auf "Weiter".
- **16.** Heben Sie die Markierung aller Kontrollkästchen auf, und klicken Sie auf "Weiter".
- **17.** Windows sucht jetzt in der Treiberdatenbank nach dem benötigten Treiber. Klicken Sie auf "Weiter".
- **18.** Die Installation des IEEE 1394 Host-Controllers ist jetzt abgeschlossen. Klicken Sie auf "Fertigstellen".
- **19.** Windows erkennt den USB-Controller als "NEC USB Open Host Controller". Klicken Sie auf "Weiter".
- **20.** Wählen Sie die Option "Nach dem besten Treiber für das Gerät suchen", und klicken Sie auf "Weiter".

### **INSTALLATION**

- **21.** Heben Sie die Markierung aller Kontrollkästchen auf, und klicken Sie auf "Weiter".
- **22.** Windows sucht die Treiber für den "NEC USB Open Host Controller". Klicken Sie auf "Weiter".
- **23.** Nachdem Windows die Treiber installiert hat, ist der erste Host-Controller eingerichtet. Klicken Sie auf "Fertigstellen".
- **24.** Der Hardware-Assistent wiederholt den Installationsvorgang für den zweiten OHCI-Host-Controller.
- **25.** Wiederholen Sie die Schritte 20-23 .
- **26.** Windows erkennt den USB 2.0-Controller als "Belkin USB 2.0 High Speed Host Controller". Klicken Sie auf "Weiter".
- **27.** Windows sucht die erforderlichen Treiber und schließt die Installation des Belkin USB 2.0 Controllers und der USB 2.0 Hub-Einheit ab.

Die Installation des PCI-Karte ist jetzt abgeschlossen.

#### **Überprüfen der Installation (Windows 98 SE)**

Überprüfen Sie im Windows Geräte-Manager, ob die PCI-Karte ordnungsgemäß installiert worden ist.

- **1.** Klicken Sie mit der rechten Maustaste auf das Symbol "Arbeitsplatz", und wählen Sie "Eigenschaften".
- **2.** Klicken Sie auf die Registerkarte "Geräte-Manager".
- **3.** Klicken Sie auf das Pluszeichen neben dem Eintrag "Universal Serial Bus Controller" (USB-Controller).

Die Liste "Universeller serieller Bus Controller" enthält jetzt zusätzlich zwei Einträge mit der Bezeichnung "NEC USB Open Host Controller", einen Eintrag mit "Belkin USB 2.0 Hi-Speed Host Controller", einen Eintrag mit "USB 2.0 Root Hub" sowie zwei Einträge mit "USB Root Hub".

### **INSTALLATION**

*Hinweis: Wenn in Ihrem Computer USB-Schnittstellen fest eingebaut sind oder weitere USB Controller PCI-Karten installiert wurden, werden weitere Einträge für USB-Controller und "Root-Hub" aufgelistet.* 

**4.** Klicken Sie auf das Pluszeichen neben dem Eintrag "IEEE 1394 Bus Controller" (USB-Controller).

Die Liste "IEEE 1394 Bus Controller" enthält jetzt den Eintrag "NEC Firewarden OHCI Compliant IEEE 1394 Host Controller".

*Hinweis: Wenn in Ihrem Computer IEEE 1394-Schnittstellen fest eingebaut sind oder weitere IEEE 1394 PCI-Karten installiert wurden, werden weitere Einträge für "IEEE 1394 Controller" aufgelistet.*

### **INSTALLATION**

### **Installation unter Windows 2000**

Mit den folgenden Installationsschritten installieren Sie zwei USB 1.1 OHCI-Controller, einen USB 2.0 EHCI Host-Controller und einen IEEE 1394 Host-Controller.

- **1.** Legen Sie die F5U508 Installations-CD in das CD-ROM-Laufwerk ein. Nach einigen Sekunden wird automatisch das Hauptmenü geöffnet. Es enthält die verfügbaren Installationsoptionen.
- **2.** Wählen Sie "Install USB 2.0 Driver" (USB 2.0-Treiber installieren). Wählen Sie nach der Treiberinstallation die Option "No, I will restart my computer later" (Computer erst später neu starten). Wählen Sie "Schließen". Wählen Sie dann "Beenden".
- **3.** Öffnen Sie das Start-Menü unten links auf dem Windows-Bildschirm, und wählen Sie "Beenden" und "OK".
- **4.** Wenn der Computer vollständig heruntergefahren ist, schalten Sie ihn ab und trennen Sie ihn vom Netz (Netzkabel ziehen!). Öffnen Sie dann die Computerabdeckung, und suchen Sie einen freien PCI-Steckplatz.
- **5.** Nehmen Sie die Schnittstellenabdeckung des gewünschten PCI-Steckplatzes ab. (Die Abdeckung ist normalerweise mit einer einzelnen Schraube befestigt.)
- **6.** Stecken Sie die PCI-Karte in den Steckplatz ein. Die Karte muss fest im Steckplatz sitzen. Schieben Sie die Karte nötigenfalls mit leichtem Druck in den Steckplatz. Befestigen Sie die PCI-Karte mit der Schraube, die Sie in Schritt 5 gelöst haben.
- **7.** Befestigen Sie die Computerabdeckung nach dem Einbau der PCI-Karte, verbinden Sie den Computer wieder mit dem Netz, und schalten Sie ihn ein.
- **8.** Beim Neustart von Windows wird die PCI-Karte erkannt. Alle erforderlichen Treiber werden automatisch installiert. Nach der Installation werden Sie möglicherweise aufgefordert, auf "Fertigstellen" zu klicken und den Computer neu zu starten.

*Hinweis: Je nach Computergeschwindigkeit kann es bis zu 30 Sekunden dauern, bis die PCI-Karte erkannt wird.*

### **INSTALLATION**

#### **Überprüfen der Installation (Windows 2000)**

Überprüfen Sie nach der Installation im Windows Geräte-Manager, ob alle Komponenten der PCI-Karte ordnungsgemäß installiert worden ist.

- **1.** Klicken Sie mit der rechten Maustaste auf das Symbol "Arbeitsplatz".
- **2.** Wählen Sie "Eigenschaften".
- **3.** Wählen Sie die Registerkarte "Hardware" aus, und klicken Sie auf die Schaltfläche "Geräte-Manager".
- **4.** Klicken Sie auf das Pluszeichen neben dem Eintrag "Universal Serial Bus Controller" (USB-Controller).

Die Liste "Universeller serieller Bus Controller" enthält jetzt zusätzlich zwei Einträge mit der Bezeichnung "NEC USB Open Host Controller", einen Eintrag mit "Belkin USB 2.0 Hi-Speed Host Controller" einen Eintrag mit "USB 2.0 Root Hub" sowie zwei Einträge mit "USB Root Hub".

*Hinweis: Wenn in Ihrem Computer USB-Schnittstellen fest eingebaut sind oder weitere USB PCI Controller installiert wurden, werden weitere Einträge für den "Root-Hub" aufgelistet.* 

- **5.** Klicken Sie auf das Pluszeichen neben dem Eintrag "IEEE 1394 Bus Controller" (USB-Controller). Die Liste "IEEE 1394 Bus Controller" enthält jetzt den Eintrag "NEC Firewarden OHCI Compliant IEEE 1394 Host Controller".
- *Hinweis: Wenn in Ihrem Computer IEEE 1394-Schnittstellen fest eingebaut sind oder weitere IEEE 1394 Host-Controller installiert wurden, werden weitere Einträge unter "IEEE 1394 Host Controller" aufgelistet.*

### **INSTALLATION**

#### **Installation unter Windows ME**

Mit den folgenden Installationsschritten installieren Sie zwei USB 1.1 OHCI-Controller, einen USB 2.0 EHCI Host-Controller und einen IEEE 1394 Host-Controller.

- **1.** Legen Sie die F5U508 Installations-CD in das CD-ROM-Laufwerk ein. Nach einigen Sekunden wird automatisch das Hauptmenü geöffnet. Es enthält die verfügbaren Installationsoptionen.
- **2.** Wählen Sie "Install USB 2.0 Driver" (USB 2.0-Treiber installieren). Wählen Sie nach der Treiberinstallation die Option "No, I will restart my computer later" (Computer erst später neu starten). Wählen Sie "Schließen". Wählen Sie dann "Beenden".
- **3.** Öffnen Sie das Start-Menü unten links auf dem Windows-Bildschirm, und wählen Sie "Beenden" und "OK".
- **4.** Wenn der Computer vollständig heruntergefahren ist, schalten Sie ihn ab und trennen Sie ihn vom Netz (Netzkabel ziehen!). Öffnen Sie dann die Computerabdeckung, und suchen Sie einen freien PCI-Steckplatz.
- **5.** Nehmen Sie die Schnittstellenabdeckung des gewünschten PCI-Steckplatzes ab. (Die Abdeckung ist normalerweise mit einer einzelnen Schraube befestigt.)
- **6.** Stecken Sie die PCI-Karte in den Steckplatz ein. Die Karte muss fest im Steckplatz sitzen. Schieben Sie die Karte nötigenfalls mit leichtem Druck in den Steckplatz. Befestigen Sie die PCI-Karte mit der Schraube, die Sie in Schritt 5 gelöst haben.
- **7.** Befestigen Sie die Computerabdeckung nach dem Einbau der PCI-Karte, verbinden Sie den Computer wieder mit dem Netz, und schalten Sie ihn ein.
- **8.** Nach dem Neustart von Windows wird die PCI-Karte erkannt, und die erforderlichen Treiber werden installiert.

### **INSTALLATION**

*Hinweis: Je nach Computergeschwindigkeit kann es bis zu 30 Sekunden dauern, bis die PCI-Karte erkannt wird.*

- **9.** Windows erkennt die PCI-Karte als "PCI Standard PCI to PCI Bridge" (PCI-Standard PCI/PCI-Brücke). Das Dialogfeld "Hardware-Assistent" wird geöffnet. Wählen Sie die Option "Automatic Search for the best driver for your device [Recommended]" ("Nach dem besten Treiber für das Gerät suchen [empfohlen]"), und klicken Sie auf "Weiter".
- **10.** Windows sucht die Treiber für die Karte "PCI Standard PCI to PCI Bridge". Windows fordert Sie möglicherweise auf, die Windows CD einzulegen. Ist dies der Fall, legen Sie die CD-ROM ein, und setzen Sie die Installation fort.
- **11.** Die Installation der Karte "PCI Standard PCI to PCI Bridge" wird jetzt abgeschlossen. Klicken Sie auf "Fertigstellen".
- **12.** Windows erkennt den FireWire Host-Controller als "NEC Firewarden OHCI Compliant IEEE 1394 Host Controller". Klicken Sie auf "Weiter".
- **13.** Wählen Sie die Option "Automatic Search for the best driver for your device [Recommended]" ("Nach dem besten Treiber für das Gerät suchen [empfohlen]"), und klicken Sie auf "Weiter".
- **14.** Windows sucht jetzt in der Treiberdatenbank nach dem benötigten Treiber.
- **15.** Die Installation des IEEE 1394 Host-Controllers ist jetzt abgeschlossen. Klicken Sie auf "Fertigstellen".
- **16.** Windows erkennt den USB-Controller als "NEC USB Open Host Controller (E13+)" und den USB 2.0-Controller als "Belkin USB 2.0 High Speed Host controller". Die erforderliche Treiberunterstützung wird automatisch installiert. Benutzereingaben sind nicht erforderlich.
- **17.** Nach der Installation der beiden USB Host-Controller findet Windows den "USB Root Hub" und installiert automatisch die benötigte Treiberunterstützung. Dieser Vorgang wird nochmals wiederholt.
- **18.** Führen Sie einen Neustart durch, um die Installation abzuschließen.

### **INSTALLATION**

#### **Überprüfen der Installation (Windows ME)**

Überprüfen Sie nach der Installation im Windows Geräte-Manager, ob die PCI-Karte ordnungsgemäß installiert worden ist.

- **1.** Klicken Sie mit der rechten Maustaste auf das Symbol "Arbeitsplatz", und wählen Sie "Eigenschaften".
- **2.** Klicken Sie auf die Registerkarte "Geräte-Manager".
- **3.** Klicken Sie auf das Pluszeichen neben dem Eintrag "Universal Serial Bus Controller" (USB-Controller).

Die Liste "Universeller serieller Bus Controller" enthält jetzt zusätzlich zwei Einträge mit der Bezeichnung "NEC USB Open Host Controller", einen Eintrag mit "Belkin USB 2.0 Hi-Speed Host Controller", einen Eintrag mit "USB 2.0 Root Hub" sowie zwei Einträge mit "USB Root Hub".

- *Hinweis: Wenn in Ihrem Computer USB-Schnittstellen fest eingebaut sind oder weitere USB Controller PCI-Karten installiert wurden, werden weitere Einträge für USB-Controller und "Root-Hub" aufgelistet.*
- **4.** Klicken Sie auf das Pluszeichen neben dem Eintrag "IEEE 1394 Bus Controller" (USB-Controller).

Die Liste "IEEE 1394 Bus Controller" enthält jetzt den Eintrag "NEC Firewarden OHCI Compliant IEEE 1394 Host Controller".

- **5.** Klicken Sie auf das Pluszeichen neben dem Eintrag "Netzwerkadapter".
- **6.** Die Liste "Netzwerkadapter" enthält jetzt den Eintrag "NDIS 1394 Net Adapter".
- *Hinweis: Wenn in Ihrem Computer IEEE 1394-Schnittstellen fest eingebaut sind oder weitere IEEE 1394 Host-Controller PCI-Karten installiert wurden, werden weitere Einträge ("IEEE 1394 Host Controller" und "NDIS 1394 Net Adapter") aufgelistet.*

### **INSTALLATION**

### **Installation unter Windows XP**

Mit den folgenden Installationsschritten installieren Sie zwei USB 1.1 OHCI-Controller, einen USB 2.0 EHCI Host-Controller und einen IEEE 1394 Host-Controller.

*Wichtiger Hinweis: Für die Installation der erforderlichen USB 2.0 Treiber unter Windows XP gibt es zwei Möglichkeiten.*

#### **Bei vorhandenem Internet-Zugang:**

Windows XP prüft die Aktualisierungs-Website für Windows und lädt die jeweils aktuelle Version der Microsoft USB 2.0 Treiber herunter. Bitte fahren Sie mit dem Abschnitt "Installation per Internet" fort.

#### **Wenn Sie keinen Zugang zum Internet besitzen:**

Die USB 2.0 Treiber werden von der Belkin F5U508 Installations-CD aus installiert. Bitte fahren Sie mit dem Abschnitt "Installation ohne Internet-Anbindung" fort.

#### **Installation per Internet**

- **1.** Stellen Sie sicher, dass der Computer heruntergefahren und vom Stromnetz getrennt ist.
- **2.** Nehmen Sie die Computerabdeckung ab, und suchen Sie einen freien PCI-Steckplatz für die Karte.
- **3.** Nehmen Sie die Schnittstellenabdeckung des gewünschten PCI-Steckplatzes ab. (Die Abdeckung ist normalerweise mit einer einzelnen Schraube befestigt.)
- **4.** Stecken Sie die PCI-Karte in den Steckplatz ein. Die Karte muss fest im Steckplatz sitzen. Schieben Sie die Karte nötigenfalls mit leichtem Druck in den Steckplatz. Befestigen Sie die PCI-Karte mit der Schraube, die Sie in Schritt 3 gelöst haben.

### **INSTALLATION**

- **5.** Befestigen Sie die Computerabdeckung nach dem Einbau der PCI-Karte, verbinden Sie den Computer wieder mit dem Netz, und schalten Sie ihn ein.
- **6.** Beim Neustart erkennt Windows die PCI-Karte. Die Treiber für den IEEE 1394 Host-Controller und die beiden USB OHCI Host-Controller werden automatisch installiert.
- *Hinweis: Je nach Computergeschwindigkeit kann es bis zu 45 Sekunden dauern, bis die PCI-Karte erkannt und das Herunterladen der Windows-Aktualisierung abgeschlossen wird.*
- **7.** Windows sucht jetzt nach den Treibern für den Host-Controller "NEC PCI to USB Enhanced Host Controller B1". Der Hardware-Assistent wird geöffnet. Wählen Sie "Software automatisch installieren (empfohlen)". Klicken Sie auf "Weiter". Windows XP prüft die Aktualisierungs-Website für Windows und lädt die jeweils aktuelle Version der Microsoft USB 2.0 Treiber herunter.
- **8.** Die IEEE 1394 Netzwerkschnittstelle wird erkannt und installiert. Windows bietet Ihnen an, ein Netzwerk einzurichten. Wenn Sie kein IEEE 1394 Netzwerk einrichten möchten, ignorieren Sie diese Option. (In der Windows XP Hilfe-Datei finden Sie weitere Informationen zur Einrichtung und Verwendung eines IEEE 1394-Netzwerks.)

Die Installation ist damit abgeschlossen.

#### **Installation ohne Internet-Anbindung**

- **1.** Legen Sie die F5U508 Installations-CD in das CD-ROM-Laufwerk ein. Nach einigen Sekunden wird automatisch das Hauptmenü geöffnet. Es enthält die verfügbaren Installationsoptionen.
- **2.** Wählen Sie "Install USB 2.0 Driver" (USB 2.0-Treiber installieren).
- **3.** Windows meldet jetzt, dass die zu installierende Software den Windows Logo-Test nicht bestanden hat. Ignorieren Sie die Meldung und klicken Sie auf "Fortsetzen".

### **INSTALLATION**

- **4.** Windows fordert Sie auf, den PC neu zu starten. Wählen Sie "Nein, ich führe den Neustart später durch". Klicken Sie auf "Schließen".
- **5.** Öffnen Sie das Start-Menü unten links auf dem Windows-Bildschirm, und wählen Sie "Beenden" und "OK".
- **6.** Wenn der Computer vollständig heruntergefahren ist, schalten Sie ihn ab und trennen Sie ihn vom Netz (Netzkabel ziehen!). Öffnen Sie dann die Computerabdeckung, und suchen Sie einen freien PCI-Steckplatz.
- **7.** Nehmen Sie die Schnittstellenabdeckung des gewünschten PCI-Steckplatzes ab. (Die Abdeckung ist normalerweise mit einer einzelnen Schraube befestigt.)
- **8.** Stecken Sie die PCI-Karte in den Steckplatz ein. Die Karte muss fest im Steckplatz sitzen. Schieben Sie die Karte nötigenfalls mit leichtem Druck in den Steckplatz. Befestigen Sie die PCI-Karte mit der Schraube, die Sie in Schritt 7 gelöst haben.
- **9.** Befestigen Sie die Computerabdeckung nach dem Einbau der PCI-Karte, verbinden Sie den Computer wieder mit dem Netz, und schalten Sie ihn ein.
- **10.** Beim Neustart erkennt Windows die PCI-Karte. Die Treiber für den IEEE 1394 Host-Controller und die beiden USB OHCI Host-Controller werden automatisch installiert.

*Hinweis: Je nach Computergeschwindigkeit kann es bis zu 30 Sekunden dauern, bis die PCI-Karte erkannt wird.*

- **11.** Windows sucht jetzt nach den Treibern für den Host-Controller "Belkin USB 2.0 High Speed Host Controller". Der Hardware-Assistent wird geöffnet. Wählen Sie "Software automatisch installieren (empfohlen)". Klicken Sie auf "Weiter".
- **12.** Jetzt werden die Treiber für den "Belkin USB 2.0 High Speed Host Controller" gesucht. Windows meldet, dass die zu installierende Software den Windows Logo-Test nicht bestanden hat. Ignorieren Sie die Meldung und klicken Sie auf "Fortsetzen".

### **INSTALLATION**

- **13.** Jetzt wird die Installation des "Belkin USB 2.0 High Speed Host Controllers" abgeschlossen. Klicken Sie auf "Fertigstellen".
- **14.** Windows erkennt jetzt die Schnittstelle "USB 2.0 Root Hub Device". Klicken Sie auf "Weiter".
- **15.** Jetzt werden die Treiber für die Schnittstelle "USB 2.0 Root Hub" gesucht. Windows meldet, dass die zu installierende Software den Windows Logo-Test nicht bestanden hat. Ignorieren Sie die Meldung und klicken Sie auf "Fortsetzen".
- **16.** Die Installation der Schnittstelle "USB 2.0 Root Hub Device" ist jetzt abgeschlossen. Klicken Sie auf "Fertigstellen".
- **17.** Die IEEE 1394 Netzwerkschnittstelle wird erkannt und installiert. Windows bietet Ihnen an, ein Netzwerk einzurichten. Wenn Sie kein IEEE 1394 Netzwerk einrichten möchten, ignorieren Sie diese Option. (In der Windows XP Hilfe-Datei finden Sie weitere Informationen zur Einrichtung und Verwendung eines IEEE 1394-Netzwerks.)

Die Installation ist damit abgeschlossen.

#### **Überprüfen der Installation (Windows XP)**

Überprüfen Sie nach der Installation im Geräte-Manager, ob die PCI-Karte ordnungsgemäß installiert worden ist.

- **1.** Klicken Sie mit der rechten Maustaste auf das Symbol "Arbeitsplatz".
- **2.** Wählen Sie "Eigenschaften".
- **3.** Wählen Sie die Registerkarte "Hardware" aus, und klicken Sie auf die Schaltfläche "Geräte-Manager".
- **4.** Klicken Sie auf das Pluszeichen neben dem Eintrag "Universal Serial Bus Controller" (USB-Controller).

Die Liste "Universeller serieller Bus Controller" enthält jetzt zusätzlich zwei Einträge mit der Bezeichnung "NEC USB Open Host Controller", einen Eintrag mit "Belkin USB 2.0 Hi-Speed Host Controller", einen Eintrag mit "USB 2.0 Root Hub Device" sowie zwei Einträge mit "USB Root Hub".

### **INSTALLATION**

*Hinweis: Wenn in Ihrem Computer USB-Schnittstellen fest eingebaut sind oder weitere USB PCI Controller installiert wurden, werden weitere Einträge den für "Root-Hub" aufgelistet.*

**5.** Klicken Sie auf das Pluszeichen neben dem Eintrag "IEEE 1394 Bus Controller" (USB-Controller).

Die Liste "IEEE 1394 Bus Controller" enthält jetzt den Eintrag "NEC Firewarden OHCI Compliant IEEE 1394 Host Controller".

**6.** Klicken Sie auf das Pluszeichen neben dem Eintrag "Netzwerkadapter". Die Liste "Netzwerkadapter" enthält jetzt den Eintrag "NDIS 1394 Net Adapter".

*Hinweis: Wenn in Ihrem Computer IEEE 1394-Schnittstellen fest eingebaut sind oder weitere IEEE 1394 PCI-Karten installiert wurden, werden weitere Einträge ("IEEE 1394 Host Controller" und "NDIS 1394 Net Adapter") aufgelistet.*

### **INSTALLIEREN EINES HISPEED USB 2.0 HUBS**

*Hinweis: Bei der Installation eines Belkin USB 2.0 Hispeed PCI-Kartentreibers wird auch ein Hispeed-Treiber für einen USB 2.0 Hub installiert. Wenn Sie zum ersten Mal einen USB 2.0 Hispeed-Hub an die PCI-Karte anschließen, befolgen Sie die nachstehenden Anweisungen.*

- **1.** Schalten Sie den Computer ein.
- **2.** Schließen Sie das Original-Netzteil des Hubs an den Hub an, und verbinden Sie es mit einer Netzsteckdose.
- **3.** Schließen Sie den Flachstecker des Hub USB-Kabels an den Computer an. Schließen Sie den quadratischen Kabelstecker an die vorgeschaltete Hub-Schnittstelle an.
- **4.** Windows erkennt den Hub automatisch und öffnet den Hardware-Assistenten. Der Assistent sucht nach den Treibern für einen generischen USB-Hub am USB 2.0 Bus. Klicken Sie auf "Weiter". (Wenn bei der Suche stattdessen Treiber für einen generischen USB-Hub angezeigt werden, brechen Sie den Assistenten ab, gehen Sie zurück zum Geräte-Manager, und vergewissern Sie sich, dass die Belkin 2.0- Treiber ordnungsgemäß installiert wurden.)
- **5.** Wählen Sie die Option "Nach dem besten Treiber für das Gerät suchen (empfohlen)". Klicken Sie auf "Weiter", um fortzufahren.
- **6.** Windows durchsucht jetzt die Treiberdatenbank auf Ihrer Festplatte. Heben Sie die Markierung aller Kontrollkästchen auf, und klicken Sie auf "Weiter".
- **7.** Windows sucht den Treiber für den "Generic USB Hub on USB 2.0 Bus" (generische Hub-Schnittstelle auf dem USB 2.0 Bus). Klicken Sie auf "Weiter".
- **8.** Klicken Sie auf "Fertigstellen". Die Installation des Hubs ist jetzt abgeschlossen.

### **SOFTWARE MEHRWERT-BUNDLE**

Die Belkin Installations-CD für die USB 2.0/FireWire Hispeed PCI-Karte enthält ein zukunftsweisendes Fotobearbeitungsprogramm von Ulead®:

#### **Ulead VideoStudio® 5.0**

Ulead VideoStudio 5.0 ist ein besonders vielseitiges Videobearbeitungsprogramm für Endbenutzer, mit dem Sie hochwertige Digitalaufnahmen erfassen und bearbeiten und auf die gewünschte Weise exportieren können. Mit VideoStudio können Sie Untertitel, 3D-Übergänge, Videofiltereffekte, Video-/Grafikeinblendungen, Hintergrundmusik und -kommentare einfügen. Sie können Ihre Videos auf Band, CD und im Internet ausgeben und so an Freunde und Verwandte weitergeben.

### **Ulead Photo Express™ 4.0 My Custom Edition**

Dieses Paket enthält alles, was Sie zum Bearbeiten und Austauschen von Fotos brauchen! Sie können Fotos aus fast allen denkbaren Quellen erfassen und sie dann in einer Miniaturübersicht in Sekundenschnelle sortieren. Fehler zaubern Sie mit einfachen, benutzerfreundlichen Funktionen aus Ihren Fotos weg.

#### **Ulead Cool 360™**

Mit dieser Anwendung können Sie eine Fotoserie im Handumdrehen zu Weitwinkel- oder Rundumpanoramas (360°) umwandeln. Cool 360 speichert Panoramas in gängigen Dateiformaten wie MOV, ausführbaren E-Mail Panoramadateien oder als HTML-Seiten, die Ihre Panoramas ins Internet stellen. Mit dem Programm erstellen Sie Ihren persönlichen Bildschirmschoner, drucken Panoramas auf Einzelseiten oder im Mehrseitenformat und kopieren sie in Präsentationen oder Office-Dokumente.

### **ZU IHRER INFORMATION**

#### **FCC-Erklärung**

#### **ERKLÄRUNG DER KONFORMITÄT MIT DEN VORSCHRIFTEN FÜR DIE ELEKTROMAGNETISCHE VERTRÄGLICHKEIT**

Wir, Belkin Corporation, 501 West Walnut Street, Compton, CA 90220, USA, erklären hiermit alleinverantwortlich, dass der Artikel

F5U508ea

auf den sich diese Erklärung bezieht,

Teil 15 der FCC-Vorschriften entspricht. Der Betrieb unterliegt den beiden folgenden Bedingungen: (1) Dieses Gerät darf schädigende Störungen nicht verursachen, und (2) dieses Gerät muss jedwede Störung annehmen, einschließlich der Störungen, die einen unerwünschten Betrieb verursachen könnten.

#### **CE-Konformitätserklärung**

Wir, Belkin Components, erklären hiermit in alleiniger Verantwortung, daß der Artikel F5U508, auf den sich diese Erklärung bezieht, in Einklang mit der Fachgrundnorm Störaussendung EN550022 1998 und der Fachgrundnorm Störfestigkeit EN550024 1998, EN61000-3-2 und EN61000-3-3.

#### **Produktgarantie auf Lebenszeit durch Belkin Corporation Ltd.**

Belkin Corporation gewährleistet hiermit, dass dieses Produkt während seiner gesamten Lebensdauer keine Verarbeitungs- und Materialfehler aufweisen wird. Bei Feststellung eines Fehlers wird Belkin das Produkt nach eigenem Ermessen entweder kostenlos reparieren oder<br>austauschen, sofern es während des Garantiezeitraums ausreichend frankiert an den<br>autorisierten Belkin-Händler zurückgegeben wurde, b Kaufnachweis gefordert werden.

Diese Garantie erstreckt sich nicht auf die Beschädigung des Produkts durch Unfall, missbräuchliche, unsachgemäße oder fehlerhafte Veřweñdung oder Anwendung. Ebenso ist die<br>Garantie unwirksam, wenn das Produkt ohne schriftliche Genehmigung durch Belkin verändert<br>oder wenn eine Belkin-Seriennummer entfernt

DIE VORSTEHENDEN GARANTIEBEDINGUNGEN UND RECHTSBEHELFE SCHLIESSEN ALLE ANDEREN<br>GEWAHRLEISTUNGEN UND RECHTSBEHELFE - OB MÜNDLICH ODER SCHRIFTLICH, AUSDRUCKLICH<br>ODER KONKLUDENT - AUS UND TRETEN AN DEREN STELLE. BELKIN UBERNI Kein Händler, Bevollmächtigter bzw. Vertreter oder Mitarbeiter von Belkin ist befugt, diese Gewährleistungsregelung in irgendeiner Weise abzuändern oder zu ergänzen. FÖLGESCHÄDEN AUFGRUND DER VERLETZUNG EINER GEWÄHRLEISTUNG ODER NACH MASSGABE<br>EINER ANDEREN RECHTSLEHRE (U.A. FÜR ENTGANGENE GEWINNE, AUSFALLZEITEN, GESCHÄFTS-<br>ODER FIRMENWERTETNBUREN BZW. DIE BESCHÄDTGUNG. NEUPRÖGRAMMIERUN WIEDERHERSTELLUNG VON PROGRAMMEN ODER DATEN NACH SPEICHERUNG IN ODER NUTZUNG IN VERBINDUNG MIT BELKIN-PRODUKTEN).
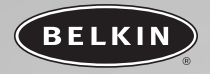

# **PCI-kaart voor Hi-Speed USB 2.0 en FireWire**

*De snelheid van FireWire en USB gecombineerd in één PCI-kaart*

**Nl**

**Handleiding**

**F5U508ea**

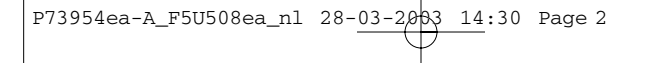

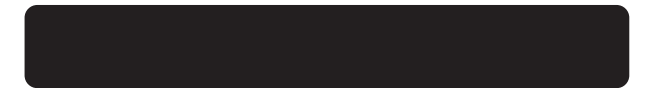

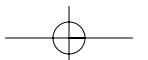

# **INHOUD**

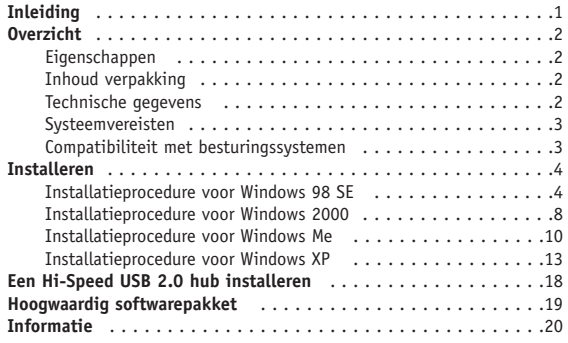

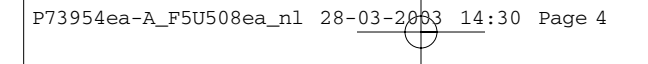

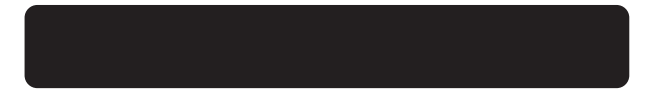

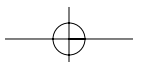

### **INLEIDING**

### **Welkom bij de Belkin Hi-Speed-verbindingen!**

Wij danken u hartelijk voor de aankoop van de Belkin USB 2.0/FireWire® Hi-Speed PCI-kaart (de PCI-kaart).

U gaat uw computer nu opwaarderen naar de nieuwste USB- en FireWiretechnologie. U kunt nu profiteren van een groot aantal nieuwe Hi-Speed USB 2.0- en FireWire-producten!

Deze nieuwe USB 2.0- en FireWire-apparaten, zoals vaste schijven, scanners, printers en videocamera's, werken met veel hogere snelheden dan tot nu toe mogelijk was. Uw bestaande USB-apparaten blijven functioneren als voorheen en met deze PCI-kaart soms zelfs beter. Volg de eenvoudige installatie-instructies in deze handleiding op om uw PCIkaart aan het werk te zetten—en vervolgens gaat u genieten van de snelheid en het gemak van Belkin!

### **OVERZICHT**

### **Eigenschappen**

- Drie USB-hostcontrollers geïntegreerd op één PCI-kaart
- Drie Hi-Speed USB 2.0-poorten
- Eén IEEE 1394-hostcontroller
- Twee high-speed FireWire poorten
- Mogelijkheid voor het gelijktijdig aansluiten van low-, full- en highspeed apparaten
- Bij aansluiting van nieuwe apparaten worden deze automatisch volgens de snelheid van elk apparaat herkend
- Backward-compatibel met USB 1.1-apparaten
- Voldoet volledig aan de USB-specificatie
- Volledig compatibel met FireWire randapparaten die voldoen aan OHCI
- Plug-and-play technologie
- Interne voedingsaansluiting

#### **Inhoud verpakking**

- Belkin Hi-Speed USB 2.0 en FireWire PCI-kaart
- FireWire-kabel (6-polig naar 4-polig)
- Handleiding
- Installatie-cd

### **Technische gegevens**

### **USB-specificaties**

- Volledig geschikt voor OHCI (Open Host Controller Interface) (USB 1.1 hostcontroller)
- Volledig geschikt voor EHCI (USB 2.0 hostcontroller)
- Voldoet aan PCI-revisie 2.1
- Stroom: 500 mA per poort
- Voldoet aan USB-revisie 2.0

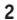

### **OVERZICHT**

### **FireWire specificaties**

- Twee externe IEEE 1394-poorten van 400 Mb/sec
- Voldoet aan OHCI 1.0
- Voldoet aan PCI 2.1 en 2.2
- Voldoet aan IEEE 1394a rev. 5
- Interne extra connector voor voeding
- IT/AT FIFO buffers—4k/2k
- IR/AR FIFO buffers—4k/2k

### **Systeemvereisten**

- 266 MHz Pentium® II-processor
- 32MB RAM
- Vrij PCI-slot geschikt voor PCI 2.1
- Besturingssysteem Windows® 98 SE, 2000, Me of XP

### **Compatibiliteit met besturingssystemen**

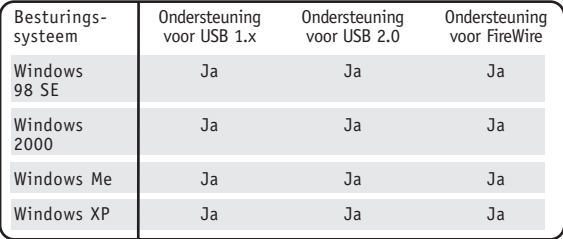

### **INSTALLEREN**

**Ga verder naar het hoofdstuk dat gaat over úw versie van het Windows besturingssysteem.**

### **Installatieprocedure voor Windows 98 SE**

Met deze installatieprocedure installeert u probleemloos twee USB 1.1 OHCI-hostcontrollers, één USB 2.0 EHCI-hostcontroller en één IEEE 1394 hostcontroller.

- **1.** Plaats de installatie-cd (typenummer F5U508) in uw cd-romdrive. Na een paar tellen wordt het hoofdmenu automatisch gestart en krijgt u de beschikbare installatieopties te zien.
- **2.** Selecteer 'Install USB 2.0 Driver' (USB 2.0 stuurprogramma installeren). Nadat het stuurprogramma is geïnstalleerd, selecteert u 'No, I will restart my computer later' (Nee, ik start mijn computer pas later opnieuw). Selecteer 'Close' (Sluiten). Selecteer vervolgens 'Exit' (Einde).
- **3.** Open het startmenu in de linker benedenhoek van uw Windows bureaublad, selecteer 'Shut Down' (Afsluiten) en klik op 'OK'.
- **4.** Pas als de computer volledig is uitgeschakeld, maakt u deze open en zoekt u een vrij PCI-slot op.
- **5.** Verwijder het afdekplaatje van de poort die overeenkomt met het PCIslot dat u wilt gebruiken. (Dit plaatje zit meestal met slechts één schroef vast).
- **6.** Bevestig de PCI-kaart in het slot. Druk zoveel als nodig is om de kaart goed vast te zetten. Zet de PCI-kaart vast met de schroef die u in bovenstaande stap 5 hebt verwijderd.
- **7.** Nadat u de PCI-kaart hebt geïnstalleerd en de computer weer gesloten, schakelt u de computer in.
- **8.** Wanneer Windows opnieuw start, wordt de PCI-kaart gedetecteerd en de installatie van de vereiste stuurprogramma's begint.

### **INSTALLEREN**

*Let op: Afhankelijk van de snelheid van uw computer kan het tot 30 seconden duren voordat de PCI-kaart wordt gedetecteerd.*

- **9.** Windows detecteert de 'PCI Standard PCI to PCI Bridge' en het dialoogvenster 'Add New Hardware Wizard' (Wizard voor toevoegen van nieuwe hardware) wordt geopend. Klik op 'Next' (Volgende).
- **10.** Selecteer 'Search for the best driver for your device' (Zoek het beste stuurprogramma voor uw apparaat op) en klik op 'Next' (Volgende).
- 11. Maak alle vakies leeg en klik op 'Next' (Volgende).
- **12.** Windows zoekt nu de stuurprogramma's op voor 'PCI Standard PCI to PCI Bridge'. Klik op 'Next' (Volgende). Eventueel vraagt Windows u om de installatie-cd van het Windows besturingssysteem dat u gebruikt. Plaats in dat geval de installatiecd in de cd-romdrive en ga te werk volgens de verdere aanwijzingen op het scherm.
- **13.** De installatie van de 'PCI Standard PCI to PCI Bridge' wordt nu voltooid. Klik op 'Finish' (Voltooien).
- **14.** Windows detecteert nu de 'NEC Firewarden OHCI Compliant IEEE 1394 Host Controller'. Klik op 'Next' (Volgende).
- **15.** Selecteer 'Search for the best driver for your device' (Zoek het beste stuurprogramma voor uw apparaat op) en klik op 'Next' (Volgende).
- **16.** Maak alle vakjes leeg en klik op 'Next' (Volgende).
- **17.** Het Windows besturingssysteem zoekt nu het juiste stuurprogramma op in zijn stuurprogramma-database. Klik op 'Next' (Volgende).
- **18.** De installatie van de 'NEC Firewarden OHCI Compliant IEEE 1394 Host Controller' is nu voltooid. Klik op 'Finish' (Voltooien).
- **19.** Windows detecteert nu de 'NEC USB Open Host Controller'. Klik op 'Next' (Volgende).
- **20.** Selecteer 'Search for the best driver for your device' (Zoek het beste stuurprogramma voor uw apparaat op) en klik op 'Next' (Volgende).
- **21.** Maak alle vakjes leeg en klik op 'Next' (Volgende).
- **22.** Het Windows besturingssysteem zoekt nu de stuurprogramma's op voor de 'NEC USB Open Host Controller'. Klik op 'Next' (Volgende).

### **INSTALLEREN**

- **23.** Nadat het Windows besturingssysteem de vereiste stuurprogramma's heeft geïnstalleerd, is de installatie van de eerste hostcontroller voltooid. Klik op 'Finish' (Voltooien).
- **24.** De wizard 'Add New Hardware' (Nieuwe hardware toevoegen) herhaalt de installatieprocedure voor de tweede OHCI-hostcontroller.
- **25.** Herhaal de stappen 20 tot en met 23.
- **26.** Windows detecteert nu de 'Belkin USB 2.0 Hi-Speed Host Controller'. Klik op 'Next' (Volgende).
- **27.** Windows zoekt de vereiste stuurprogramma's op en voltooit de installatie van de 'Belkin USB 2.0 High Speed Host Controller' en 'USB 2.0 Root Hub Device'.

De installatie van de PCI-kaart is nu voltooid.

#### **Correcte installatie controleren (Windows 98 SE)**

Ga naar 'Windows Device Manager' (Windows Apparaatbeheer) en controleer of uw PCI-kaart correct is geïnstalleerd.

- **1.** Klik met de rechter muisknop op 'My Computer' (Mijn Computer) en selecteer 'Properties' (Eigenschappen).
- **2.** Selecteer het tabblad 'Device Manager' (Apparaatbeheer).
- **3.** Klik op het plusteken (+) naast 'Universal Serial Bus Controllers' (USB controllers).

Het overzicht van 'Universal Serial Bus Controllers' bevat nu twee ingangen voor 'NEC USB Open Host Controller', één ingang voor 'Belkin USB 2.0 Hi-Speed Host Controller', één ingang voor 'USB 2.0 Root Hub Device' en twee ingangen voor 'USB Root Hub'.

*Let op: Als uw computer ingebouwde USB-poorten heeft of als er andere USB PCI-controllerkaarten op uw computer zijn geïnstalleerd, krijgt u meerdere ingangen voor USB-controllers en root-hubs te zien.* 

### **INSTALLEREN**

**4.** Klik op het plusteken (+) naast 'IEEE 1394 Bus Controller'. De opsomming van 'IEEE 1394 Bus Controllers' bevat nu een ingang met de naam 'NEC Firewarden OHCI Compliant IEEE 1394 Host Controller'.

*Let op: Als uw computer ingebouwde IEEE 1394-poorten heeft of als er andere IEEE 1394 PCI-controllerkaarten op uw computer zijn geïnstalleerd, krijgt u meerdere 'IEEE 1394 Host Controller' ingangen te zien.*

### **INSTALLEREN**

### **Installatieprocedure voor Windows 2000**

Met deze installatieprocedure installeert u probleemloos twee USB 1.1 OHCI-hostcontrollers, één USB 2.0 EHCI-hostcontroller en één IEEE 1394 hostcontroller.

- **1.** Plaats de installatie-cd (typenummer F5U508) in uw cd-romdrive. Na een paar tellen wordt het hoofdmenu automatisch gestart en krijgt u de beschikbare installatieopties te zien.
- **2.** Selecteer 'Install USB 2.0 Driver' (USB 2.0 stuurprogramma installeren). Nadat het stuurprogramma is geïnstalleerd, selecteert u 'No, I will restart my computer later' (Nee, ik start mijn computer pas later opnieuw). Selecteer 'Close' (Sluiten). Selecteer vervolgens 'Exit' (Einde).
- **3.** Open het startmenu in de linker benedenhoek van uw Windows bureaublad, selecteer 'Shut Down' (Afsluiten) en klik op 'OK'.
- **4.** Pas als de computer volledig is uitgeschakeld, maakt u deze open en zoekt u een vrij PCI-slot op.
- **5.** Verwijder het afdekplaatje van de poort die overeenkomt met het PCIslot dat u wilt gebruiken. (Dit plaatje zit meestal met slechts één schroef vast).
- **6.** Bevestig de PCI-kaart in het slot. Druk zoveel als nodig is om de kaart goed vast te zetten. Zet de PCI-kaart vast met de schroef die u in bovenstaande stap 5 hebt verwijderd.
- **7.** Nadat u de PCI-kaart hebt geïnstalleerd en de computer weer gesloten, schakelt u de computer in.
- **8.** Wanneer Windows opnieuw start, wordt de PCI-kaart gedetecteerd en worden alle nodige stuurprogramma's automatisch geïnstalleerd. Nadat de installatie is voltooid, kunt u het verzoek krijgen op 'Finish' (Voltooien) te klikken en de computer opnieuw te starten.
- *Let op: Afhankelijk van de snelheid van uw computer kan het tot 30 seconden duren voordat de PCI-kaart wordt gedetecteerd.*

### **INSTALLEREN**

#### **Correcte installatie controleren (Windows 2000)**

Controleer na de installatie in de Windows 'Device Manager' (Apparaatbeheer) of de PCI-kaart correct is geïnstalleerd.

- **1.** Klik met de rechter muisknop op 'My Computer' (Mijn computer).
- **2.** Selecteer 'Properties' (Eigenschappen).
- **3.** Selecteer het tabblad 'Hardware' en klik op de knop 'Device Manager' (Apparaatbeheer).

**4.** Klik op het plusteken (+) naast 'Universal Serial Bus Controllers' Het overzicht van 'Universal Serial Bus Controllers' bevat nu twee ingangen voor 'NEC USB Open Host Controller', één ingang voor 'Belkin USB 2.0 Hi-Speed Host Controller', één ingang voor 'USB 2.0 Root Hub Device' en twee ingangen voor 'USB Root Hub'.

- *Let op: Als uw computer ingebouwde USB-poorten heeft of als er andere USB PCI-controllerkaarten op uw computer zijn geïnstalleerd, krijgt u meerdere ingangen voor root-hubs te zien.*
- **5.** Klik op het plusteken (+) naast 'IEEE 1394 Bus Controller'. De opsomming van 'IEEE 1394 Bus Controllers' bevat nu een ingang met de naam 'NEC Firewarden OHCI Compliant IEEE 1394 Host Controller'.
- *Let op: Als uw computer ingebouwde IEEE 1394-poorten heeft of als er andere IEEE 1394 controllers op uw computer zijn geïnstalleerd, krijgt u meerdere 'IEEE 1394 Host Controller'-ingangen te zien.*

### **INSTALLEREN**

### **Installatieprocedure voor Windows Me**

Met deze installatieprocedure installeert u probleemloos twee USB 1.1 OHCI-hostcontrollers, één USB 2.0 EHCI-hostcontroller en één IEEE 1394 hostcontroller.

- **1.** Plaats de installatie-cd (typenummer F5U508) in uw cd-romdrive. Na een paar tellen wordt het hoofdmenu automatisch gestart en krijgt u de beschikbare installatieopties te zien.
- **2.** Selecteer 'Install USB 2.0 Driver' (USB 2.0 stuurprogramma installeren). Nadat het stuurprogramma is geïnstalleerd, selecteert u 'No, I will restart my computer later' (Nee, ik start mijn computer pas later opnieuw). Selecteer 'Close' (Sluiten). Selecteer vervolgens 'Exit' (Einde).
- **3.** Open het startmenu in de linker benedenhoek van uw Windows bureaublad, selecteer 'Shut Down' (Afsluiten) en klik op 'OK'.
- **4.** Pas als de computer volledig is uitgeschakeld, maakt u deze open en zoekt u een vrij PCI-slot op.
- **5.** Verwijder het afdekplaatje van de poort die overeenkomt met het PCIslot dat u wilt gebruiken. (Dit plaatje zit meestal met slechts één schroef vast).
- **6.** Bevestig de PCI-kaart in het slot. Druk zoveel als nodig is om de kaart goed vast te zetten. Zet de PCI-kaart vast met de schroef die u in bovenstaande stap 5 hebt verwijderd.
- **7.** Nadat u de PCI-kaart hebt geïnstalleerd en de computer weer gesloten, schakelt u de computer in.
- **8.** Wanneer Windows opnieuw start, wordt de PCI-kaart gedetecteerd en de installatie van de vereiste stuurprogramma's begint.
- *Let op: Afhankelijk van de snelheid van uw computer kan het tot 30 seconden duren voordat de PCI-kaart wordt gedetecteerd.*

### **INSTALLEREN**

- **9.** Windows detecteert de 'PCI Standard PCI to PCI Bridge' en het dialoogvenster 'Add New Hardware Wizard' (Wizard voor toevoegen van nieuwe hardware) wordt geopend. Selecteer 'Automatic search for the best driver for your device' (Recommended)' (Het beste stuurprogramma voor uw apparaat wordt automatisch opgezocht (Aanbevolen)) en klik op 'Next' (Volgende).
- **10.** Windows zoekt nu de stuurprogramma's op voor 'PCI Standard PCI to PCI Bridge'. Eventueel vraagt Windows u om de installatie-cd van het Windows besturingssysteem dat u gebruikt. Plaats in dat geval de installatie-cd in de cd-romdrive en ga te werk volgens de verdere aanwijzingen op het scherm.
- **11.** De installatie van de 'PCI Standard PCI to PCI Bridge' wordt nu voltooid. Klik op 'Finish' (Voltooien).
- **12.** Windows detecteert nu de 'NEC Firewarden OHCI Compliant IEEE 1394 Host Controller'. Klik op 'Next' (Volgende).
- **13.** Selecteer 'Automatic search for the best driver for your device' (Recommended)' (Het beste stuurprogramma voor uw apparaat wordt automatisch opgezocht (Aanbevolen)) en klik op 'Next' (Volgende).
- **14.** Het Windows besturingssysteem zoekt nu het juiste stuurprogramma op in zijn stuurprogrammadatabase.
- **15.** De installatie van de 'NEC Firewarden OHCI Compliant IEEE 1394 Host Controller' is nu voltooid. Klik op 'Finish' (Voltooien).
- **16.** Windows detecteert nu de 'NEC USB Open Host Controller (E13+)' en 'Belkin USB 2.0 High Speed Host controller'. De vereiste stuurprogramma-ondersteuning wordt automatisch geïnstalleerd. U hoeft niets te doen.
- **17.** Nadat het Windows besturingssysteem de USB hostcontrollers heeft geïnstalleerd, detecteert het de 'USB Root Hub' en installeert het automatisch de vereiste stuurprogramma-ondersteuning. Dit wordt nogmaals herhaald.
- **18.** Start uw computer opnieuw om de installatieprocedure te voltooien.

### **INSTALLEREN**

#### **Correcte installatie controleren (Windows Me)**

Controleer na de installatie in de Windows 'Device Manager' (Apparaatbeheer) of de PCI-kaart correct is geïnstalleerd.

- **1.** Klik met de rechter muisknop op 'My Computer' (Mijn Computer) en selecteer 'Properties' (Eigenschappen).
- **2.** Selecteer het tabblad 'Device Manager' (Apparaatbeheer).
- **3.** Klik op het plusteken (+) naast 'Universal Serial Bus Controllers' (USB controllers).

Het overzicht van 'Universal Serial Bus Controllers' bevat nu twee ingangen voor 'NEC USB Open Host Controller', één ingang voor 'Belkin USB 2.0 Hi-Speed Host Controller', één ingang voor 'USB 2.0 Root Hub Device' en twee ingangen voor 'USB Root Hub'.

*Let op: Als uw computer ingebouwde USB-poorten heeft of als er andere USB PCI-controllerkaarten op uw computer zijn geïnstalleerd, krijgt u meerdere ingangen voor USB-controllers en root-hubs te zien.*

**4.** Klik op het plusteken (+) naast 'IEEE 1394 Bus Controller'.

De opsomming van 'IEEE 1394 Bus Controllers' bevat nu een ingang met de naam 'NEC Firewarden OHCI Compliant IEEE 1394 Host Controller'.

- **5.** Klik op het plusteken (+) naast 'Network Adapters'.
- **6.** De opsomming van 'Network Adapters' (Netwerkadapters) bevat nu een ingang voor de 'NDIS 1394 Net Adapter'.
- *Let op: Als uw computer ingebouwde IEEE 1394-poorten heeft of als er andere IEEE 1394 PCI-controllerkaarten op uw computer zijn geïnstalleerd, krijgt u meerdere 'IEEE 1394 Host Controller'- en 'NDIS 1394 Net Adapter'-ingangen te zien.*

**INSTALLEREN**

### **Installatieprocedure voor Windows XP**

Met deze installatieprocedure installeert u probleemloos twee USB 1.1 OHCI-hostcontrollers, één USB 2.0 EHCI-hostcontroller en één IEEE 1394 hostcontroller.

*Belangrijk: Er zijn twee methoden voor het installeren van de vereiste USB 2.0-stuurprogramma's in Windows XP.*

#### **Als u een internetaansluiting hebt:**

Windows XP doorloopt de website voor Windows Updates en downloadt de meest recente versie van Microsoft stuurprogramma's voor USB 2.0 ondersteuning. Ga door naar de sectie 'Met internetaansluiting'.

#### **Als u geen internetaansluiting hebt:**

vanaf de Belkin installatie-cd (typenummer F5U508). Ga door naar de sectie 'Geen internetaansluiting'.

#### **Met internetaansluiting**

- **1.** Zorg dat uw computer volledig uitgeschakeld is.
- **2.** Verwijder de beschermkap van de computer en zoek een vrij slot voor een PCI-kaart op.
- **3.** Verwijder het afdekplaatje van de poort die overeenkomt met het PCIslot dat u wilt gebruiken. (Dit plaatje zit meestal met slechts één schroef vast).
- **4.** Bevestig de PCI-kaart in het slot. Druk zoveel als nodig is om de kaart goed vast te zetten. Zet de PCI-kaart vast met de schroef die u in bovenstaande stap 3 hebt verwijderd.
- **5.** Nadat u de PCI-kaart hebt geïnstalleerd en de computer weer gesloten, schakelt u de computer in.
- **6.** Wanneer Windows opnieuw start, wordt de PCI-kaart gedetecteerd en worden de stuurprogramma's voor zowel de IEEE 1394-hostcontroller als de beide USB OHCI-hostcontrollers automatisch geïnstalleerd.

### **INSTALLEREN**

*Let op: Afhankelijk van de snelheid van uw computer kan het tot 45 seconden duren voordat de PCI-kaart wordt gedetecteerd en het downloaden van Windows updates wordt voltooid.*

- **7.** Windows zoekt nu stuurprogramma's op voor de 'NEC PCI to USB Enhanced Host Controller B1' waarna de wizard 'New Hardware' (Nieuwe hardware) wordt gestart. Selecteer 'Install the software automatically (Recommended)' (Software automatisch installeren (Aanbevolen)). Klik op 'Next' (Volgende). Windows XP doorloopt de website voor Windows Updates en downloadt de meest recente versie van Microsoft stuurprogramma's voor USB 2.0 ondersteuning.
- **8.** Nu wordt het 'IEEE 1394 Network Device' gedetecteerd en geïnstalleerd. Windows biedt u nu de mogelijkheid een netwerk op te zetten. Negeer deze optie als u geen IEEE 1394-netwerk wilt installeren. (In het helpbestand van Windows XP vindt u meer informatie over de installatie en het gebruik van een IEEE 1394 netwerk).

De installatieprocedure is nu voltooid.

#### **Geen internetaansluiting**

- **1.** Plaats de installatie-cd (typenummer F5U508) in uw cd-romdrive. Na een paar tellen wordt het hoofdmenu automatisch gestart en krijgt u de beschikbare installatieopties te zien.
- **2.** Selecteer 'Install USB 2.0 Driver' (USB 2.0 stuurprogramma installeren).
- **3.** Windows toont nu het volgende bericht: 'The software you are installing has not passed Windows logo testing' (De software die u installeert is volgens Windows niet goedgekeurd). Negeer dit bericht en selecteer 'Continue Anyway' (Gewoon doorgaan).
- **4.** Windows vraagt u nu uw computer opnieuw te starten. Selecteer 'No, I will restart my computer later' (Nee, ik start mijn computer pas later opnieuw). Klik op 'Close' (Sluiten).

### **INSTALLEREN**

- **5.** Open het startmenu in de linker benedenhoek van uw Windows bureaublad, selecteer 'Shut Down' (Afsluiten) en klik op 'OK'.
- **6.** Pas als de computer volledig is uitgeschakeld, maakt u deze open en zoekt u een vrij PCI-slot op.
- **7.** Verwijder het afdekplaatje van de poort die overeenkomt met het PCIslot dat u wilt gebruiken. (Dit plaatje zit meestal met slechts één schroef vast).
- **8.** Bevestig de PCI-kaart in het slot. Druk zoveel als nodig is om de kaart goed vast te zetten. Zet de PCI-kaart vast met de schroef die u in bovenstaande stap 7 hebt verwijderd.
- **9.** Nadat u de PCI-kaart hebt geïnstalleerd en de computer weer gesloten, schakelt u de computer in.
- **10.** Wanneer Windows opnieuw start, wordt de PCI-kaart gedetecteerd en worden de stuurprogramma's voor zowel de IEEE 1394-hostcontroller als de beide USB OHCI-hostcontrollers automatisch geïnstalleerd.
- *Let op: Afhankelijk van de snelheid van uw computer kan het tot 30 seconden duren voordat de PCI-kaart wordt gedetecteerd.*
- **11.** Windows zoekt nu stuurprogramma's op voor de 'Belkin USB 2.0 High Speed Host Controller' waarna de wizard 'New Hardware' (Nieuwe hardware) wordt gestart. Selecteer 'Install the software automatically (Recommended)' (Software automatisch installeren (Aanbevolen)). Klik op 'Next' (Volgende).
- **12.** Windows vindt nu stuurprogramma's voor de 'Belkin USB 2.0 High Speed Host Controller'. Windows toont nu het volgende bericht: 'The software you are installing has not passed Windows logo testing' (De software die u installeert is volgens Windows niet goedgekeurd). Negeer dit bericht en selecteer 'Continue Anyway' (Gewoon doorgaan).
- **13.** De installatie van de 'Belkin USB 2.0 High Speed Host Controller' wordt nu voltooid. Klik op 'Finish' (Voltooien).

### **INSTALLEREN**

- **14.** Windows detecteert nu het 'USB 2.0 Root Hub Device'. Klik op 'Next' (Volgende).
- **15.** Windows vindt nu stuurprogramma's voor het 'USB 2.0 Root Hub Device'. Windows toont nu het volgende bericht: 'The software you are installing has not passed Windows logo testing' (De software die u installeert is volgens Windows niet goedgekeurd). Negeer dit bericht en selecteer 'Continue Anyway' (Gewoon doorgaan).
- **16.** De installatie van het 'USB 2.0 Root Hub Device' is nu voltooid. Klik op 'Finish' (Voltooien).
- **17.** Nu wordt het 'IEEE 1394 Network Device' gedetecteerd en geïnstalleerd. Windows biedt u nu de mogelijkheid een netwerk op te zetten. Negeer deze optie als u geen IEEE 1394-netwerk wilt installeren. (In het helpbestand van Windows XP vindt u meer informatie over de installatie en het gebruik van een IEEE 1394 netwerk).

De installatieprocedure is nu voltooid.

#### **Correcte installatie controleren (Windows XP)**

Controleer na de installatie in de 'Device Manager' (Apparaatbeheer) of de PCI-kaart correct is geïnstalleerd.

- **1.** Klik met de rechter muisknop op 'My Computer' (Mijn computer).
- **2.** Selecteer 'Properties' (Eigenschappen).
- **3.** Selecteer het tabblad 'Hardware' en klik op de knop 'Device Manager' (Apparaatbeheer).
- **4.** Klik op het plusteken (+) naast 'Universal Serial Bus Controllers'.

Het overzicht van 'Universal Serial Bus Controllers' bevat nu twee ingangen voor 'NEC USB Open Host Controller', één ingang voor 'Belkin USB 2.0 Hi-Speed Host Controller', één ingang voor 'USB 2.0 Root Hub Device' en twee ingangen voor 'USB Root Hub'.

### **INSTALLEREN**

*Let op: Als uw computer ingebouwde USB-poorten heeft of als er andere USB PCI-controllerkaarten op uw computer zijn geïnstalleerd, krijgt u meerdere ingangen voor root-hubs te zien.* 

**5.** Klik op het plusteken (+) naast 'IEEE 1394 Bus Controller'. De opsomming van 'IEEE 1394 Bus Controllers' bevat nu een ingang met de naam 'NEC Firewarden OHCI Compliant IEEE 1394 Host Controller'.

**6.** Klik op het plusteken (+) naast 'Network Adapters'. De opsomming van 'Network Adapters' (Netwerkadapters) bevat nu een ingang voor de 'NDIS 1394 Net Adapter'.

*Let op: Als uw computer ingebouwde IEEE 1394-poorten heeft of als er andere IEEE 1394 PCI-controllerkaarten op uw computer zijn geïnstalleerd, krijgt u meerdere 'IEEE 1394 Host Controller'- en 'NDIS 1394 Net Adapter'-ingangen te zien.*

### **EEN HI-SPEED USB 2.0 HUB INSTALLEREN**

- *Let op: Tijdens de installatie van een stuurprogramma voor uw Belkin Hi-Speed USB 2.0 PCI-kaart wordt ook een stuurprogramma voor een Hi-Speed USB 2.0 hub geïnstalleerd. Wanneer u voor het eerst een Hi-Speed USB 2.0 hub op uw PCI-kaart aansluit, volg dan de onderstaande procedure.*
- **1.** Schakel uw computer in.
- **2.** Sluit de netvoedingsadapter (bij de hub geleverd) eerst op de hub aan en daarna op een stopcontact.
- **3.** Sluit de platte stekker van de bij de hub geleverde USB-kabel op uw computer aan en de vierkante stekker van dezelfde kabel op de upstreampoort van de hub.
- **4.** Windows detecteert de hub automatisch en start de wizard 'Add New Hardware' (Nieuwe hardware toevoegen). De wizard zoekt naar stuurprogramma's voor een 'Generic USB Hub on USB 2.0 Bus'. Klik op 'Next' (Volgende).

(Als de zoekresultaten in plaats daarvan stuurprogramma's voor een 'Generic USB Hub' opsommen, annuleer dan de wizard, ga terug naar Device Manager (Apparaatbeheer) en bevestig dat de Belkin 2.0 stuurprogramma's correct zijn geïnstalleerd.)

- **5.** Selecteer 'Search for the best stuurprogramma for your device' (Recommended)' (Zoek het beste stuurprogramma voor uw apparaat' (Aanbevolen)). Klik op 'Next' (Volgende) en ga door.
- **6.** Windows doorzoekt nu de database met stuurprogramma's op uw harde schijf. Klik de aankruising in alle vakjes weg en klik op 'Next' (Volgende).
- **7.** Windows vindt nu het stuurprogramma voor 'Generic USB Hub on USB 2.0 Bus'. Klik op 'Next' (Volgende).
- **8.** Klik op 'Finish' (Voltooien). De installatie van uw hub is nu voltooid.

### **HOOGWAARDIG SOFTWAREPAKKET**

De installatie-cd voor de Belkin Hi-Speed USB 2.0 en FireWire PCI-kaart bevat revolutionaire softwaretoepassingen voor beeldbewerking, ontwikkeld door Ulead®:

### **Ulead VideoStudio® 5.0**

Ulead VideoStudio 5.0 is een van de meest complete programma's die op de markt zijn voor het bewerken van zelf-opgenomen videofilms. Hiermee kunt u digitale videobeelden van hoge kwaliteit binnenhalen, bewerken en in elke gewenste vorm exporteren. VideoStudio stelt u in staat indrukwekkende titels, 3D-overgangen, videofiltereffecten, video/grafische overlays, muziek en ingesproken tekst aan uw opnamen toe te voegen. U kunt uw bewerkte video's ook op de band wegschrijven, idem op cd's en via het internet met anderen delen.

#### **Ulead Photo Express™ 4.0 My Custom Edition**

Dit pakket bevat alles wat u nodig hebt om te starten met het bewerken en delen van foto's. Hiermee haalt u foto's binnen uit (bijna) alle uithoeken van de aarde, die u vervolgens in een ommezien sorteert en keurig op postzegelformaat bekijkt en uitkiest. Foto's waaraan iets mankeert, retoucheert u in een ommezien met het professionele gereedschap uit de virtuele gereedschappendoos.

#### **Ulead Cool 360™**

Met deze toepassing kunt u in een handomdraai een serie foto's naar 360°- of groothoek-panoramabeeld omtoveren. Met Cool 360 slaat u panoramabeelden op in populaire bestandsformaten inclusief MOV en als direct uitvoerbare e-mail panoramabestanden; verder kunt u HTMLbestanden exporteren voor het versturen van panorama's naar het internet. Deze software biedt u verder de mogelijkheid gepersonaliseerde screensavers te creëren, panoramische beelden op een enkele of over meerdere pagina's af te drukken en panorama's naar presentaties en zakelijke documenten te kopiëren.

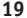

### **INFORMATIE**

#### **FCC-verklaring**

#### **VERKLARING VAN OVEREENSTEMMING MET DE FCC-REGELGEVING VOOR ELEKTROMAGNETISCHE COMPATIBILITEIT**

Wij, Belkin Corporation, gevestigd te 501 West Walnut Street, Compton, CA 90220, VS, verklaren dat ons product:

F5U508ea

waar deze verklaring betrekking op heeft:

voldoet aan de normen van deel 15 van de FCC-regelgeving. Het gebruik van het apparaat is aan de volgende twee voorwaarden gebonden: (1) dit apparaat mag geen schadelijke storingen veroorzaken, en (2) dit apparaat moet ongevoelig zijn voor storingen van buitenaf, waaronder storingen die de werking van het apparaat nadelig kunnen beïnvloeden.

#### **CE-conformiteitsverklaring**

Belkin Components verklaart onder haar uitsluitende verantwoordelijkheid dat het product waarop deze verklaring betrekking heeft, type F5U508, voldoet aan EN50022, EN61000-3-2, EN61000-3-3, en EN55024.

#### **Beperkte levenslange productgarantie Belkin Corporation**

Belkin Corporation geeft levenslange garantie op materiaal- en fabricagefouten. In geval van defecten heeft Belkin de keuze tussen een gratis reparatie of vervanging, op voorwaarde dat het product binnen de garantieperiode wordt teruggebracht naar de leverancier en dat de transportkosten aan de leverancier worden vooruitbetaald. Er kan u naar het aankoopbewijs worden gevraagd.

Deze garantie geldt niet voor beschadigingen ontstaan door ongelukken, misbruik, verkeerd gebruik of verkeerde toepassing; en evenmin wanneer het product zonder schriftelijke toestemming van Belkin is gewijzigd; of als het Belkin-serienummer is verwijderd of veranderd. TER KAN ALLEEN EEN BEROEP WORDEN GEDAAN OP DE BOVENSTAANDE GARANTIES EN TOEZEGGINGEN, ONGEACHT ENIGE ANDERE UITDRUKKELIJKE OF IMPLICIETE VERBALE OF SCHRIFTELIJKE UITINGEN. BELKIN DOET GEEN ENKELE TOEZEGGING MET BETREKKING TOT DE VERKOOPBAARHEID VAN DIT PRODUCT OF DE GESCHIKTHEID ERVAN VOOR EEN BEPAALDE TOEPASSING.

Leveranciers, vertegenwoordigers en werknemers van Belkin zijn niet gemachtigd deze garantie op enigerlei wijze te wijzigen, te verlengen of uit te breiden.

BELKIN IS NIET AANSPRAKELIJK VOOR SPECIFIEKE SCHADE, INCIDENTELE SCHADE OF GEVOLGSCHADE TEN GEVOLGE VAN HET NIET NAKOMEN VAN DE GARANTIE, OF TEN GEVOLGE VAN ENIG ANDER JURIDISCH CONFLICT, WAARONDER INBEGREPEN WINSTDERVING, PRODUCTIETIJDVERLIES, GOODWILL, BESCHADIGING VAN PROGRAMMA'S OF GEGEVENS DIE ZIJN OPGESLAGEN IN OF WORDEN GEBRUIKT DOOR BELKIN-PRODUCTEN, EN HET OPNIEUW PROGRAMMEREN OF REPRODUCEREN ERVAN.

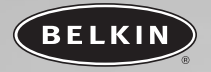

# **Tarjeta PCI de alta velocidad USB 2.0 y FireWire**

*Combine la potencia de las tecnologías FireWire y USB en una tarjeta PCI*

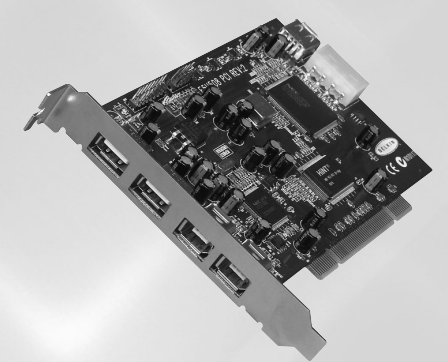

**Manual de usuario F5U508ea** **Es**

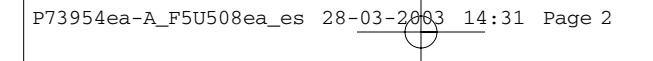

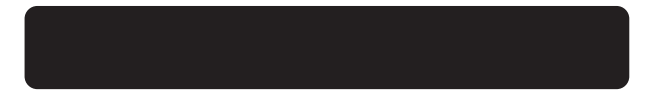

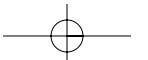

# **ÍNDICE**

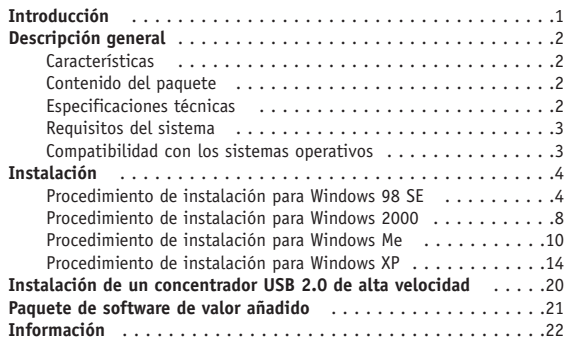

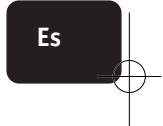

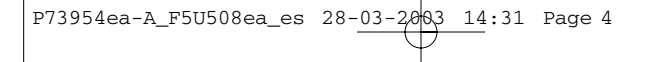

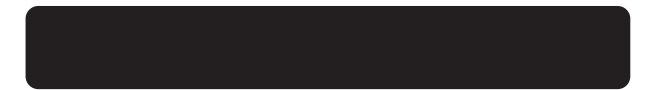

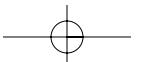

# **INTRODUCCIÓN**

### **¡Bienvenido a la conectividad de alta velocidad de Belkin!**

Gracias por adquirir la Tarjeta PCI USB 2.0 de alta velocidad y FireWire de Belkin (la Tarjeta PCI).

Ahora podrá adaptar su ordenador a la más moderna tecnología USB y FireWire. Podrá aprovechar las ventajas de toda una gama de nuevos productos USB 2.0 de alta velocidad y FireWire.

Sus productos USB 2.0 y FireWire como discos duros, escáneres, impresoras, videocámaras y mucho más, funcionarán a una velocidad desconocida hasta ahora. Sus actuales dispositivos USB continuarán funcionando de la misma forma que siempre y, en algunos casos, incluso mejor gracias a esta Tarjeta PCI. Siga las sencillas instrucciones de instalación del presente manual para poner su Tarjeta PCI en funcionamiento: Ahora podrá disfrutar de la velocidad y comodidad que le proporciona Belkin. **Es**

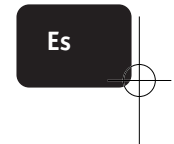

# **DESCRIPCIÓN GENERAL**

### **Características**

- Tres controladores de host USB integrados en una única Tarjeta PCI
- Tres puertos USB 2.0 de alta velocidad
- Un controlador de host IEEE 1394
- Dos puertos FireWire de alta velocidad
- Capacidad de conexión simultánea para dispositivos de velocidad lenta, completa y alta velocidad
- Detección automática de nuevos dispositivos en el momento de ser conectados, así como de la velocidad de cada dispositivo
- Compatibilidad con las versiones anteriores de dispositivos USB 1.1
- Cumplimiento completo de las especificaciones USB
- Compatibilidad completa con periféricos FireWire válidos para OHCI
- Tecnología Plug-and-Play
- Conector de alimentación interna

### **Contenido del paquete**

- Tarjeta PCI USB 2.0 de alta velocidad y FireWire de Belkin
- Cable FireWire (6 patillas a 4 patillas)
- Manual del usuario
- CD de instalación

#### **Especificaciones técnicas**

### **Especificaciones USB**

- Compatible con OHCI (Open Host Controller Interface, Interfaz de controlador de host abierta) (Controlador de host USB 1.1)
- Compatible con EHCI (Enhanced Host Controller Interface, Interfaz de controlador de host mejorada) (Controlador de host USB 2.0)
- Compatible con la revisión 2.1 de PCI
- Alimentación: 500mA por puerto
- Compatible con la revisión 2.0 de USB

# **DESCRIPCIÓN GENERAL**

### **Especificaciones FireWire**

- Dos puertos externos IEEE 1394 de 400Mbps
- Compatible con OHCI 1.0
- Compatible con PCI 2.1 & 2.2
- Compatible con IEEE 1394, rev. 5
- Enchufe de corriente auxiliar interno
- Búferes FIFO IT/AT 4k/2k
- Búferes FIFO IR/AR 4k/2k

### **Requisitos del sistema**

- Procesador Pentium(r) II a 266MHz
- 32MB de RAM
- Una ranura PCI válida para PCI 2.1 disponible
- Sistema operativo Windows(r) 98 SE, 2000, Me o XP

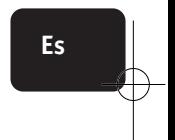

### **Compatibilidad con los sistemas operativos**

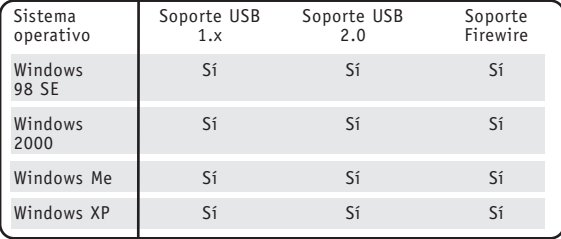

# **INSTALACIÓN**

**Consulte la sección que se corresponda con la versión de su sistema operativo (OS) de Windows.**

### **Procedimiento de instalación para Windows 98 SE**

El procedimiento de instalación instalará dos controladores USB 1.1 para OHCI, un controlador de host USB 2.0 para EHCI y un controlador de host IEEE 1394.

- **1.** Inserte el CD de instalación F5U508 en su unidad de CD-ROM. Transcurridos unos momentos, el menú principal arrancará de forma automática y mostrará en pantalla todas las opciones de instalación disponibles.
- **2.** Seleccione "Install USB 2.0 Driver" (Instalar controlador USB 2.0). Una vez que el controlador ha sido instalado, seleccione "No, I will restart my computer later" (No, reiniciaré mi ordenador más tarde). Seleccione "Close" (Cerrar). Después seleccione "Exit" (Salir).
- **3.** Abra el menú "Start" (Inicio) situado en la esquina inferior izquierda de su pantalla de Windows, después seleccione "Shut Down" (Apagar el sistema) y haga clic en "OK" (Aceptar).
- **4.** Una vez que el ordenador se ha apagado por completo, retire la carcasa del mismo y busque una ranura PCI vacía.
- **5.** Retire la tapa del puerto que se corresponda con la ranura PCI que desea utilizar. (La tapa habitualmente está fijada en su sitio con un solo tornillo).
- **6.** Inserte la Tarjeta PCI en la ranura. Aplique la presión suficiente para asegurar que la tarjeta esté bien colocada. Fije la tarjeta PCI con el tornillo retirado anteriormente en el paso #5.
- **7.** Después de instalar la Tarjeta PCI, vuelva a colocar la carcasa exterior y encienda el ordenador.
- **8.** Cuando Windows se haya reiniciado, la tarjeta PCI será detectada y comenzará la instalación de los controladores solicitados.

# **INSTALACIÓN**

*Nota: Dependiendo de la velocidad de su ordenador, transcurrirá un tiempo de hasta 30 segundos hasta que la tarjeta PCI sea detectada.*

- **9.** Windows detectará el "PCI Standard PCI to PCI Bridge" (Puente PCI a PCI de estándar PCI) y se abrirá la ventana de diálogo "Add New Hardware Wizard" (Asistente de Agregar nuevo hardware). Haga clic sobre "Next" (Siguiente).
- **10.** Seleccione "Search for the best driver for your device" (Buscar el mejor controlador para su dispositivo) y haga clic sobre "Next" (Siguiente).
- **11.** Quite la selección de todos los recuadros y haga clic sobre "Next" (Siguiente).
- **12.** Windows encontrará los controladores de software para el "PCI Standard PCI to PCI Bridge" (Puente PCI a PCI de estándar PCI). Haga clic sobre "Next" (Siguiente). ((Windows podría solicitarle la inserción del CD de instalación del OS Windows. En el caso de que aparezca este mensaje, introduzca el CD en la unidad de CD-ROM y siga las instrucciones que aparecen a continuación).
- **13.** La instalación del "PCI Standard PCI to PCI Bridge" (Puente PCI a PCI de estándar PCI) ha finalizado. Haga clic en "Finish" (Finalizar).
- **14.** Windows detectará el "NEC Firewarden OHCI Compliant IEEE 1394 Host Controller" (Controlador de host IEEE 1394 válido para OHCI Firewarden de NEC). Haga clic sobre "Next" (Siguiente).
- **15.** Seleccione "Search for the best driver for your device" (Buscar el mejor controlador para su dispositivo) y haga clic sobre "Next" (Siguiente).
- **16.** Quite la selección de todos los recuadros y haga clic sobre "Next" (Siguiente).
- **17.** Windows buscará ahora el controlador apropiado en su base de datos de controladores de software. Haga clic sobre "Next" (Siguiente).

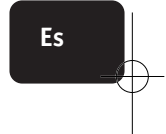

# **INSTALACIÓN**

- **18.** La instalación del "NEC Firewarden OHCI Compliant IEEE 1394 Host Controller" (Controlador de host IEEE 1394 válido para OHCI Firewarden de NEC) ha sido completada. Haga clic en "Finish" (Finalizar).
- **19.** Windows detectará el "NEC USB Open Host Controller" (Controlador de host abierto USB de NEC). Haga clic sobre "Next" (Siguiente).
- **20.** Seleccione "Search for the best driver for your device" (Buscar el mejor controlador para su dispositivo) y haga clic sobre "Next" (Siguiente).
- **21.** Quite la selección de todos los recuadros y haga clic sobre "Next" (Siguiente).
- **22.** El OS Windows encontrará los controladores de software para el "NEC USB Open Host Controller" (Controlador de host abierto USB de NEC). Haga clic sobre "Next" (Siguiente).
- **23.** Una vez que el OS Windows instale los controladores de software precisos, la instalación del primer controlador de host habrá sido completada. Haga clic en "Finish" (Finalizar).
- **24.** El Asistente de "Add New Hardware" (Añadir nuevo hardware) repetirá el proceso de instalación para el segundo controlador de host para OHCI.
- **25.** Repita los pasos 20-23.
- **26.** Windows detectará ahora el "Belkin USB 2.0 High Speed Host Controller" (Controlador de host USB 2.0 de alta velocidad de Belkin). Haga clic sobre "Next" (Siguiente).
- **27.** Windows encontrará los controladores precisos y completará la instalación del "Belkin USB 2.0 High Speed Host Controller" (Controlador de host USB 2.0 de alta velocidad de Belkin) y del "USB 2.0 Root Hub Device" (Dispositivo de controlador principal USB 2.0).

La instalación de la Tarjeta PCI ha sido completada.

## **INSTALACIÓN**

### **Verificar la instalación correcta (sistema operativo Windows 98 SE)**

Consulte el "Windows Device Manager" (Administrador de Dispositivos de Windows) para confirmar que la Tarjeta PCI ha sido instalada correctamente.

- **1.** Haga clic con el botón derecho del ratón sobre "My Computer" (Mi PC) y seleccione "Properties" (Propiedades).
- **2.** Seleccione la pestaña del "Device Manager" (Administrador de dispositivos).
- **3.** Haga clic en el signo de más (+) situado junto a "Universal Serial Bus Controllers" (Controladores USB).

La lista del "Universal Serial Bus Controllers" (Controladores USB) incluirá ahora dos entradas de "NEC USB Open Host Controller" (Controlador de host abierto USB de NEC), una entrada de "Belkin USB 2.0 Hi-Speed Host Controller" (Controlador de host USB 2.0 de alta velocidad de Belkin), una entrada "USB 2.0 Root Hub Device" (Dispositivo de concentrador principal USB 2.0) y dos entradas "USB Root Hub" (Concentrador principal USB).

- *Nota: Si su ordenador dispone de puertos USB incorporados o si usted tiene instaladas otras tarjetas de controlador PCI USB, podrá ver otras entradas adicionales de Controlador USB y de concentrador principal.*
- **4.** Haga clic en el signo de más (+) situado junto a "IEEE 1394 Bus Controllers" (Controladores de bus IEEE 1394).

La lista de "IEEE 1394 Bus Controller" (Controladores de bus IEEE 1394) incluirá ahora una entrada de "NEC Firewarden OHCI Compliant IEEE 1394 Host Controller" (Controlador de host IEEE 1394 válido para OHCI Firewarden de NEC).

*Nota: Si su ordenador dispone de puertos IEEE 1394 incorporados o si usted tiene instaladas otras tarjetas de controlador host PCI IEEE 1394, podrá ver otras entradas adicionales de "IEEE 1394 Host Controller" (Controlador de host IEEE 1394).*

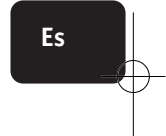

# **INSTALACIÓN**

### **Procedimiento de instalación para Windows 2000**

El procedimiento de instalación instalará dos controladores USB 1.1 para OHCI, un controlador de host USB 2.0 para EHCI y un controlador de host IEEE 1394.

- **1.** Inserte el CD de instalación F5U508 en su unidad de CD-ROM. Transcurridos unos momentos, el menú principal arrancará de forma automática y mostrará en pantalla todas las opciones de instalación disponibles.
- **2.** Seleccione "Install USB 2.0 Driver" (Instalar controlador USB 2.0). Una vez que el controlador ha sido instalado, seleccione "No, I will restart my computer later" (No, reiniciaré mi ordenador más tarde). Seleccione "Close" (Cerrar). Después seleccione "Exit" (Salir).
- **3.** Abra el menú "Start" (Inicio) situado en la esquina inferior izquierda de su pantalla de Windows, después seleccione "Shut Down" (Apagar el sistema) y haga clic en "OK" (Aceptar).
- **4.** Una vez que el ordenador se ha apagado por completo, retire la carcasa del mismo y busque una ranura PCI vacía.
- **5.** Retire la tapa del puerto que se corresponda con la ranura PCI que desea utilizar. (La tapa habitualmente está fijada en su sitio con un solo tornillo).
- **6.** Inserte la Tarjeta PCI en la ranura. Aplique la presión suficiente para asegurar que la tarjeta esté bien colocada. Fije la tarjeta PCI con el tornillo retirado anteriormente en el paso #5.
- **7.** Después de instalar la Tarjeta PCI, vuelva a colocar la carcasa exterior y encienda el ordenador.
- **8.** Cuando se reinicie Windows, la tarjeta PCI será detectada y se instalarán de forma automática todos los controladores de software necesarios. Una vez que la instalación ha sido completada, es posible que se le solicite hacer clic en finalizar para reiniciar el sistema.
- *Nota: Dependiendo de la velocidad de su ordenador, transcurrirá un tiempo de hasta 30 segundos hasta que la tarjeta PCI sea detectada.*
### **INSTALACIÓN**

#### **Verificar la instalación correcta (Windows 2000)**

Una vez que la instalación ha sido completada, consulte el "Windows Device Manager" (Administrador de Dispositivos de Windows) para confirmar que todos los componentes de la Tarieta PCI han sido instalados correctamente.

- **1.** Haga clic con el botón derecho del ratón sobre "My Computer" (Mi PC).
- **2.** Seleccione "Properties" (Propiedades).
- **3.** Seleccione la pestaña de "Hardware" y haga clic sobre el botón de "Device Manager" (Administrador de dispositivos).
- **4.** Haga clic en el signo de más (+) situado junto a "Universal Serial Bus Controllers" (Controladores USB).

La lista del "Universal Serial Bus Controllers" (Controladores USB) incluirá ahora dos entradas de "NEC USB Open Host Controller" (Controlador de host abierto USB de NEC), una entrada de "Belkin USB 2.0 Hi-Speed Host Controller" (Controlador de host USB 2.0 de alta velocidad de Belkin), una entrada "USB 2.0 Root Hub Device" (Dispositivo de concentrador principal USB 2.0) y dos entradas "USB Root Hub" (Concentrador principal USB).

- *Nota: Si su ordenador dispone de puertos USB incorporados o si usted tiene instalados otros controladores PCI USB, podrá ver otras entradas adicionales de "root hub" (concentrador principal).*
- **5.** Haga clic en el signo de más (+) situado junto a "IEEE 1394 Bus Controllers" (Controladores de bus IEEE 1394). La lista de "IEEE 1394 Bus Controller" (Controladores de bus IEEE 1394) incluirá ahora una entrada de "NEC Firewarden OHCI Compliant IEEE 1394 Host Controller" (Controlador de host IEEE 1394 válido para OHCI Firewarden de NEC).
- *Nota: Si su ordenador dispone de puertos IEEE 1394 incorporados o si usted tiene instalados otros controladores de host IEEE 1394, podrá ver otras entradas adicionales de "IEEE 1394 Host Controller" (Controlador de host IEEE 1394).*

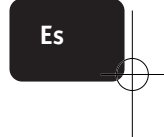

# **INSTALACIÓN**

#### **Procedimiento de instalación para Windows Me**

El procedimiento de instalación instalará dos controladores USB 1.1 para OHCI, un controlador de host USB 2.0 para EHCI y un controlador de host IEEE 1394.

- **1.** Inserte el CD de instalación F5U508 en su unidad de CD-ROM. Transcurridos unos momentos, el menú principal arrancará de forma automática y mostrará en pantalla todas las opciones de instalación disponibles.
- **2.** Seleccione "Install USB 2.0 Driver" (Instalar controlador USB 2.0). Una vez que el controlador ha sido instalado, seleccione "No, I will restart my computer later" (No, reiniciaré mi ordenador más tarde). Seleccione "Close" (Cerrar). Después seleccione "Exit" (Salir).
- **3.** Abra el menú "Start" (Inicio) situado en la esquina inferior izquierda de su pantalla de Windows, después seleccione "Shut Down" (Apagar el sistema) y haga clic en "OK" (Aceptar).
- **4.** Una vez que el ordenador se ha apagado por completo, retire la carcasa del mismo y busque una ranura PCI vacía.
- **5.** Retire la tapa del puerto que se corresponda con la ranura PCI que desea utilizar. (La tapa habitualmente está fijada en su sitio con un solo tornillo.)
- **6.** Inserte la Tarjeta PCI en la ranura. Aplique la presión suficiente para asegurar que la tarjeta esté bien colocada. Fije la tarjeta PCI con el tornillo retirado anteriormente en el paso #5.
- **7.** Después de instalar la Tarjeta PCI, vuelva a colocar la carcasa exterior y encienda el ordenador.
- **8.** Cuando se reinicie Windows, la tarjeta PCI será detectada y se instalarán de forma automática todos los controladores de software necesarios.
- *Nota: Dependiendo de la velocidad de su ordenador, transcurrirá un tiempo de hasta 30 segundos hasta que la tarjeta PCI sea detectada.*

### **INSTALACIÓN**

- **9.** Windows detectará el "PCI Standard PCI to PCI Bridge" (Puente PCI a PCI de estándar PCI) y se abrirá la ventana de diálogo "Add New Hardware Wizard" (Asistente de Agregar nuevo hardware). Seleccione "Automatic search for a better driver (recommended)" (Buscar automáticamente el mejor controlador par su dispositivo [recomendado]) y haga clic en "Next" (Siguiente).
- **10.** Windows encontrará los controladores de software para el "PCI Standard PCI to PCI Bridge" (Puente PCI a PCI de estándar PCI). (Windows podría solicitarle la inserción del CD de instalación del OS Windows. En el caso de que aparezca este mensaje, introduzca el CD en la unidad de CD-ROM y siga las instrucciones que aparecen a continuación).
- **11.** La instalación del "PCI Standard PCI to PCI Bridge" (Puente PCI a PCI de estándar PCI) ha finalizado. Haga clic en "Finish" (Finalizar).
- **12.** Windows detectará el "NEC Firewarden OHCI Compliant IEEE 1394 Host Controller" (Controlador de host IEEE 1394 válido para OHCI Firewarden de NEC). Haga clic sobre "Next" (Siguiente).
- **13.** Seleccione "Automatic search for a better driver (recommended)" (Buscar automáticamente el mejor controlador para su dispositivo [recomendado]) y haga clic en "Next" (Siguiente).
- **14.** Windows buscará ahora el controlador apropiado en su base de datos de controladores de software.
- **15.** La instalación del "NEC Firewarden OHCI Compliant IEEE 1394 Host Controller" (Controlador de host IEEE 1394 válido para OHCI Firewarden de NEC) ha sido completada. Haga clic en "Finish" (Finalizar).
- **16.** Windows detectará "NEC USB Open Host Controller (E13+)" (Controlador de host abierto USB de NEC [E13+]) y "Belkin USB 2.0 High Speed Host controller" (Controlador de host USB 2.0 de alta velocidad de Belkin). Los controladores de software apropiados se instalarán automáticamente. No se requiere ninguna acción por parte del usuario.

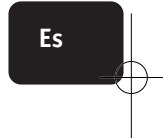

### **INSTALACIÓN**

- **17.** Tras la instalación de los controladores de host USB, el OS Windows detectará el "USB Root Hub" (Concentrador Principal USB) e instalará automáticamente el controlador de software necesario. Este proceso se repetirá una vez más.
- **18.** Reinicie el ordenador para completar el procedimiento de instalación.

#### **Verificar la instalación correcta (Windows Me)**

Tras la instalación, consulte el "Windows Device Manager" (Administrador de Dispositivos de Windows) para confirmar que la Tarjeta PCI ha sido instalada correctamente.

- **1.** Haga clic con el botón derecho del ratón sobre "My Computer" (Mi PC) y seleccione "Properties" (Propiedades).
- **2.** Seleccione la pestaña del "Device Manager" (Administrador de dispositivos).
- **3.** Haga clic en el signo de más (+) situado junto a "Universal Serial Bus Controllers" (Controladores USB).

La lista del "Universal Serial Bus Controllers" (Controladores USB) incluirá ahora dos entradas de "NEC USB Open Host Controller" (Controlador de host abierto USB de NEC), una entrada de "Belkin USB 2.0 Hi-Speed Host Controller" (Controlador de host USB 2.0 de alta velocidad de Belkin), una entrada "USB 2.0 Root Hub Device" (Dispositivo de concentrador principal USB 2.0) y dos entradas "USB Root Hub" (Concentrador principal USB).

- *Nota: Si su ordenador dispone de puertos USB incorporados o si usted tiene instaladas otras tarjetas de controlador PCI USB, podrá ver otras entradas adicionales de Controlador USB y de concentrador principal.*
- **4.** Haga clic en el signo de más (+) situado junto a "IEEE 1394 Bus Controllers" (Controladores de bus IEEE 1394)

### **INSTALACIÓN**

La lista de "IEEE 1394 Bus Controller" (Controladores de bus IEEE 1394) incluirá ahora una entrada de "NEC Firewarden OHCI Compliant IEEE 1394 Host Controller" (Controlador de host IEEE 1394 válido para OHCI Firewarden de NEC).

- **5.** Haga clic en el signo de más (+) situado junto a "Network Adapters" (Adaptadores de red).
- **6.** La lista de "Network Adapters" (Adaptadores de red) incluirá ahora una entrada (Adaptador de red NDIS 1394).
- *Nota: Si su ordenador dispone de puertos IEEE 1394 incorporados o si usted tiene instaladas otras tarjetas de controlador host PCI IEEE 1394, podrá ver otras entradas adicionales de "IEEE 1394 Host Controller" (Controlador de host IEEE 1394) y "NDIS 1394 Net Adapter" (Adaptador de red NDIS 1394).* **Es**

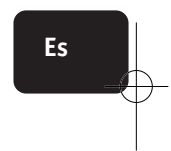

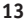

# **INSTALACIÓN**

#### **Procedimiento de instalación para Windows XP**

El procedimiento de instalación instalará dos controladores USB 1.1 para OHCI, un controlador de host USB 2.0 para EHCI y un controlador de host IEEE 1394.

*Nota importante: Existen dos formas de instalar los controladores USB 2.0 precisos in Windows XP.*

#### **Si dispone de una conexión a Internet:**

Windows XP comprueba la página web de actualizaciones de Windows y descarga la versión más reciente de los controladores de software para apoyo de USB 2.0 de Microsoft. Pase a la sección "Con conexión a Internet".

#### **Si no dispone de una conexión a Internet:**

Los controladores de software USB 2.0 serán instalados desde el CD de instalación F5U508 de Belkin. Pase a la sección "Sin conexión a Internet".

#### **Con conexión a Internet**

- **1.** Asegúrese de que su ordenador se encuentra completamente apagado.
- **2.** Retire la carcasa del mismo y busque una ranura PCI vacía.
- **3.** Retire la tapa del puerto que se corresponda con la ranura PCI que desea utilizar. (La tapa habitualmente está fijada en su sitio con un solo tornillo.)
- **4.** Inserte la Tarjeta PCI en la ranura. Aplique la presión suficiente para asegurar que la tarjeta esté bien colocada. Fije la tarjeta PCI con el tornillo retirado anteriormente en el paso #3.
- **5.** Después de instalar la Tarjeta PCI, vuelva a colocar la carcasa exterior y encienda el ordenador.

# **INSTALACIÓN**

- **6.** Cuando se reinicie Windows, la tarjeta PCI será detectada y se instalarán de forma automática los controladores de software para el controlador de host IEEE 1394 y los dos controladores de host USB para OHCI.
- *Nota: Dependiendo de la velocidad de su ordenador, transcurrirá un tiempo de hasta 45 segundos hasta que la tarjeta PCI sea detectada y se complete la descarga desde la página de actualización de Windows.*
- **7.** Windows buscará ahora los controladores de software del "NEC PCI to USB Enhanced Host Controller B1" (Controlador de host mejorado PCI a USB de NEC B1) y se iniciará el "New Hardware Wizard" (Asistente de nuevo hardware). Seleccione "Install the software automatically (Recommended)" (Instalar el software de forma automática [recomendado]). Haga clic sobre "Next" (Siguiente). Windows XP comprobará la página web de actualizaciones de Windows y descargará la versión más reciente de los controladores de software para apoyo de USB 2.0 de Microsoft.
- **8.** El Dispositivo de Red IEEE 1394 ha sido ya detectado e instalado. Windows le presentará la opción de instalar una Red. En el caso de que no desee instalar una red IEEE 1394, ignore dicha opción. (Consulte el archivo de ayuda de Windows XP para obtener más información acerca del establecimiento y la utilización de una red IEEE 1394).

El procedimiento de instalación ha sido ya completado.

#### **Sin conexión a Internet**

- **1.** Inserte el CD de instalación F5U508 en su unidad de CD-ROM. Transcurridos unos momentos, el menú principal arrancará de forma automática y mostrará en pantalla todas las opciones de instalación disponibles.
- **2.** Seleccione "Install USB 2.0 Driver" (Instalar controlador USB 2.0).

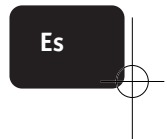

## **INSTALACIÓN**

- **3.** Windows mostrará en pantalla el siguiente mensaje: "The software you are installing has not passed Windows logo testing" (El software que está instalando no ha pasado la comprobación del logotipo de Windows). Ignore este mensaje y seleccione "Continue Anyway" (Continuar de todas formas).
- **4.** Windows le solicitará ahora reiniciar su ordenador. Seleccione "No, I will restart my computer later" (No, reiniciaré mi ordenador más tarde). Haga clic cobre "Close" (Cerrar).
- **5.** Abra el menú "Start" (Inicio) situado en la esquina inferior izquierda de su pantalla de Windows, después seleccione "Shut Down" (Apagar el sistema) y haga clic en "OK" (Aceptar).
- **6.** Una vez que el ordenador se ha apagado por completo, retire la carcasa del mismo y busque una ranura PCI vacía
- **7.** Retire la tapa del puerto que se corresponda con la ranura PCI que desea utilizar. (La tapa habitualmente está fijada en su sitio con un solo tornillo).
- **8.** Inserte la Tarjeta PCI en la ranura. Aplique la presión suficiente para asegurar que la tarjeta esté bien colocada. Fije la tarjeta PCI con el tornillo retirado anteriormente en el paso #7.
- **9.** Después de instalar la Tarjeta PCI, vuelva a colocar la carcasa exterior y encienda el ordenador.
- **10.** Cuando se reinicie Windows, la tarjeta PCI será detectada y se instalarán de forma automática los controladores de software tanto para el controlador de host IEEE 1394 como para los dos controladores de host USB para OHCI.
- *Nota: Dependiendo de la velocidad de su ordenador, transcurrirá un tiempo de hasta 30 segundos hasta que la tarjeta PCI sea detectada.*

# **INSTALACIÓN**

- **11.** Windows buscará ahora los controladores de software del "Belkin USB 2.0 High Speed Host Controller" (Controlador de host USB 2.0 de alta velocidad de Belkin) y se iniciará el "New Hardware Wizard" (Asistente de nuevo hardware). Seleccione "Install the software automatically (Recommended)" (Instalar el software de forma automática [recomendado]). Haga clic sobre "Next" (Siguiente).
- **12.** Ahora se localizarán los controladores de software del "Belkin USB 2.0 High Speed Host Controller" (Controlador de host USB 2.0 de alta velocidad de Belkin). Windows mostrará en pantalla el siguiente mensaje: "The software you are installing has not passed Windows logo testing" (El software que está instalando no ha pasado la comprobación del logotipo de Windows). Ignore este mensaje y seleccione "Continue Anyway" (Continuar de todas formas).
- **13.** La instalación del "Belkin USB 2.0 High Speed Host Controller" (Controlador de host USB 2.0 de alta velocidad de Belkin) ha sido completada. Haga clic en "Finish" (Finalizar).
- **14.** Windows detectará ahora el "USB 2.0 Root Hub Device" (Dispositivo de controlador principal USB 2.0). Haga clic sobre "Next" (Siguiente).
- **15.** Ahora se localizarán los controladores de software del "USB 2.0 Root Hub Device" (Dispositivo de controlador principal USB 2.0). Windows mostrará en pantalla el siguiente mensaje.

"The software you are installing has not passed Windows logo testing" (El software que está instalando no ha pasado la comprobación del logotipo de Windows). Ignore este mensaje y seleccione "Continue Anyway" (Continuar de todas formas).

**16.** La instalación del "USB 2.0 Root Hub Device" (Dispositivo de controlador principal USB 2.0) ha sido completada. Haga clic en "Finish" (Finalizar).

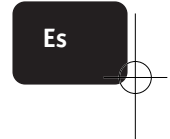

### **INSTALACIÓN**

**17.** El "IEEE 1394 Network Device" (Dispositivo de Red IEEE 1394) ha sido ya detectado e instalado. Windows le presentará la opción de instalar una red. En el caso de que no desee instalar una red IEEE 1394, ignore dicha opción. (Consulte el archivo de ayuda de Windows XP para obtener más información acerca del establecimiento y la utilización de una red IEEE 1394).

El procedimiento de instalación ha sido ya completado.

#### **Verificar la instalación correcta (Windows XP)**

Tras la instalación, consulte el Administrador de Dispositivos para confirmar que la Tarjeta PCI ha sido instalada correctamente.

- **1.** Haga clic con el botón derecho del ratón sobre "My Computer" (Mi PC).
- **2.** Seleccione "Properties" (Propiedades).
- **3.** Seleccione la pestaña de "Hardware" y haga clic sobre el botón de "Device Manager" (Administrador de dispositivos).
- **4.** Haga clic en el signo de más (+) situado junto a "Universal Serial Bus Controllers" (Controladores USB).

La lista del "Universal Serial Bus Controllers" (Controladores USB) incluirá ahora dos entradas de "NEC USB Open Host Controller" (Controlador de host abierto USB de NEC), una entrada de "Belkin USB 2.0 Hi-Speed Host Controller" (Controlador de host USB 2.0 de alta velocidad de Belkin), una entrada "USB 2.0 Root Hub Device" (Dispositivo de concentrador principal USB 2.0) y dos entradas "USB Root Hub" (Concentrador principal USB).

*Nota: i su ordenador dispone de puertos USB incorporados o si usted tiene instalados otros controladores PCI USB, podrá ver otras entradas adicionales de "root hub" (concentrador principal).*

### **INSTALACIÓN**

**5.** Haga clic en el signo de más (+) situado junto a "IEEE 1394 Bus Controllers" (Controladores de bus IEEE 1394).

La lista de "IEEE 1394 Bus Controller" (Controladores de bus IEEE 1394) incluirá ahora una entrada de "NEC Firewarden OHCI Compliant IEEE 1394 Host Controller" (Controlador de host IEEE 1394 válido para OHCI Firewarden de NEC).

**6.** Haga clic en el signo de más (+) situado junto a "Network Adapters" (Adaptadores de red).

La lista de "Network Adapters" (Adaptadores de red) incluirá ahora una entrada (Adaptador de red NDIS 1394).

*Nota: Si su ordenador dispone de puertos IEEE 1394 incorporados o si usted tiene instaladas otras tarjetas de controlador host PCI IEEE 1394, podrá ver otras entradas adicionales de "IEEE 1394 Host Controller" (Controlador de host IEEE 1394) y "NDIS 1394 Net Adapter" (Adaptador de red NDIS 1394).*

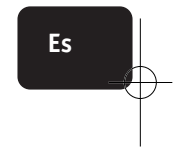

### **INSTALACIÓN DE UN CONCENTRADOR USB 2.0 DE ALTA VELOCIDAD**

*Nota: Durante la instalación de un controlador de software para la Tarjeta PCI USB 2.0 de alta velocidad de Belkin, se instalará asimismo un controlador de software para el Concentrador UBS 2.0 de alta velocidad. Cuando conecte por primera vez una Concentrador USB 2.0 de alta velocidad a su Tarjeta PCI, siga el procedimiento descrito a continuación.*

- **1.** Encienda su ordenador.
- **2.** Inserte el adaptador de alimentación (se adjunta con el concentrador) en el concentrador y en la toma de salida de la pared.
- **3.** Conecte el extremo plano del cable USB adjunto con el concentrador a su ordenador y el extremo rectangular del cable al puerto de corriente ascendiente del concentrador.

**4.** Windows detectará automáticamente el concentrador e iniciará el "Add New Hardware Wizard" (Asistente de Agregar nuevo hardware). El asistente buscará controladores de software para un "Generic USB Hub on USB 2.0 Bus" (Concentrador USB genérico en bus USB 2.0). Haga clic sobre "Next" (Siguiente).

(Si los resultados de la búsqueda incluyen en la lista controladores de software para un "Generic USB Hub" (concentrador USB genérico) en su lugar, cierre el asistente, vuelva al Administrador de Dispositivos y confirme que los controladores 2.0 de Belkin hayan sido instalados correctamente.)

- **5.** Seleccione "Search for the best driver for your device (Recommended)" (Buscar el mejor controlador para su dispositivo [recomendado]). Haga clic sobre "Next" (Siguiente) para continuar.
- **6.** Windows buscará ahora la base de datos de controladores de software en su disco duro. Retire la marca de todos los recuadros y haga clic en "Next" (Siguiente).
- **7.** Windows buscará el controlador para el "Generic USB Hub on USB 2.0 Bus" (Concentrador USB genérico en bus USB 2.0). Haga clic sobre "Next" (Siguiente).
- **8.** Haga clic en "Finish" (Finalizar). La instalación de su concentrador ha sido completada.

### **PAQUETE DE SOFTWARE DE VALOR AÑADIDO**

El CD de instalación de la Tarjeta PCI USB 2.0 de alta velocidad y FireWire de Belkin incluye innovadores aplicaciones de software de edición de im\*genes de Ulead(r):

#### **Ulead VideoStudio(r) 5.0**

Ulead VideoStudio 5.0 es una de las aplicaciones de edición de vídeo más completas disponibles, que le permite capturar y editar imágenes de DV de alta calidad y exportarlas de la forma que usted elija. VideoStudio le permite añadir vistosos títulos, transiciones en 3-D, efectos de filtro de vídeo, superposiciones gráficas / de vídeo, y música o superposiciones de voz. Asimismo, le permite compartir sus imágenes en cinta, CD y a través de la web.

#### **Ulead Photo Express(tm) 4.0 My Custom Edition**

Este paquete le proporciona todo lo que necesita para iniciarse en la edición de imágenes y el envío de las mismas. Le permite recopilar imágenes prácticamente de cualquier parte y después clasificarlas en segundos con ayuda de un modo de navegación visual que combina varias imágenes de pequeño tamaño al mismo tiempo (modo "thumbnail"). Asimismo, puede retocar imágenes con defectos por medio de unas herramientas de mejora rápidas y sencillas.

#### **Ulead Cool 360(tm)**

Esta aplicación le permite transformar de manera rápida y sencilla una serie de imágenes en panorámicas de 360° de gran angular. Con Cool 360, podrá guardar las panorámicas en formatos de archivo habituales incluyendo MOV, archivos de panorámicas ejecutables en e-mail y archivos HTML de salida para enviar las panorámicas a través de la red. El software le permite crear fácilmente salvapantallas personalizados, imprimir panorámicas o copiarlas para presentaciones o documentos de trabajo.

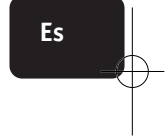

### **INFORMACIÓN**

#### **Declaración FCC**

#### **DECLARACIÓN DE CONFORMIDAD CON LAS NORMATIVAS FCC CORRESPONDIENTES A LA COMPATIBILIDAD ELECTROMAGNÉTICA**

Nosotros, Belkin Corporation, ubicados en 501 West Walnut Street, Compton, CA 90220, declaramos bajo nuestra única responsabilidad que los productos:

F5U508ea

a la que se refiere esta declaración:

Cumple la parte 15 de las normativas FCC. El funcionamiento está sujeto a las dos condiciones siguientes: (1) este dispositivo no puede causar interferencias nocivas y (2) este dispositivo debe aceptar cualquier interferencia recibida, incluidas las interferencias que pudieran causar un funcionamiento no deseado.

#### **Declaración de conformidad de la CE**

Nosotros, Belkin Components, declaramos bajo nuestra sola responsabilidad que el F5U508, al que hace referencia la presente declaración, se encuentra en conformidad con el Estándar de Emisiones Genéricas EN500022 1998 y con el Estándar de Inmunidad Genérica EN550024 EN61000 1998, EN61000-3-2 y EN61000-3-3

#### **Garantía de por vida del producto limitada de Belkin Corporation**

Belkin Corporation garantiza este producto contra defectos en materiales y mano de obra durante su tiempo de vida. Si se descubriese algún defecto, Belkin, por decisión propia, reparará o sustituirá el producto sin cargo a condición que sea devuelto durante el período de garantía con los gastos de transporte prepagados al distribuidor Belkin autorizado al que compró el producto. Se requiere un recibo de compra.

Esta garantía no se aplica si el producto ha sido dañado por accidente, abuso, mal uso o mala aplicación. Si el producto ha sido modificado sin el permiso escrito de Belkin o si se hubiese quitado cualquier número de serie de Belkin.

LA GARANTÍA Y LOS REMEDIOS ESTABLECIDOS ANTERIORMENTE SON EXCLUSIVAMENTE EN LUGAR DE TODOS LOS DEMÁS, BIEN SEAN ORALES, EXPRESOS O IMPLÍCITOS. BELKIN RENUNCIA ESPECÍFICAMENTE A CUALQUIERA Y TODAS LAS GARANTÍAS IMPLÍCITAS, INCLUIDAS PERO SIN LIMITARSE A GARANTÍAS DE COMERCIALIDAD Y ADECUACIÓN PARA UN PROPÓSITO EN PARTICULAR

Ningún agente distribuidor ni empleado de Belkin está autorizado para hacer ninguna modificación, ampliación o adición a esta garantía.

BELKIN NO ES RESPONSABLE DE DAÑOS ESPECIALES, POR INCIDENTES O ACCIDENTALES QUE SEAN RESULTADO DE CUALQUIER VIOLACIÓN DE LA GARANTÍA O BAJO CUALQUIER OTRA TEORÍA LEGAL, INCLUIDOS PERO SIN LIMITARSE A, PÉRDIDAS DE BENEFICIO, TIEMPOS DE PARADA, ACTOS NATURALES, DAÑOS O REPROGRAMACIÓN O REPRODUCCIÓN DE CUALQUIER PROGRAMA O DATOS ALMACENADOS EN O UTILIZADOS CON LOS PRODUCTOS BELKIN.ACTOS NATURALES, DAÑOS O REPROGRAMACIÓN O REPRODUCCIÓN DE CUALQUIER PROGRAMA O DATOS ALMACENADOS EN O **UTILIZADOS CON LOS PRODUCTOS BELKIN.** 

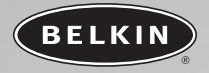

# **Scheda USB ad alta velocità e FireWire PCI**

*Combinate la potenza della tecnologia FireWire e USB in una sola scheda PCI*

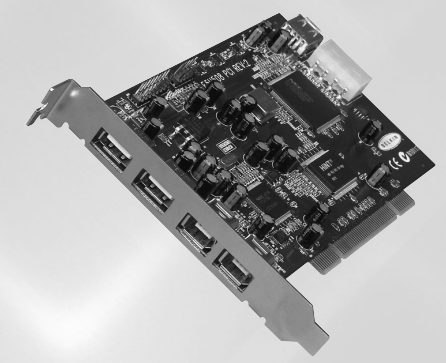

# **Manuale dell'utente F5U508ea**

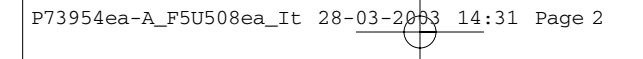

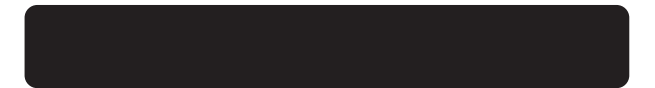

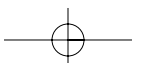

### **TABLE OF CONTENTS**

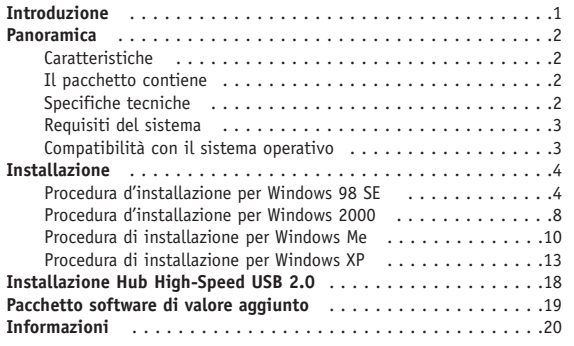

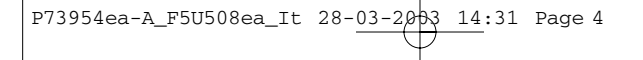

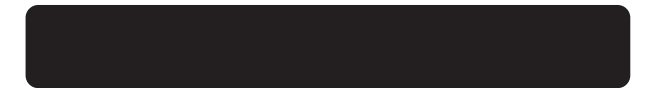

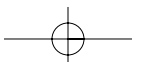

### **INTRODUZIONE**

### **Benvenuti nel mondo delle connessioni ad alta velocità di Belkin!**

Grazie per aver acquistato questa scheda PCI FireWire e High-Speed USB 2.0 (la scheda PCI) Belkin.

Ora potrete aggiornare il vostro computer secondo le più recenti innovazioni della tecnologia USB e FireWire, traendo vantaggio dall'utilizzo di numerosi nuovi prodotti USB 2.0 e FireWire ad alta velocità.

I vostri prodotti USB 2.0 e FireWire, compresi dischi fissi, scanner, stampanti, videocamere ed altro, saranno più veloci che mai. Con questa scheda PCI le periferiche USB già in vostro possesso continueranno a funzionare come sempre, in alcuni casi anche meglio. Per mettere in funzione la scheda PCI e godere dell'alta velocità e della comodità dei prodotti Belkin è sufficiente seguire le semplici istruzioni di installazione descritte in questo manuale .

### **PANORAMICA**

#### **Caratteristiche**

- Tre controller host USB integrati in un'unica scheda PCI
- 3 porte High-Speed USB 2.0
- Un controller host conforme alla norma IEEE 1394
- 2 porte USB high-speed FireWire
- Possibilità di collegamento simultaneo per periferiche a velocità bassa, normale e alta.
- Rilevamento automatico delle nuove periferiche collegate e della rispettiva velocità.
- Compatibilità con le periferiche USB 1.1
- Totale conformità alle specifiche USB
- Totale compatibilità con le periferiche FireWire conformi alle norme OHCI
- Tecnologia Plug-and-Play
- Connettore interno d'alimentazione

#### **Il pacchetto contiene**

- Scheda PCI FireWire e High-Speed USB 2.0 Belkin
- Cavo FireWire (da 6 pin a 4 pin)
- Manuale utente
- CD di installazione

#### **Specifiche tecniche**

#### **Specifiche USB**

- Conformità Open Host Controller Interface (OHCI) (Host Controller USB 1.1 )
- Conformità EHCI (Host Controller USB 2.0)
- Conformità alla revisione PCI 2.1
- Corrente: 500mA per porta
- Conformità alla revisione USB 2.0

### **PANORAMICA**

#### **Specifiche FireWire**

- Due porte esterne da 400Mbps IEEE 1394
- Conformità alle norme OHCI 1.0
- Conformità alle norme PCI 2.1 e 2.2
- Conformità alla norma IEEE 1394a Rev. 5
- Alimentatore interno ausiliario
- Buffer IT/AT FIFO da 4k/2k
- Buffer IR/AR FIFO da 4k/2k

#### **Requisiti del sistema**

- Processore Pentium® II da 266MHz
- 32MB RAM
- Uno slot disponibile PCI 2.1, conforme alle norme PCI
- Sistema operativo Windows® 98 SE, 2000, Me, o XP

#### **Compatibilità con il sistema operativo**

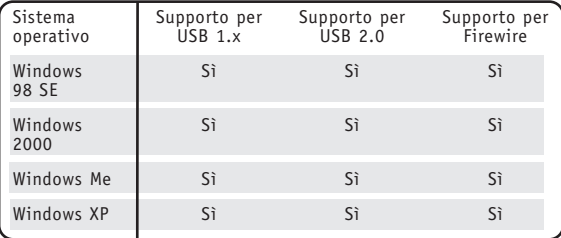

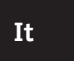

### **INSTALLAZIONE**

**Seguire le indicazioni riportate nella sezione corrispondente alla versione del proprio sistema operativo Windows utilizzato.**

### **Procedura d'installazione per Windows 98 SE**

Questa procedura d'installazione consente di installare due controller OHCI USB 1.1, un controller host EHCI USB 2.0 ed un controller host IEEE 1394.

- **1.** Inserire il CD di installazione F5U508 nell'apposito drive. Dopo alcuni secondi si avvierà il menu principale, visualizzando tutte le opzioni di installazione disponibili.
- **2.** Selezionare l'opzione "Install USB 2.0 Driver"(Installazione dei driver USB 2.0) Una volta installato il driver, selezionare , "No, I will restart my computer later"(No, riavvia il computer più tardi). Selezionare "Close" (Chiudi). Quindi selezionare "Exit"(Esci).
- **3.** Aprire il menu di Avvio in basso a sinistra del display di Windows, selezionare "Shut Down"(Chiudi) e cliccare "OK".
- **4.** Una volta spento completamente il computer, rimuovere il cover del computer e trovare uno slot PCI libero.
- **5.** Togliere il cover corrispondente allo slot PCI che si intende utilizzare. (Il cover è fissato generalmente con una sola vite).
- **6.** Inserire la scheda PCI nello slot. Esercitare la pressione necessaria per inserire la scheda. Fissare la scheda PCI con la vite tolta nel passaggio 5 descritto in precedenza.
- **7.** Terminata l'installazione della scheda PCI, rimettere a posto il cover ed accendere il computer.
- **8.** All'avvio di Windows, sarà rilevata la scheda PCI e l'installazione dei driver richiesti avrà inizio.
- *Nota: In base alla velocità del proprio computer, ci potranno volere fino a 30 secondi prima che la scheda PCI venga rilevata.*

### **INSTALLAZIONE**

- **9.** Windows riconoscerà la scheda PCI come "PCI Standard PCI to PCI Bridge" e si aprirà la casella di dialogo "Add New Hardware Wizard" (Installazione guidata nuovo hardware). Cliccare su "Next" (Avanti).
- **10.** Selezionare "Search for the best driver for your device" (Cerca driver migliore) e cliccare "Next" (Avanti).
- **11.** Disattivare tutte le caselle e cliccare "Next" (Avanti).
- 12. Windows troverà i driver per "PCI Standard PCI to PCI Bridge". Cliccare su "Next" (Avanti). (Windows potrebbe chiedervi di inserire il CD d'installazione di Windows 95. Se richiesto, inserire il CD nell'apposito drive e proseguire con la procedura di installazione).
- **13.** L'installazione "PCI Standard PCI to PCI Bridge" è terminata. Cliccare su "Finish" (Fine).
- **14.** Windows rileverà il "NEC Firewarden OHCI Compliant IEEE 1394 Host Controller". Cliccare su "Next" (Avanti).
- **15.** Selezionare "Search for the best driver for your device" (Cerca driver migliore) e cliccare "Next" (Avanti).
- **16.** Disattivare tutte le caselle e cliccare "Next" (Avanti).
- **17.** Il sistema operativo Windows ora cercherà nel proprio database il driver corretto. Cliccare su "Next" (Avanti).
- **18.** L'installazione di "NEC Firewarden OHCI Compliant IEEE 1394 Host Controller"è terminata. Cliccare su "Finish" (Fine).
- **19.** Windows rileva il "NEC USB Open Host Controller". Cliccare su "Next" (Avanti).
- **20.** Selezionare "Search for the best driver for your device" (Cerca driver migliore) e cliccare "Next" (Avanti).
- **21.** Disattivare tutte le caselle e cliccare "Next" (Avanti).
- **22.** Windows troverà i driver per "NEC USB Open Host Controller". Cliccare su "Next" (Avanti).
- **23.** Una volta installati tutti i driver necessari da Windows , l'installazione del primo controller host è terminata. Cliccare su "Finish" (Fine).

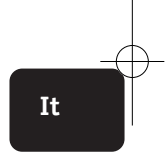

### **INSTALLAZIONE**

- **24.** Il programma guidato "Add New Hardware" (Aggiungi nuovo hardware) ripeterà il processo di installazione per il secondo controller host OHCI.
- **25.** Ripetere i passaggi da 20 a 23.
- **26.** Windows troverà il "Belkin USB 2.0 High Speed Host Controller". Cliccare su "Next" (Avanti).
- **27.** Windows troverà i driver necessari e completerà l'installazione di "Belkin USB 2.0 High Speed Host Controller" e "USB 2.0 Root Hub Device".

L'installazione della scheda PCI è terminata.

#### **Verificare che l'installazione sia stata eseguita correttamente (Windows 98 SE)**

Verificare in "Windows Device Manager" (Gestione periferiche di Windows) che la scheda PCI sia stata installata correttamente.

- **1.** Cliccare il tasto destro del mouse su "My Computer" (Risorse del computer) e selezionare "Properties" (Proprietà).
- **2.** Selezionare la linguetta "Device Manager" (Gestione periferiche).
- **3.** Cliccare sul segno più (+) vicino a "Controller USB"

L'elenco "Controller USB" comprenderà a questo punto due voci per "NEC USB Open Host Controller", una per "Belkin USB 2.0 Hi-Speed Host Controller" una per "USB 2.0 Root Hub Device" e due per "USB Root Hub".

*Nota: Se il vostro computer è dotato di porte USB integrate, o se avete installato altre schede di controller PCI USB, compariranno anche altre voci supplementari come controller USB ed hub principali.* 

### **INSTALLAZIONE**

**4.** Cliccare sul segno più (+) vicino a "IEEE 1394 Bus Controller". Nell'elenco "IEEE 1394 Bus Controller" sarà ora compresa una voce per "NEC Firewarden OHCI Compliant IEEE 1394 Host Controller".

*Nota: Se il vostro computer è dotato di porte IEEE 1394 integrate, o se avete installato altre schede di controller host IEEE 1394 PCI , compariranno anche altre voci supplementari "IEEE 1394 Host Controller".*

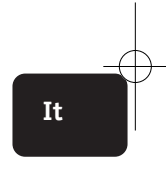

### **INSTALLAZIONE**

#### **Procedura d'installazione per Windows 2000**

Questa procedura d'installazione consente di installare due controller OHCI USB 1.1, un controller host EHCI USB 2.0 ed un controller host IEEE 1394.

- **1.** Inserire il CD di installazione F5U508 nell'apposito drive. Dopo alcuni secondi si avvierà il menu principale, visualizzando tutte le opzioni di installazione disponibili.
- **2.** Selezionare l'opzione "Install USB 2.0 Driver"(Installazione dei driver USB 2.0) Una volta installato il driver, selezionare , "No, I will restart my computer later"(No, riavvia il computer più tardi). Selezionare "Close" (Chiudi). Quindi selezionare "Exit"(Esci).
- **3.** Aprire il menu di Avvio in basso a sinistra del display di Windows, selezionare "Shut Down"(Chiudi) e cliccare "OK".
- **4.** Una volta spento completamente il computer, rimuovere il cover del computer e trovare uno slot PCI disponibile.
- **5.** Togliere il cover corrispondente allo slot PCI che si intende utilizzare. (Il cover è fissato generalmente con una sola vite).
- **6.** Inserire la scheda PCI nello slot. Esercitare la pressione necessaria per inserire la scheda. Fissare la scheda PCI con la vite tolta nel passaggio 5 descritto in precedenza.
- **7.** Terminata l'installazione della scheda PCI, rimettere a posto il cover ed accendere il computer.
- **8.** All'avvio di Windows, sarà rilevata la scheda PCI ed i driver richiesti saranno installati automaticamente. Terminata l'installazione, il programma vi chiederà di chiudere e riavviare il computer.

*Nota: In base alla velocità del proprio computer, ci potranno volere fino a 30 secondi prima che la scheda PCI venga rilevata.*

### **INSTALLAZIONE**

#### **Verificare che l'installazione sia stata eseguita correttamente (Windows 2000)**

Terminata l'installazione, verificare in Gestione Periferiche di Windows che tutti i componenti della scheda PCI siano stati installati correttamente.

- **1.** Cliccare con il tasto destro su "My Computer"(Risorse del computer).
- **2.** Selezionare "Properties" (Proprietà).
- **3.** Selezionare la linguetta "Hardware" e cliccare su "Device Manager" (Gestione periferiche).
- **4.** Cliccare sul segno più (+) vicino a "Controller USB"

L'elenco "Controller USB" comprenderà a questo punto due voci per "NEC USB Open Host Controller", una per "Belkin USB 2.0 Hi-Speed Host Controller" una per "USB 2.0 Root Hub Device" e due per "USB Root Hub".

- *Nota: Se il vostro computer è dotato di porte USB integrate, o se avete installato altre schede di controller PCI USB, compariranno anche altre voci supplementari "hub principali".*
- **5.** Cliccare sul segno più (+) vicino a "IEEE 1394 Bus Controller". Nell'elenco "IEEE 1394 Bus Controller" sarà ora compresa una voce per "NEC Firewarden OHCI Compliant IEEE 1394 Host Controller".
- *Nota: Se il vostro computer è dotato di porte IEEE 1394 integrate, o se avete installato altre schede di controller host IEEE 1394, compariranno anche altre voci supplementari "IEEE 1394 Host Controller".*

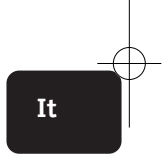

### **INSTALLAZIONE**

#### **Procedura di installazione per Windows Me**

Questa procedura di installazione consente di installare due controller OHCI USB 1.1, un controller host EHCI USB 2.0 ed un controller host IEEE 1394.

- **1.** Inserire il CD di installazione F5U508 nell'apposito drive. Dopo alcuni secondi si avvierà il menu principale, visualizzando tutte le opzioni di installazione disponibili.
- **2.** Selezionare l'opzione "Install USB 2.0 Driver"(Installazione dei driver USB 2.0) Una volta installato il driver, selezionare , "No, I will restart my computer later"(No, riavvia il computer più tardi). Selezionare "Close" (Chiudi). Quindi selezionare "Exit"(Esci).
- **3.** Aprire il menu di Avvio in basso a sinistra del display di Windows, selezionare "Shut Down"(Chiudi) e cliccare "OK".
- **4.** Una volta spento completamente il computer, rimuovere il cover del computer e trovare lo slot PCI disponibile.
- **5.** Togliere il cover corrispondente allo slot PCI che si intende utilizzare. (Il cover è fissato generalmente con una sola vite).
- **6.** Inserire la scheda PCI nello slot. Esercitare la pressione necessaria per inserire la scheda. Fissare la scheda PCI con la vite tolta nel passaggio 5 descritto in precedenza.
- **7.** Terminata l'installazione della scheda PCI, rimettere a posto il cover ed accendere il computer.
- **8.** All'avvio di Windows, sarà rilevata la scheda PCI e l'installazione dei driver richiesti avrà inizio.

*Nota: In base alla velocità del proprio computer, ci potranno volere fino a 30 secondi prima che la scheda PCI venga rilevata.*

### **INSTALLAZIONE**

- **9.** Windows riconoscerà la scheda PCI come "PCI Standard PCI to PCI Bridge" e si aprirà la casella di dialogo "Add New Hardware Wizard" (Installazione guidata nuovo hardware). Selezionare "Automatic Search for the best driver for your device (Recommended)" (Cerca driver migliore (Scelta Consigliata)) e cliccare "Next" (Avanti).
- **10.** Windows troverà i drive per "PCI Standard PCI to PCI Bridge". (Windows potrebbe chiedervi di inserire il CD d'installazione di Windows. Se richiesto, inserire il CD nell'apposito drive e proseguire con la procedura di installazione).
- **11.** L'installazione "PCI Standard PCI to PCI Bridge" è terminata. Cliccare su "Finish" (Fine).
- **12.** Windows rileverà il "NEC Firewarden OHCI Compliant IEEE 1394 Host Controller". Cliccare su "Next" (Avanti).
- **13.** Selezionare "Automatic Search for the best driver for your device (Recommended)" (Cerca driver migliore (Scelta Consigliata)) e cliccare "Next" (Avanti).
- **14.** Il sistema operativo Windows ora cercherà nel proprio database il driver corretto.
- **15.** L'installazione di "NEC Firewarden OHCI Compliant IEEE 1394 Host Controller"è terminata. Cliccare su "Finish" (Fine).
- **16.** Windows troverà "NEC USB Open Host Controller (E13+)" e "Belkin USB 2.0 High Speed Host controller". Il supporto driver necessario verrà installato automaticamente. Non è necessario alcun intervento da parte dell'utente.
- **17.** Terminata l'installazione dei controller host USB, Windows rileverà "USB Root Hub" ed installerà automaticamente il supporto driver necessario. Questa procedura sarà ripetuta ancora una volta.
- **18.** Riavviare il computer per completare l'installazione.

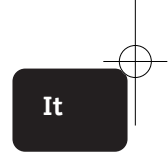

### **INSTALLAZIONE**

#### **Verificare che l'installazione sia stata eseguita correttamente (Windows Me)**

Terminata l'installazione, verificare in Gestione Periferiche di Windows che la scheda PCI sia stata installata correttamente.

- **1.** Cliccare il tasto destro del mouse su "My Computer" (Risorse del computer) e selezionare "Properties" (Proprietà).
- **2.** Selezionare la linguetta "Device Manager" (Gestione periferiche).

**3.** Cliccare sul segno più (+) vicino a "Controller USB"

L'elenco "Controller USB" comprenderà a questo punto due voci per "NEC USB Open Host Controller", una per "Belkin USB 2.0 Hi-Speed Host Controller" una per "USB 2.0 Root Hub Device" e due per "USB Root Hub".

*Nota: Se il vostro computer è dotato di porte USB integrate, o se avete installato altre schede di controller PCI USB, compariranno anche altre voci supplementari come controller USB ed hub principali.*

**4.** Cliccare sul segno più (+) vicino a "IEEE 1394 Bus Controller". Nell'elenco "IEEE 1394 Bus Controller" sarà ora compresa una voce per "NEC Firewarden OHCI Compliant IEEE 1394 Host Controller".

- **5.** Cliccare sul segno (+) vicino a "Network Adapters" (Schede di rete).
- **6.** L'elenco "Network Adapters"(Schede di rete) comprenderà una voce per "NDIS 1394 Net Adapter".
- *Nota: Se il vostro computer è dotato di porte IEEE 1394 integrate, o se avete installato altre schede di controller host IEEE 1394 PCI , compariranno anche altre voci supplementari "IEEE 1394 Host Controller"e "NDIS 1394 Net Adapter" .*

### **INSTALLAZIONE**

#### **Procedura di installazione per Windows XP**

Questa procedura di installazione consente di installare due controller OHCI USB 1.1, un controller host EHCI USB 2.0 ed un controller host IEEE 1394.

*Nota importante: Esistono due metodi per installare i driver USB 2.0 richiesti in Windows XP.*

#### **Se si dispone di una connessione Internet:**

Windows XP esegue un controllo del sito di aggiornamento di Windows e scarica la versione più recente dei driver di supporto per l'USB 2.0 di Microsoft. Procedere con la sezione intitolata "Con connessione Internet ".

#### **Se non si dispone di una connessione ad Internet:**

I driver USB 2.0 saranno installati dal CD di installazione Belkin F5U508. Procedere con la sezione intitolata "Senza connessione Internet ".

#### **Con connessione Internet**

- **1.** Accertarsi che il computer sia completamente spento.
- **2.** Togliere il cover del computer e trovare uno slot per scheda PCI vuoto.
- **3.** Togliere il cover corrispondente allo slot PCI che si intende utilizzare. (Il cover è fissato generalmente con una sola vite).
- **4.** nserire la scheda PCI nello slot. Esercitare la pressione necessaria per inserire la scheda. Fissare la scheda PCI con la vite tolta nel passaggio 3 descritto in precedenza.
- **5.** Terminata l'installazione della scheda PCI, rimettere a posto il cover ed accendere il computer.
- **6.** All'avvio di Windows, saranno rilevati la scheda PCI ed i driver per la controller host IEEE 1394, i due controller USB OHCI saranno installati automaticamente.

**It**

### **INSTALLAZIONE**

*Nota: In base alla velocità del proprio computer, ci potranno volere fino a 45 secondi prima che la scheda PCI venga rilevata.*

- **7.** Windows cercherà i driver "NEC PCI to USB Enhanced Host Controller B1", e verrà lanciato il programma "New Hardware Wizard" (Installazione guidata nuovo hardware). Scegliere l'opzione "Install the software automatically (recommended)" (Installa software automaticamente) Cliccare su "Next" (Avanti). Windows XP eseguirà un controllo del sito di aggiornamento di Windows e scaricherà la versione più recente dei driver di supporto per l'USB 2.0 di Microsoft.
- **8.** La periferica di rete IEEE 1394 viene rilevata ed installata. Windows darà la possibilità di impostare la rete. Per non creare la rete IEEE 1394, ignorare questa opzione. (Leggere il file di guida di Windows XP per maggiori informazioni sull'impostazione l'utilizzo della rete IEEE 1394).

L'installazione è terminata.

#### **Senza connessione Internet**

- **1.** Inserire il CD di installazione F5U508 nell'apposito drive. Dopo alcuni secondi si avvierà il menu principale, visualizzando tutte le opzioni di installazione disponibili.
- **2.** Selezionare "Install USB 2.0 Driver"(Installazione dei driver USB 2.0).
- **3.** Windows visualizza il messaggio seguente: "The software you are installing has not passed Windows logo testing"(Il software che si desidera installare non ha superato la verifica Windows) Cliccare "Continue Anyway"(Ignora).
- **4.** Windows vi chiederà di riavviare il computer. Selezionare " "No, I will restart my computer later"(No, riavvia il computer più tardi). Selezionare "Close" (Chiudi).
- **5.** Aprire il menu di Avvio in basso a sinistra del display di Windows, selezionare "Shut Down"(Chiudi) e cliccare "OK".

### **INSTALLAZIONE**

- **6.** Una volta spento completamente il computer, rimuovere il cover del computer e trovare lo slot PCI disponibile.
- **7.** Togliere il cover corrispondente allo slot PCI che si intende utilizzare. (Il cover è fissato generalmente con una sola vite).
- **8.** Inserire la scheda PCI nello slot. Esercitare la pressione necessaria per inserire la scheda. Fissare la scheda PCI con la vite tolta nel passaggio 7 descritto in precedenza.
- **9.** Terminata l'installazione della scheda PCI, rimettere a posto il cover ed accendere il computer.
- **10.** All'avvio di Windows, saranno rilevati la scheda PCI ed i driver per la controller host IEEE 1394, i due controller USB OHCI saranno installati automaticamente.
- *Note: In base alla velocità del proprio computer, ci potranno volere fino a 30 secondi prima che la scheda PCI venga rilevata.*
- **11.** Windows cercherà i driver "Belkin USB 2.0 High Speed Host Controller" e verrà lanciato il programma "New Hardware Wizard" (Installazione guidata nuovo hardware). Scegliere l'opzione "Install the software automatically (recommended)" (Installa software automaticamente) Cliccare su "Next" (Avanti).
- **12.** Saranno localizzati i driver per la "Belkin USB 2.0 High Speed Host Controller". Windows visualizza ora il messaggio seguente: "The software you are installing has not passed Windows logo testing"(Il software che si desidera installare non ha superato la verifica Windows) Cliccare "Continue Anyway"(Ignora).
- **13.** L'installazione della "Belkin USB 2.0 High Speed Host Controller"è terminata. Cliccare su "Finish" (Fine).
- **14.** Windows rileverà la periferica "USB 2.0 Root Hub Device". Cliccare su "Next" (Avanti).

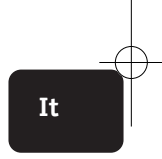

### **INSTALLAZIONE**

**15.** Sarà localizzata la periferica USB 2.0 Root Hub Device". Windows visualizza ora il messaggio seguente:

"The software you are installing has not passed Windows logo testing"(Il software che si desidera installare non ha superato la verifica Windows) Cliccare "Continue Anyway"(Ignora).

- **16.** L'installazione della periferica"USB 2.0 Root Hub Device" è terminata. Cliccare su "Finish" (Fine).
- **17.** La periferica di rete IEEE 1394 viene rilevata ed installata. Windows darà la possibilità di impostare la rete. Per non creare la rete IEEE 1394, ignorare questa opzione. (Leggere il file di guida di Windows XP per maggiori informazioni sull'impostazione l'utilizzo della rete IEEE 1394).

L'installazione è terminata.

#### **Verificare che l'installazione sia stata eseguita correttamente (Windows XP)**

Terminata l'installazione, verificare nella Gestione Periferiche che la scheda PCI sia stata installata correttamente.

- **1.** Cliccare con il tasto destro su "My Computer"(Risorse del computer).
- **2.** Selezionare "Properties" (Proprietà).
- **3.** Selezionare la linguetta "Hardware" e cliccare su "Device Manager" (Gestione periferiche).

**4.** Cliccare sul segno più (+) vicino a "Controller USB"

L'elenco "Controller USB" comprenderà a questo punto due voci per "NEC USB Open Host Controller", una per "Belkin USB 2.0 Hi-Speed Host Controller" una per "USB 2.0 Root Hub Device" e due per "USB Root Hub".

### **INSTALLAZIONE**

*Nota: Se il vostro computer è dotato di porte USB integrate, o se avete installato altre schede di controller PCI USB, compariranno anche altre voci supplementari "hub principali".* 

**5.** Cliccare sul segno più (+) vicino a "IEEE 1394 Bus Controller". Nell'elenco "IEEE 1394 Bus Controller" sarà ora compresa una voce per "NEC Firewarden OHCI Compliant IEEE 1394 Host Controller".

**6.** Cliccate sul segno (+) vicino a "Network Adapters" (Schede di rete). L'elenco "Network Adapters"(Schede di rete) comprenderà una voce per "NDIS 1394 Net Adapter".

*Nota: Se il vostro computer è dotato di porte IEEE 1394 integrate, o se avete installato altre schede di controller host IEEE 1394 PCI , compariranno anche altre voci supplementari "IEEE 1394 Host Controller"e "NDIS 1394 Net Adapter" .*

### **INSTALLAZIONE HUB HIGH-SPEED USB 2.0**

- *Note: Durante l'installazione del driver Belkin per le scheda PCI Hi-Speed USB 2.0 viene installato anche un driver per hub Hi-Speed USB 2.0. Per collegare un hub Hi-Speed USB 2.0 alla propria scheda PCI per la prima volta, seguire la procedura descritta di seguito.*
- **1.** Accendere il computer.
- **2.** Collegare l'alimentatore (fornito con l'hub) all'hub e alla presa di corrente.
- **3.** Collegare l'estremità piatta del cavo USB fornito con l'hub al proprio computer e l'estremità quadrata del cavo alla porta a monte dell'hub.
- **4.** Windows rileverà automaticamente l'hub ed avvierà il programma "Add New Hardware Wizard"(Installazione guidata nuovo hardware). Il programma cercherà i driver per un "Generic USB Hub on USB 2.0 Bus" (Hub USB generico su bus USB 2.0). Cliccare su "Next" (Avanti). (Se l'elenco di ricerca sarà invece rivolto ai driver per "Generic USB Hub", annullare la ricerca, tornare all'opzione Gestione Periferiche e confermare che i driver Belkin 2.0 sono stati installati correttamente.)
- **5.** Selezionare "Search for the best driver for your device (Recommended)" (Cerca driver migliore (scelta consigliata)). Cliccare "Next" (Avanti) per continuare.
- **6.** Il sistema operativo Windows ora cercherà nel proprio database dei driver nel disco fisso. Disattivare tutte le caselle e cliccare "Next" (Avanti).
- **7.** Windows troverà i driver per un "Generic USB Hub on USB 2.0 Bus" (Hub USB generico su bus USB 2.0). Cliccare su "Next" (Avanti).
- **8.** Cliccare su "Finish" (Fine). L'installazione della scheda PCI è terminata.
P73954ea-A\_F5U508ea\_It 28-03-2003 14:31 Page 19

# **PACCHETTO SOFTWARE DI VALORE AGGIUNTO**

Il CD di installazione della scheda PCI FireWire e High-Speed USB 2.0 comprende anche un innovativo software di montaggio foto della Ulead®:

### **Ulead VideoStudio® 5.0**

Il programma di montaggio video di largo consumo più completo, Ulead VideoStudio 5.0 consente di catturare e montare video DV di alta qualità ed esportarli in diversi formati. VideoStudio consente di aggiungere titoli, immagini 3-D, effetti di filtrazione video, supporti video/grafici, musica e commenti vocali. E' possibile condividere anche i propri video su nastro, CD ed attraverso la rete.

# **Ulead Photo Express™ 4.0 My Custom Edition**

Questo pacchetto comprende tutto il necessario per iniziare il montaggio e la condivisione di immagini fotografiche! Consente di importare qualsiasi tipo di foto e selezionarle e catalogarle in pochi secondi mediante un'apposita modalità di navigazione mediante miniature visive. Si possono anche ritoccare le foto grazie ai rapidi e semplici strumenti disponibili.

## **Ulead Cool 360™**

Questa applicazione consente di trasformare rapidamente e con facilità una serie di foto in panorami a 360° o a grandangolo. Con Cool 360 si possono salvare immagini panoramiche con i formati di file più diffusi, tra cui i formati MOV, i file panoramici eseguibili in e-mail e di esportare i file in formato HTML per pubblicare le immagini sul web. Questo software consente di creare salvaschermi personalizzati, stampare immagini panoramiche o serie di pagine e copiare tali immagini nelle presentazioni e nei documenti ufficiali.

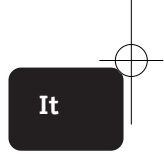

P73954ea-A\_F5U508ea\_It 28-03-2003 14:31 Page 20

# **INFORMAZIONI**

# **Dichiarazione FCC DICHIARAZIONE DI CONFORMITÀ CON LE REGOLE FCC PER LA COMPATIBILITÀ ELETTROMAGNETICA**

Noi, Belkin Corporation, all'indirizzo 501 West Walnut Street, Compton, CA 90220, USA, dichiariamo sotto la nostra unica responsabilità che il prodotto:

F5U508ea

a cui si riferisce questa dichiarazione:

è conforme alla Parte 15 delle norme FCC. La sua operatività è soggetta alle due condizioni seguenti: (1) questo dispositivo non può causare una dannosa interferenza; e (2) questo dispositivo deve poter subire una qualsiasi interferenza in ricezione, compresa un'interferenza di un tipo che possa causare un'operazione indesiderata.

## **Dichiarazione di conformità CE**

Noi, Belkin Components, dichiariamo sotto la nostra piena responsabilità che il prodotto F5U508 a cui questa dichiarazione fa riferimento è conforme allo Standard sulle Emissioni Generiche EN550022 1998 e agli Standard sull'Immunità Generica EN550024 1998, EN61000-3- 2, e EN61000-3-3.

## **Garanzia limitata alla vita del prodotto della Belkin Corporation**

La Belkin Corporation garantisce questo prodotto contro tutti i difetti di materiale e fabbricazione per tutta la durata della sua vita. Nel caso che si presenti un difetto, la Belkin – a suo insindacabile giudizio – riparerà o sostituirà il prodotto senza alcuna spesa da parte dell'acquirente, a condizione che il prodotto sia restituito durante il periodo di garanzia, con spese di trasporto prepagate, al distributore autorizzato Belkin presso cui il prodotto era stato acquistato. Può essere richiesta una prova dell'acquisto.

Questa garanzia non si applica nel caso che il prodotto sia stato danneggiato in seguito a incidente, abuso, cattivo utilizzo o errata applicazione; se il prodotto è stato modificato senza il consenso scritto da parte della Belkin; o se un qualsiasi numero di serie Belkin è stato rimosso o cancellato.

LA GARANZIA E I RIMEDI SOPRA DESRITTI SONO ESCLUSIVI E AL POSTO DI TUTTI GLI ALTRI, SIANO ESSI ORALI O SCRITTI, ESPRESSI O IMPLICITI. LA BELKIN DISCONOSCE SPECIFICATAMENTE OGNI E TUTTE LE GARANZIE IMPLICITE INCLUSE, SENZA LIMITE ALCUNO, LE GARANZIE DI COMMERCIABILITÀ E DI IDONEITÀ PER UNO SCOPO PARTICOLARE.

Nessun distributore, rappresentante o dipendente della Belkin è autorizzato ad apportare alcuna modifica, estensione o aggiunta a questa garanzia.

LA BELKIN NON È RESPONSABILE PER DANNI SPECIFICI, INCIDENTALI O CONSEGUENZIALI CHE RISULTINO DA UNA QUALSIASI ROTTURA DI GARANZIA, O IN RAGIONE DI UNA QUALSIASI ALTRA TEORIA LEGALE, COMPRESI, MA SENZA ESSERE LIMITATI A, PERDITE DI PROFITTI, PERIODO DI INATTIVITÀ, CONCESSIONE COMMERCIALE, DANNI O RIPROGRAMMAZIONE, OVVERO RIPRODUZIONE DI UN QUALSIASI PROGRAMMA O DATO IVI MEMORIZZATO, O UTILIZZATO CONGIUNTAMENTE A PRODOTTI BELKIN.

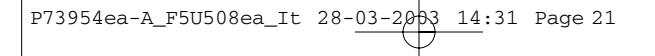

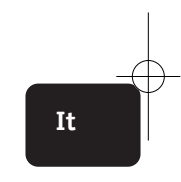

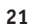

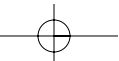

P73954ea-A\_F5U508ea\_uk 28-03-2003 14:27 Page 22

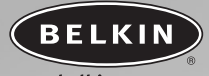

## belkin.com

### **Belkin Corporation**

501 West Walnut Street Compton • CA • 90220 • USA Tel: 310.898.1100 Fax: 310.898.1111

#### **Belkin Components, Ltd.**

Express Business Park Shipton Way • Rushden • NN10 6GL United Kingdom Tel: +44 (0) 1933 35 2000 Fax: +44 (0) 1933 31 2000

#### **Belkin Components B.V.**

Starparc Building • Boeing Avenue 333 1119 PH Schiphol-Rijk • The Netherlands Tel: +31 (0) 20 654 7300 Fax: +31 (0) 20 654 7349

#### **Belkin GmbH**

Hanebergstrasse 2 80637 München • Germany Tel: +49 (0) 89 1434 05-0 Fax: +49 (0) 89 / 143405-100

#### **Belkin Tech Support**

US: 310.898.1100 ext. 2263 800.223.5546 ext. 2263 Europe: 00 800 223 55 460 Australia: 1800 666 040

© 2003 Belkin Corporation. All rights reserved. All trade names are registered trademarks of respective manufacturers listed.

## **P73954ea-A**